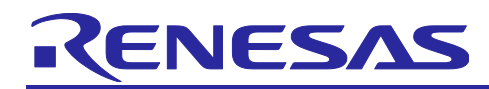

# TPS-1

R18AN0033EJ0100

Rev.1.00 2017/04/25

# TPS-1 Solution Board Startup Manual

#### Introduction

This manual describes how to use the TPS-1 Solution Board, which allows you to evaluate LSI TPS-1 for PROFINET communication without requiring proprietary hardware on the user side.

# Target Device

TPS-1

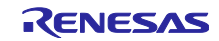

# TPS-1

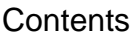

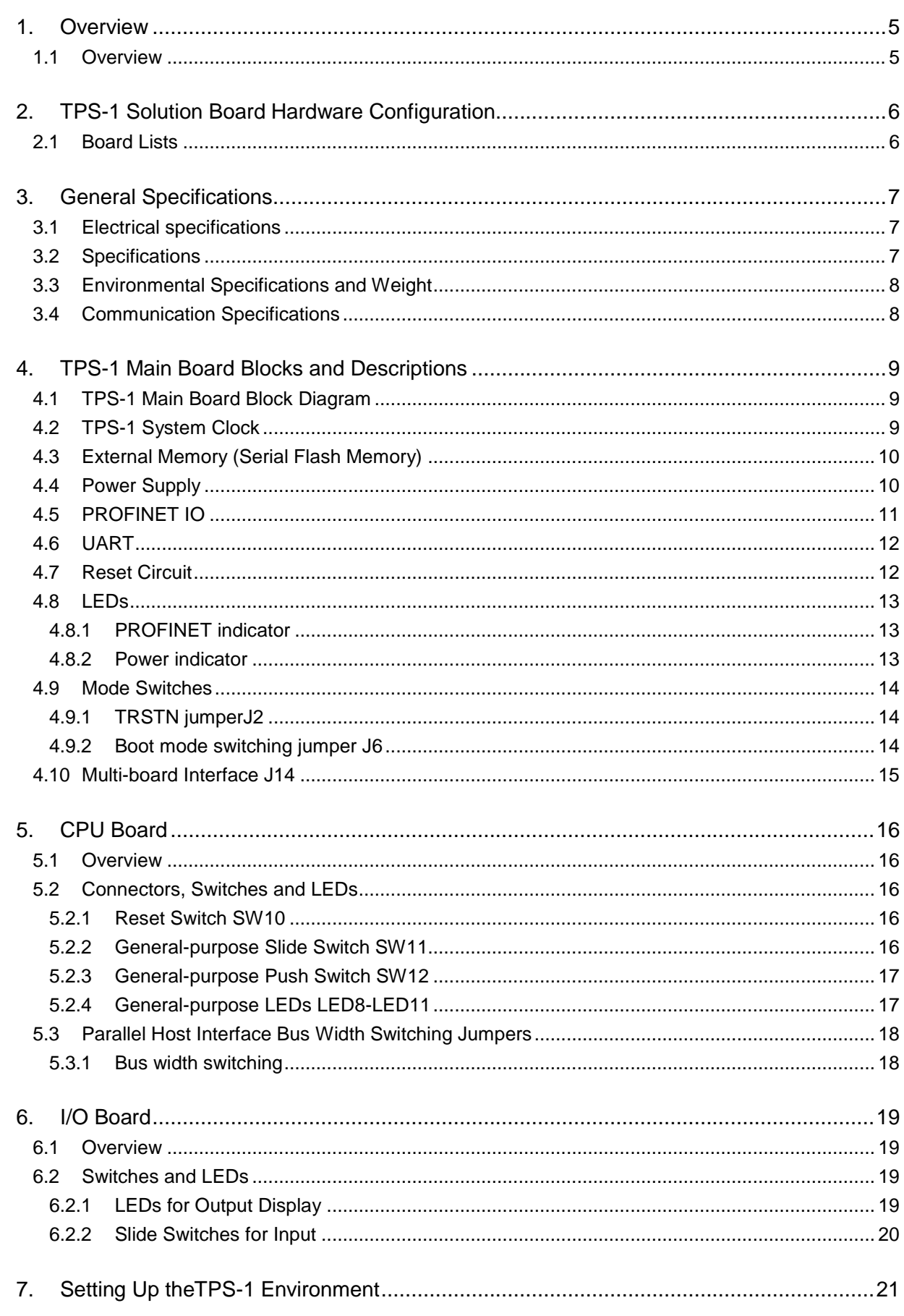

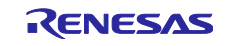

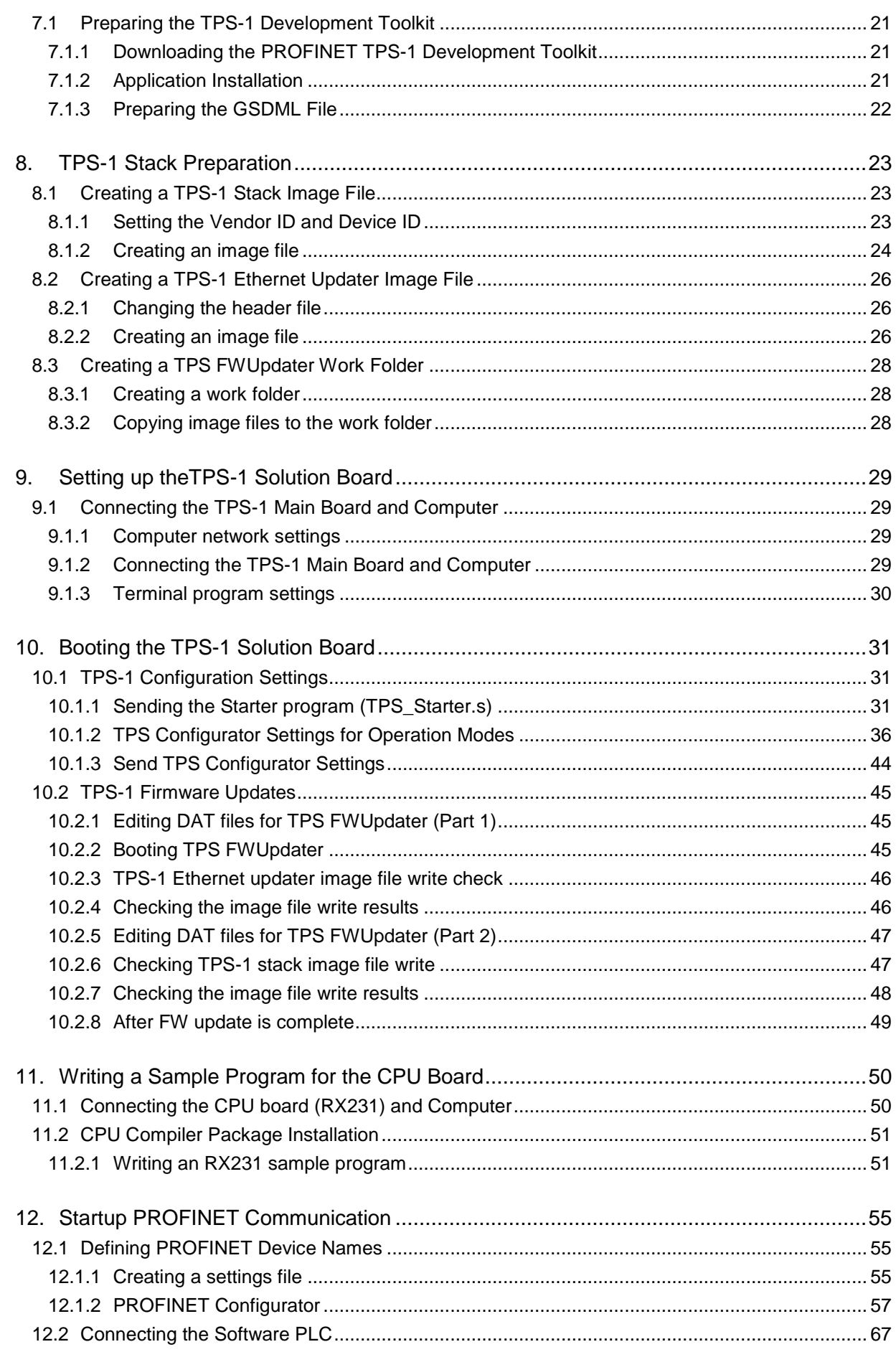

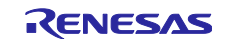

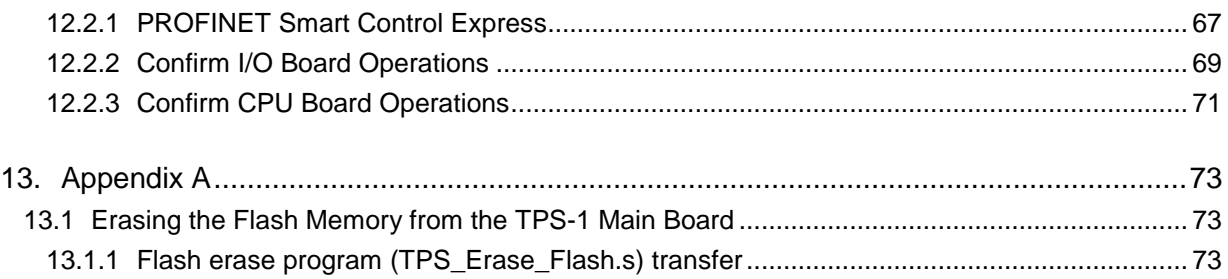

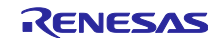

# <span id="page-4-0"></span>1. Overview

# <span id="page-4-1"></span>1.1 Overview

This manual describes how to use the TPS-1 Solution Board using TPS-1.

The TPS-1 Solution Board is used for evaluation of TPS-1 series communication, and has the following interfaces:

- ・10Base-T / 100Base-TX (PROFINET)
- ・UART(USB mini-B)
- ・External interfaces (SPI, parallel I/O interface, parallel bus interface and others)
- ・Other: LEDs, switches, etc.

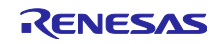

## <span id="page-5-0"></span>2. TPS-1 Solution Board Hardware Configuration

#### <span id="page-5-1"></span>2.1 Board Lists

The TPS-1 Solution Board is made up of the three boards shown below. The TPS-1 main board can be connected to an I/O board or CPU board and used to evaluate parallel I/O interfaces, as well as CPU parallel and serial host interfaces (SPIs).

- 1) TPS-1 main board: Dedicated board for PROFINET communication
- 2) I/O board: Used to check operation of the parallel I/O interface
- 3) CPU board: Used to confirm parallel and serial host interface (SPIs) operations (comes with RX231)

#### 1) TPS-1 main board

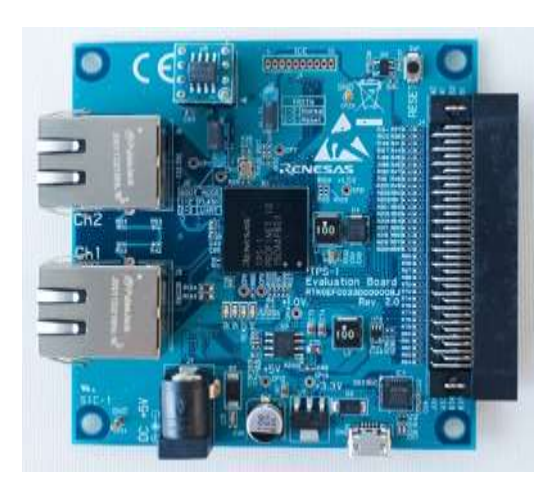

2) I/O board 3) CPU board

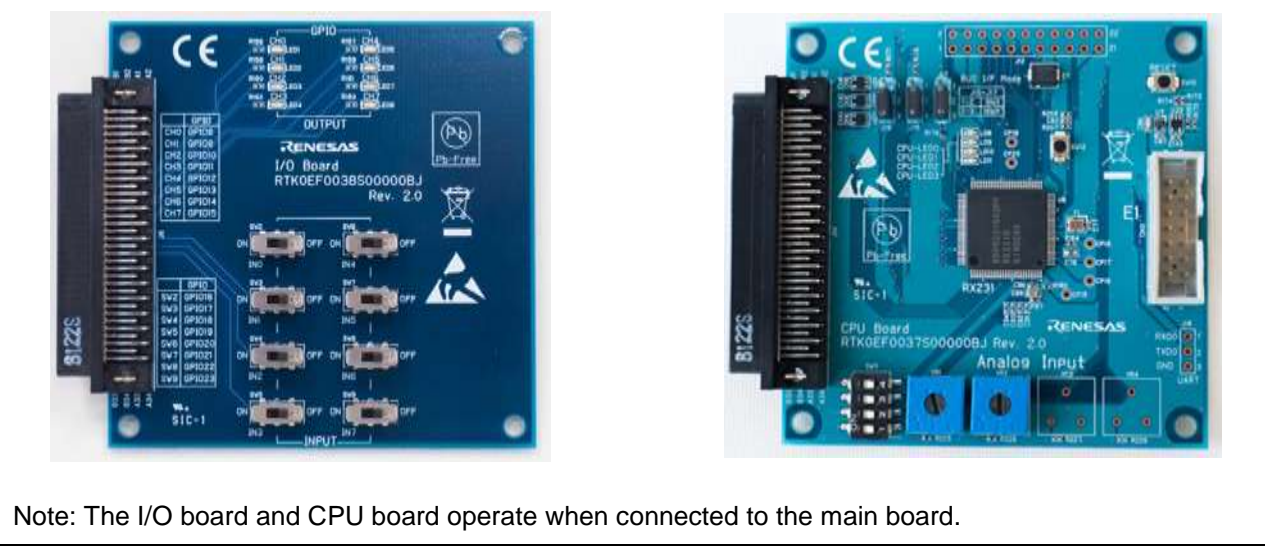

## **Figure 2-1 Board Lists**

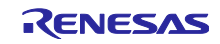

# <span id="page-6-0"></span>3. General Specifications

# <span id="page-6-1"></span>3.1 Electrical specifications

This chapter describes the electrical specifications and performance of the board, in table format.

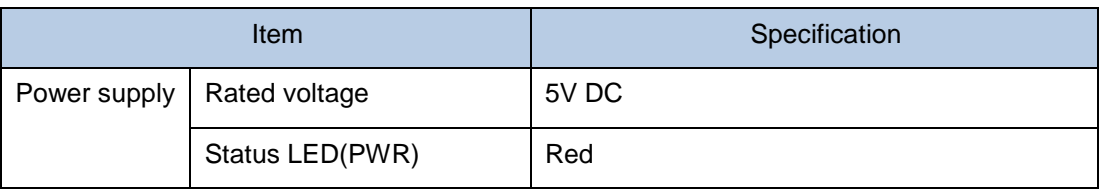

# <span id="page-6-2"></span>3.2 Specifications

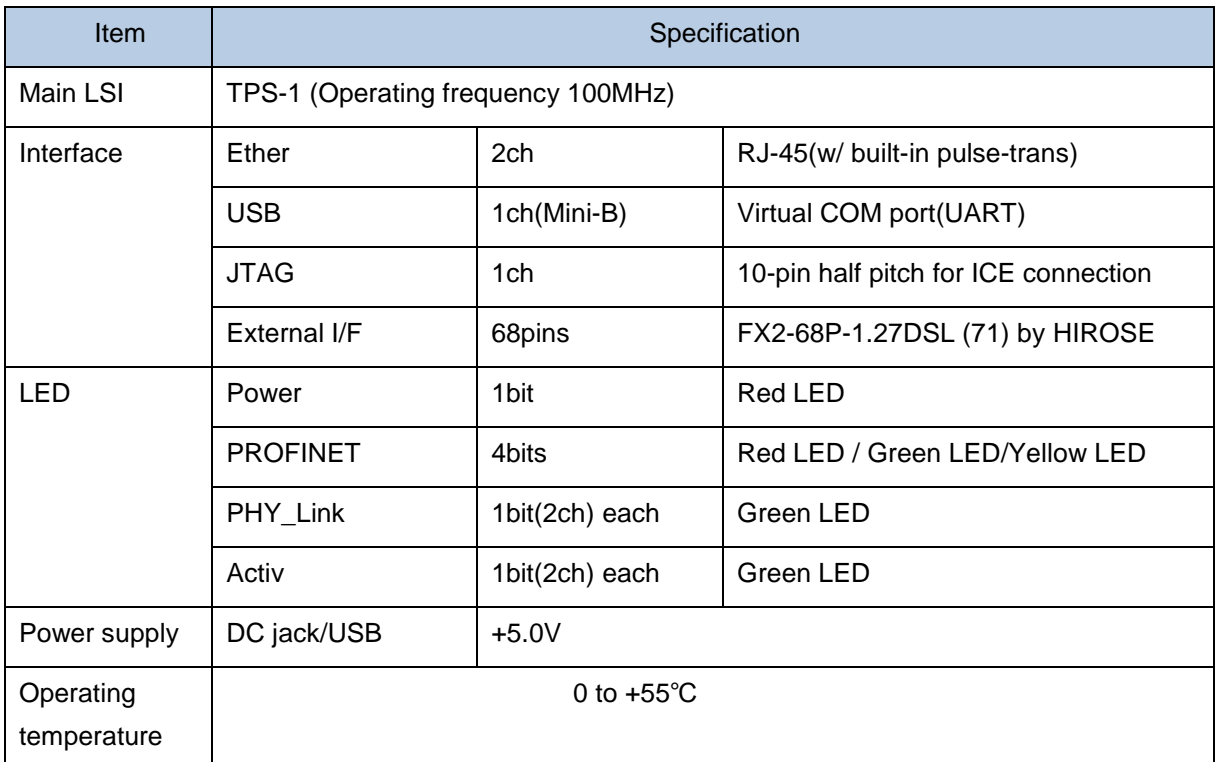

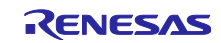

# <span id="page-7-0"></span>3.3 Environmental Specifications and Weight

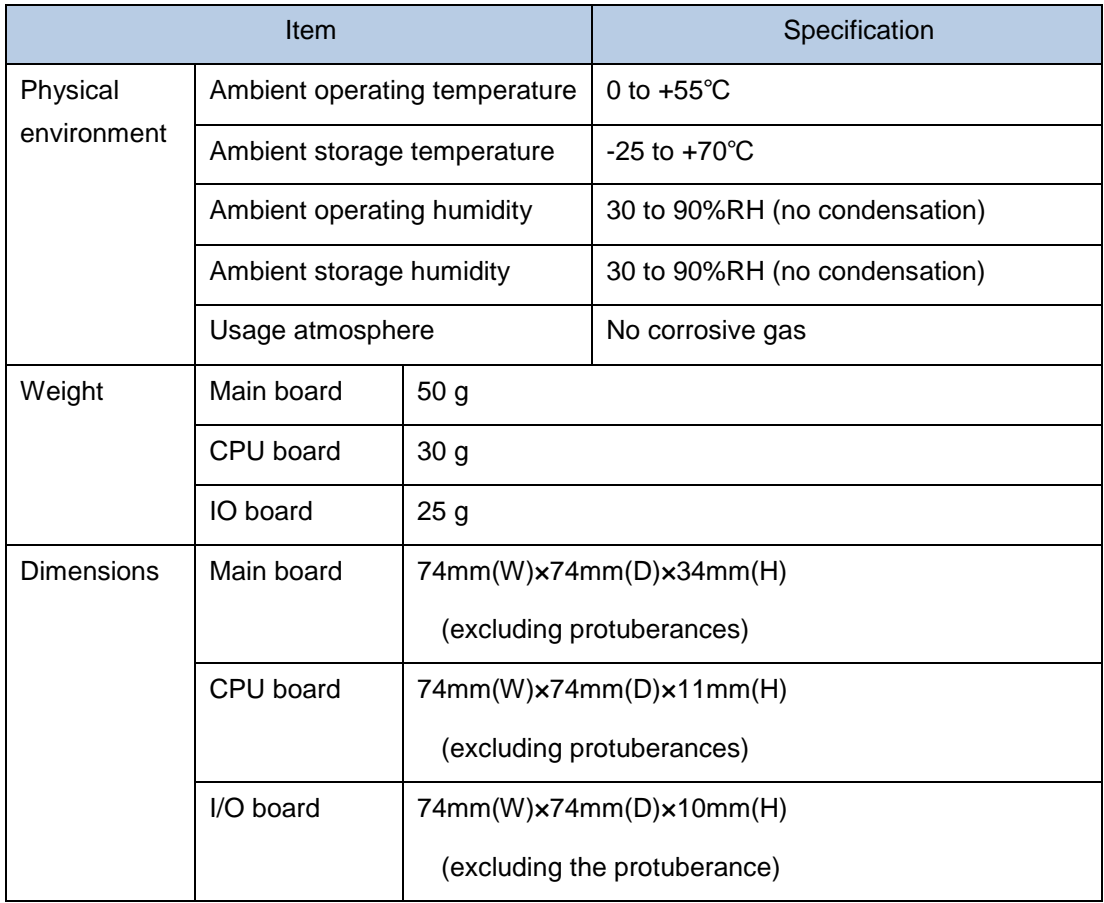

# <span id="page-7-1"></span>3.4 Communication Specifications

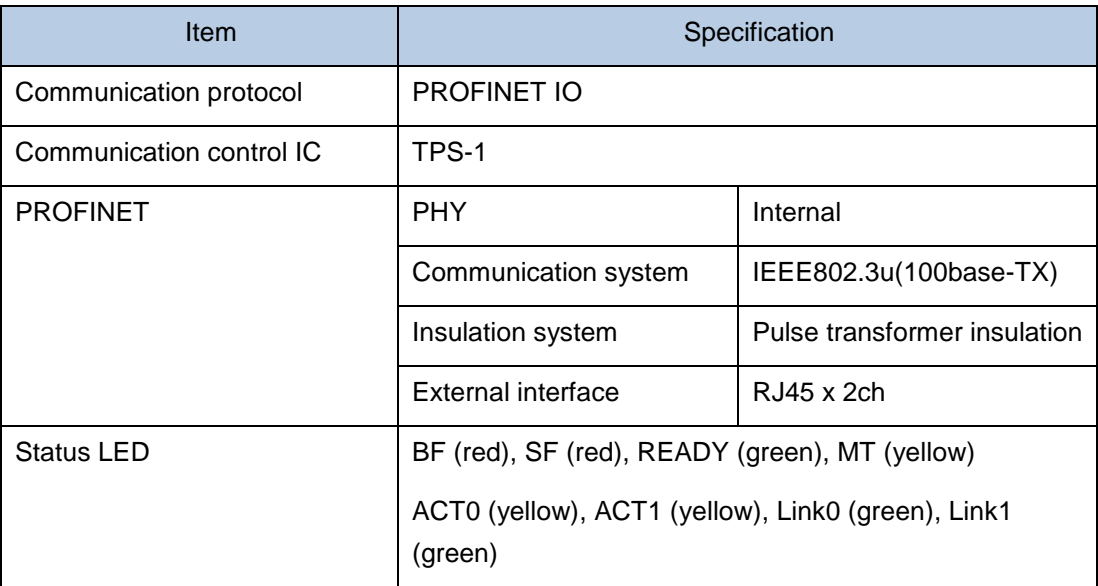

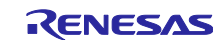

- <span id="page-8-0"></span>4. TPS-1 Main Board Blocks and Descriptions
- <span id="page-8-1"></span>4.1 TPS-1 Main Board Block Diagram

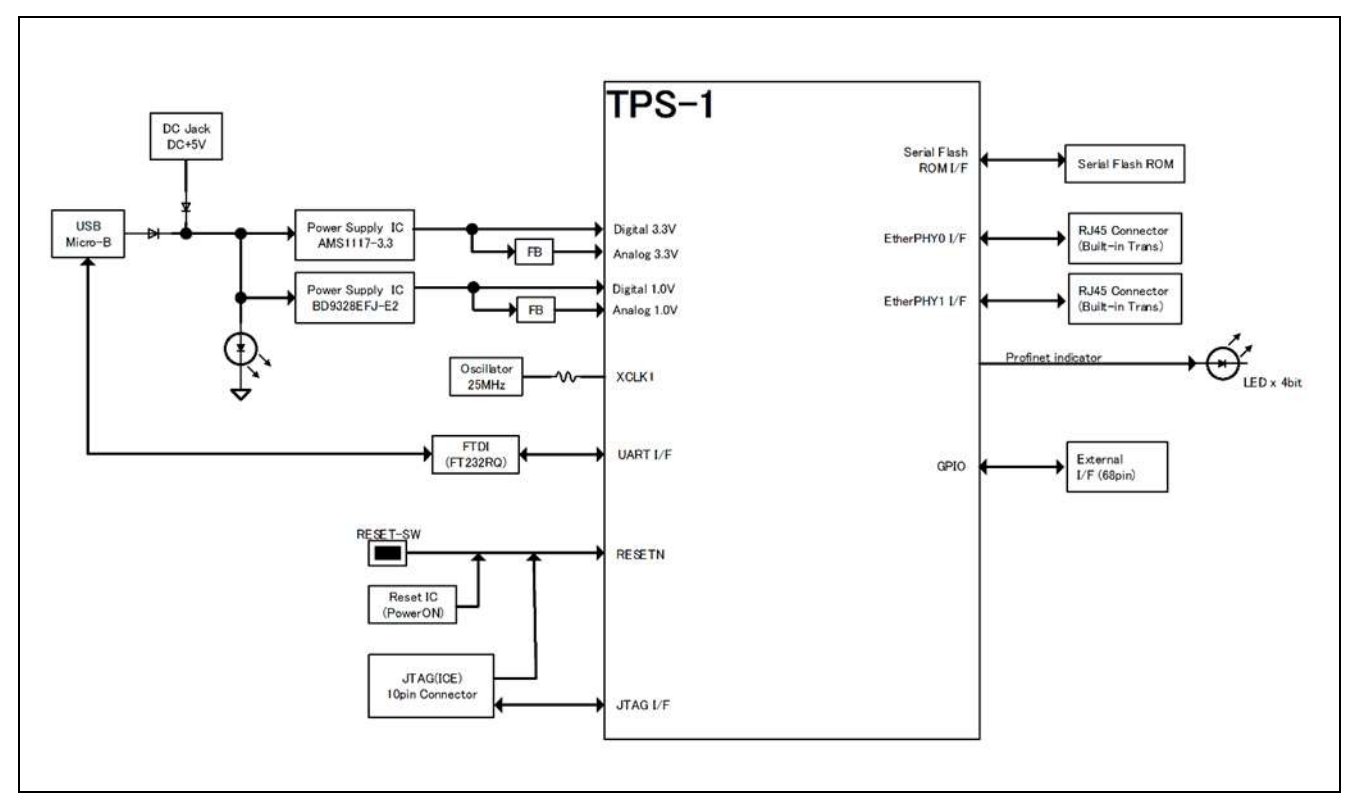

**Figure 4-1 TPS-1 Main Block Diagram**

# <span id="page-8-2"></span>4.2 TPS-1 System Clock

The oscillator supplies 25 MHz as the TPS-1 standard clock. The TPS-1 system clock is quadrupled internally to 100 MHz .

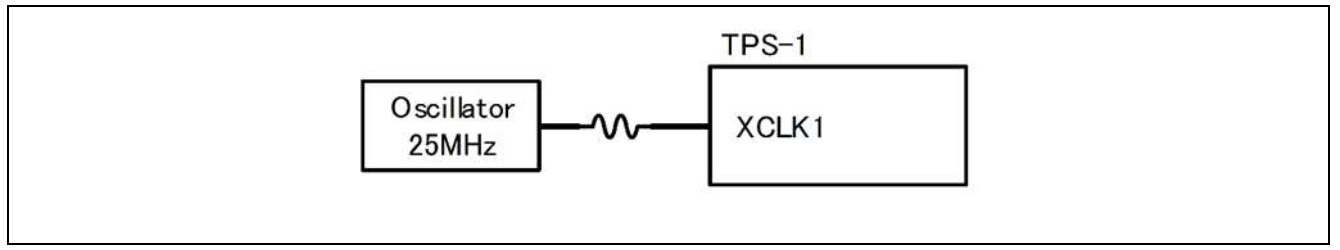

**Figure 4-2 Clock Circuit**

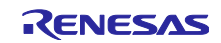

# <span id="page-9-0"></span>4.3 External Memory (Serial Flash Memory)

A serial flash (1 Mbyte) memory is mounted on as the TPS-1 stack, storing the PROFINET IO stack and device information.

Changes to other models is made easy with these compatible sockets.

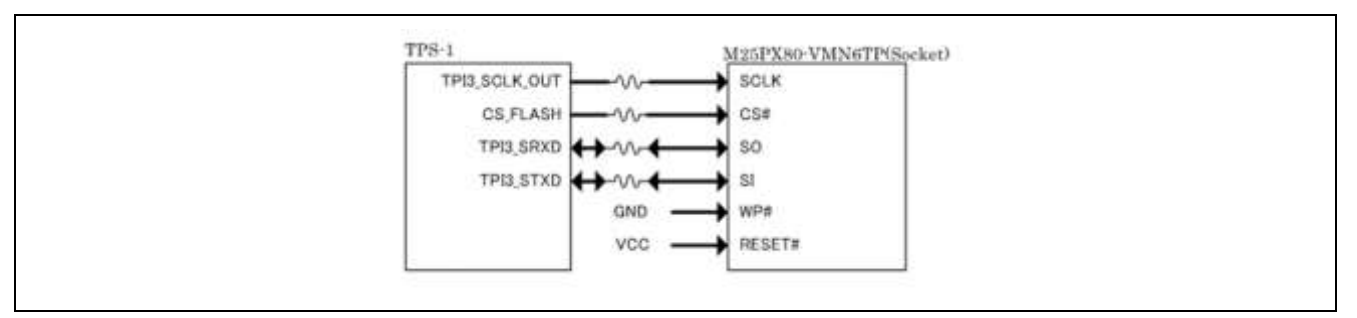

**Figure 4-4 Serial Flash Memory**

## <span id="page-9-1"></span>4.4 Power Supply

A 5V DC power supply can be input through the DC jack or a USB to power the TPS-1. The POWER LED (green) lights up when 5.0V is being supplied.

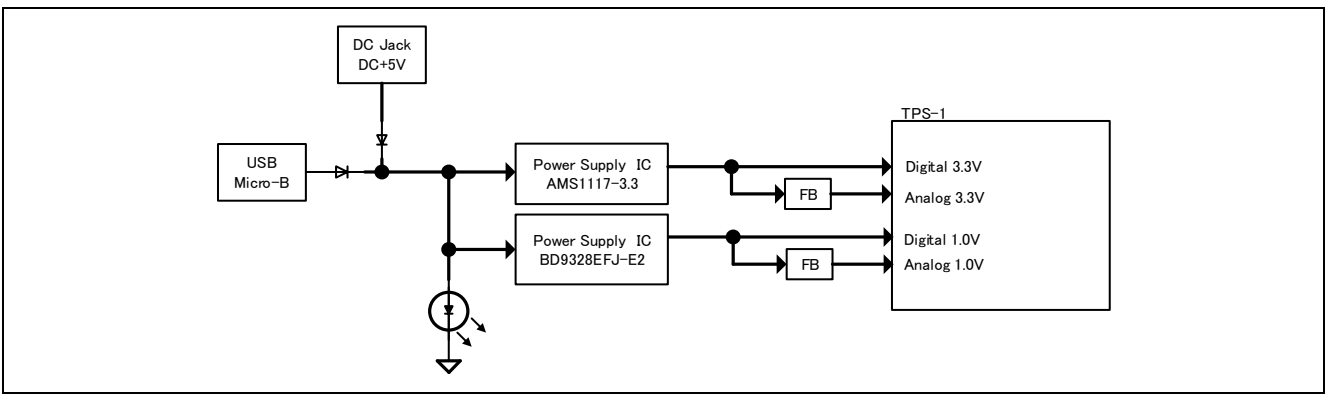

**Figure 4-5 Power Supply**

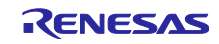

# <span id="page-10-0"></span>4.5 PROFINET IO

PROFINET IO communication from the TPS-1 is carried out via a built-in PHY. The board is equipped with a 2-channel RJ45 connector (built into the transformer) as an external connector.

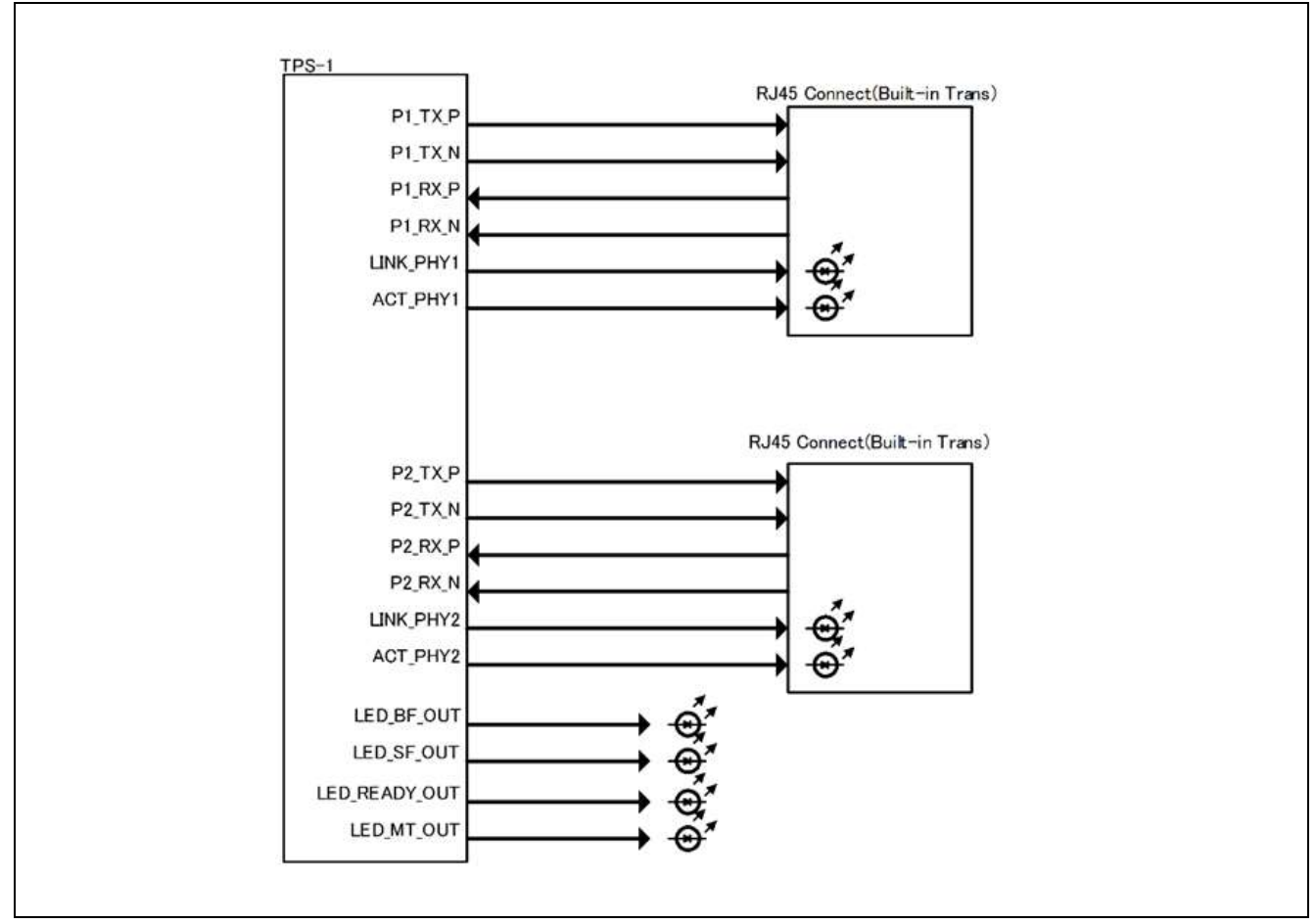

**Figure 4-6 PROFINET IO Communication**

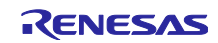

#### <span id="page-11-0"></span>4.6 UART

UPS to USB conversion LSI (FT 232 RQ) is mounted on the TPS-1 Main board. The TPS-1 Main board performs asynchronous communication with a PC by connecting a USB connector. The board is equipped with USB micro-B connectors.

The Terminal Program described later in this document can be used to communicate with TPS-1 via USB, allowing the TPS-1 to be set or firmware updated.

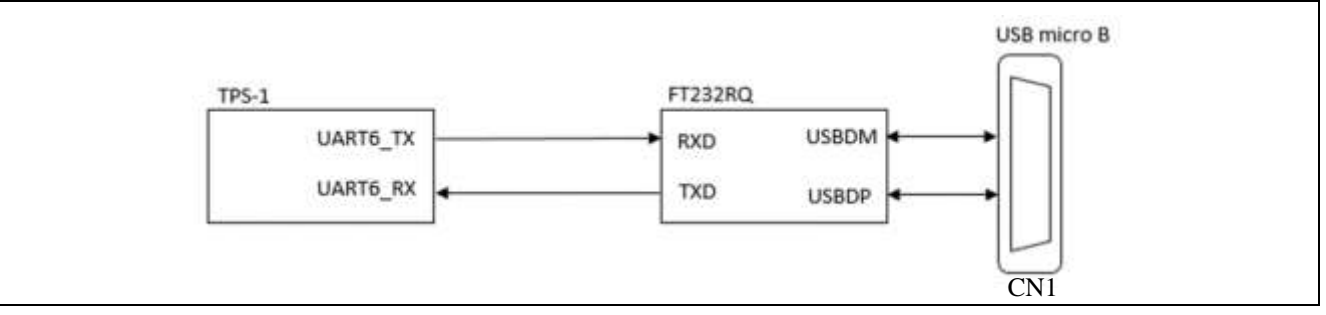

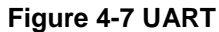

CN1

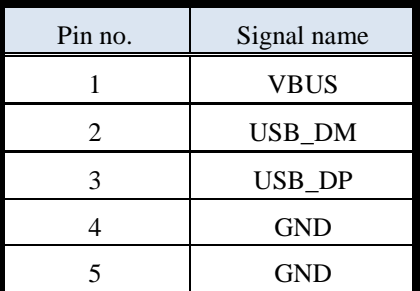

#### <span id="page-11-1"></span>4.7 Reset Circuit

The Reset IC triggers a reset of TPS-1 when the power is turned on.

Pressing the Reset switch with the power on resets the system through the reset IC.

TPS-1 can also be reset from the CPU board when TPS-1 is connected to a CPU board, in case the reset processing has been added to the RX231 sample program.

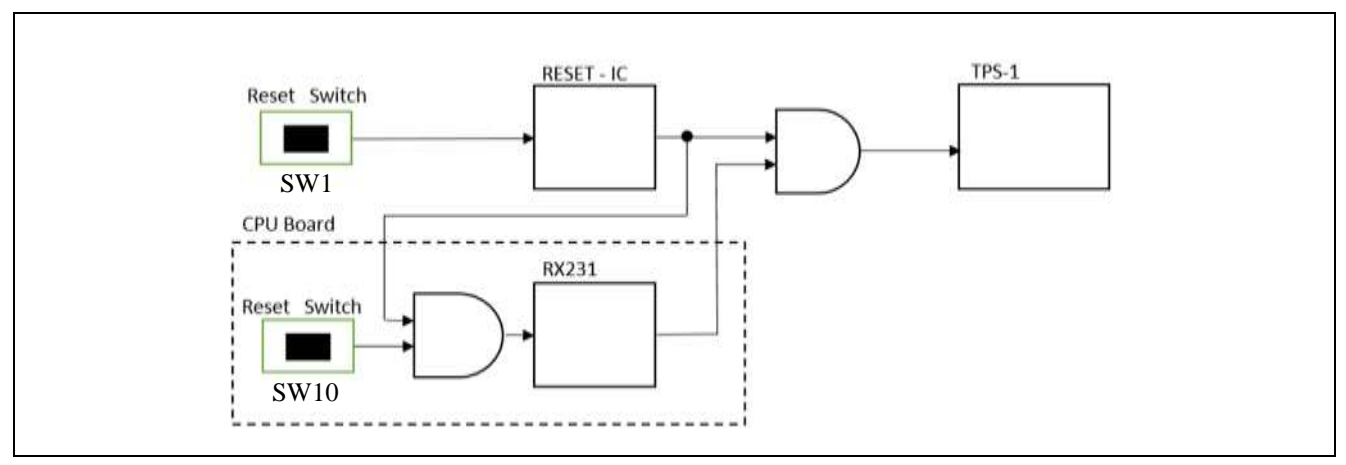

**Figure 4-7 Reset Circuit**

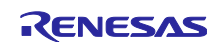

# <span id="page-12-0"></span>4.8 LEDs

## <span id="page-12-1"></span>4.8.1 PROFINET indicator

Reference No.: LD1, LD2, LD3, LD4

Part Model No.: BR1111C-TR, PG1111C-11-TR, FY1111C-TR

These are red, green and yellow 4-bit LEDs used to check PROFINET operations.

BF (red)

SF (red)

READY (green)

MT (yellow)

# <span id="page-12-2"></span>4.8.2 Power indicator

Reference No.: LD5

Part Model No.: BR1111C-TR

This is a red 1-bit LED used to monitor the power supply.

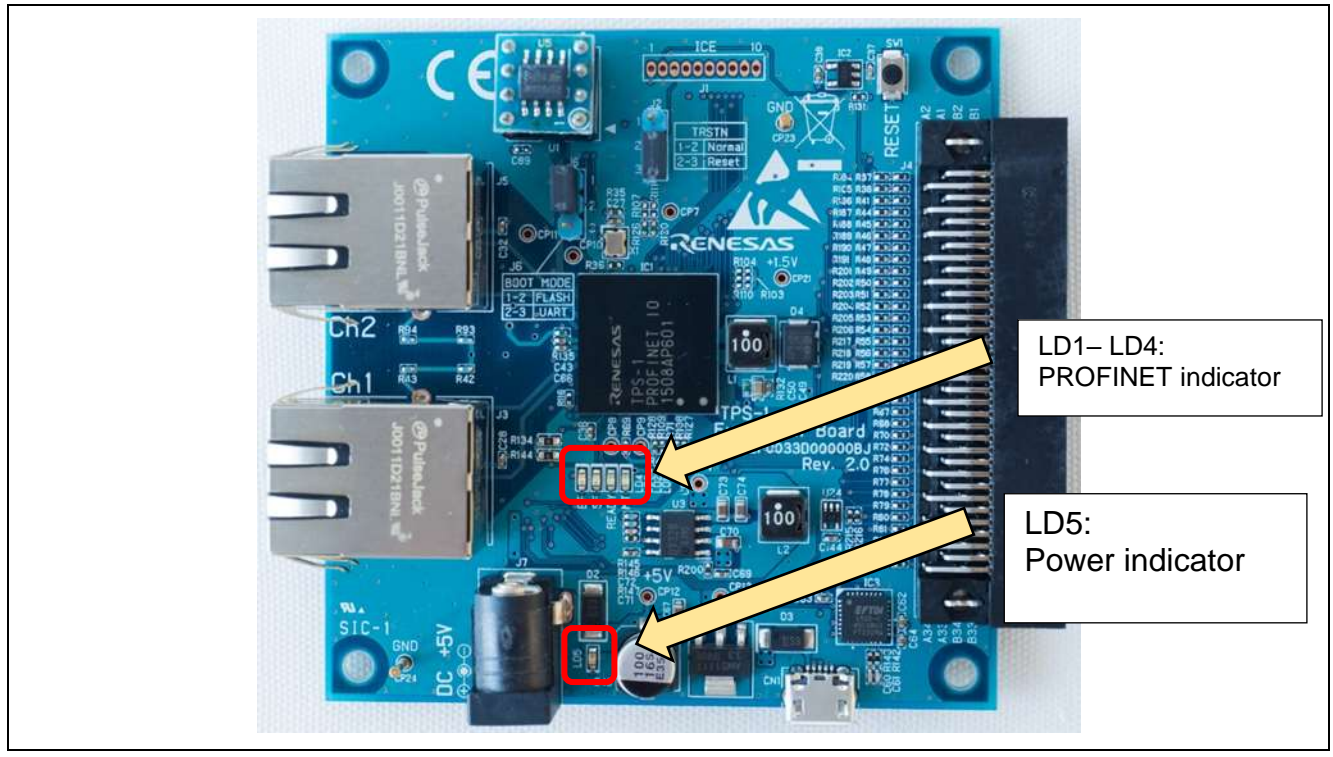

**Figure 4-9-2 LEDs (TPS-1 main board)**

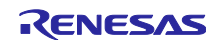

# <span id="page-13-0"></span>4.9 Mode Switches

This section describes the mode switches on the board.

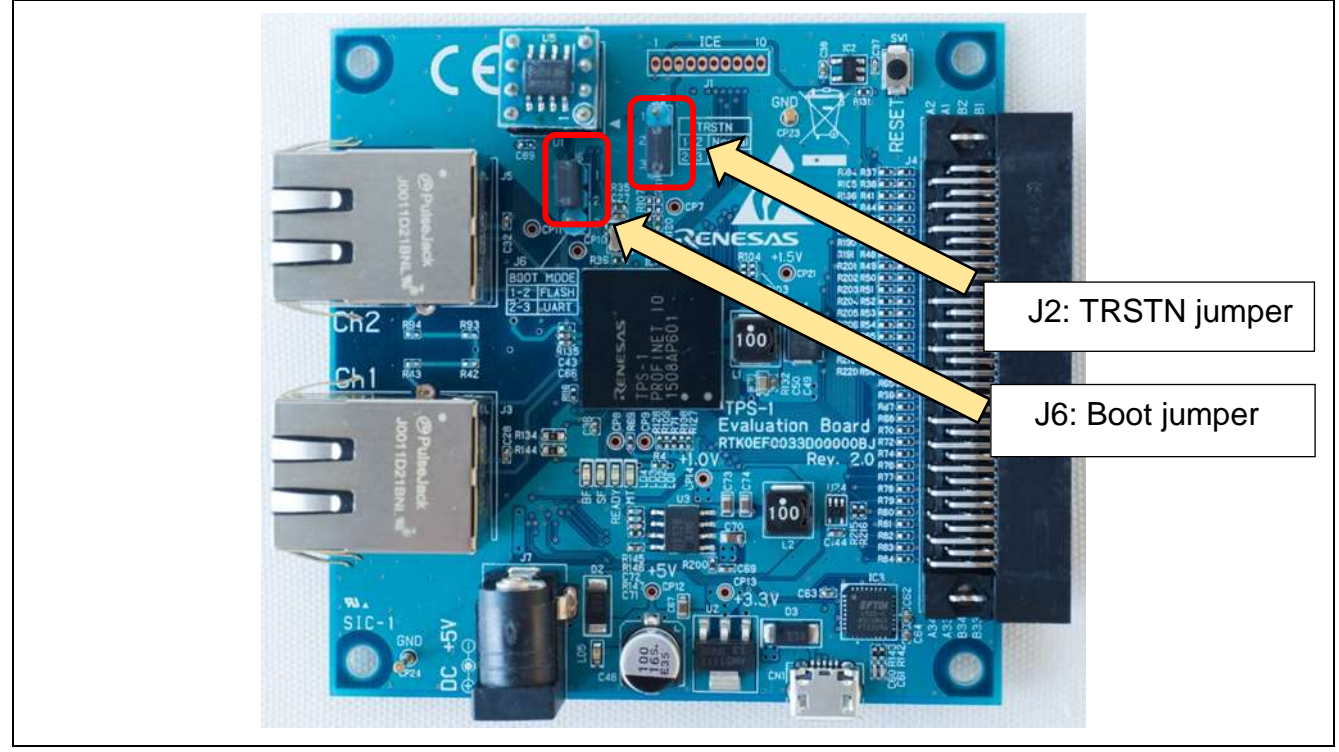

**Figure 4-10 Mode Switches (TPS-1 main board)**

#### <span id="page-13-1"></span>4.9.1 TRSTN jumperJ2

This is the switching jumper for the JTAG interface. Set Jumper J2 to 2-3 because it is not used with this board.

J2

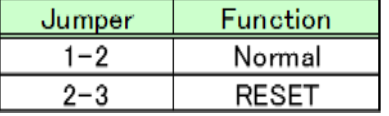

#### <span id="page-13-2"></span>4.9.2 Boot mode switching jumper J6

This is the switching jumper for the Boot mode. Normally, please set to Flash mode.

If there is no data written to the flash memory, this system starts up in UART mode regardless of the boot mode setting. Switch to the UART mode to erase the data written to the flash memory.

J6

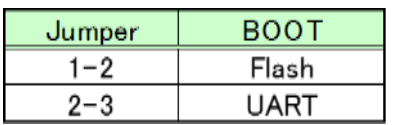

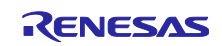

# <span id="page-14-0"></span>4.10 Multi-board Interface J14

This connector enables connection to I/O and CPU boards.

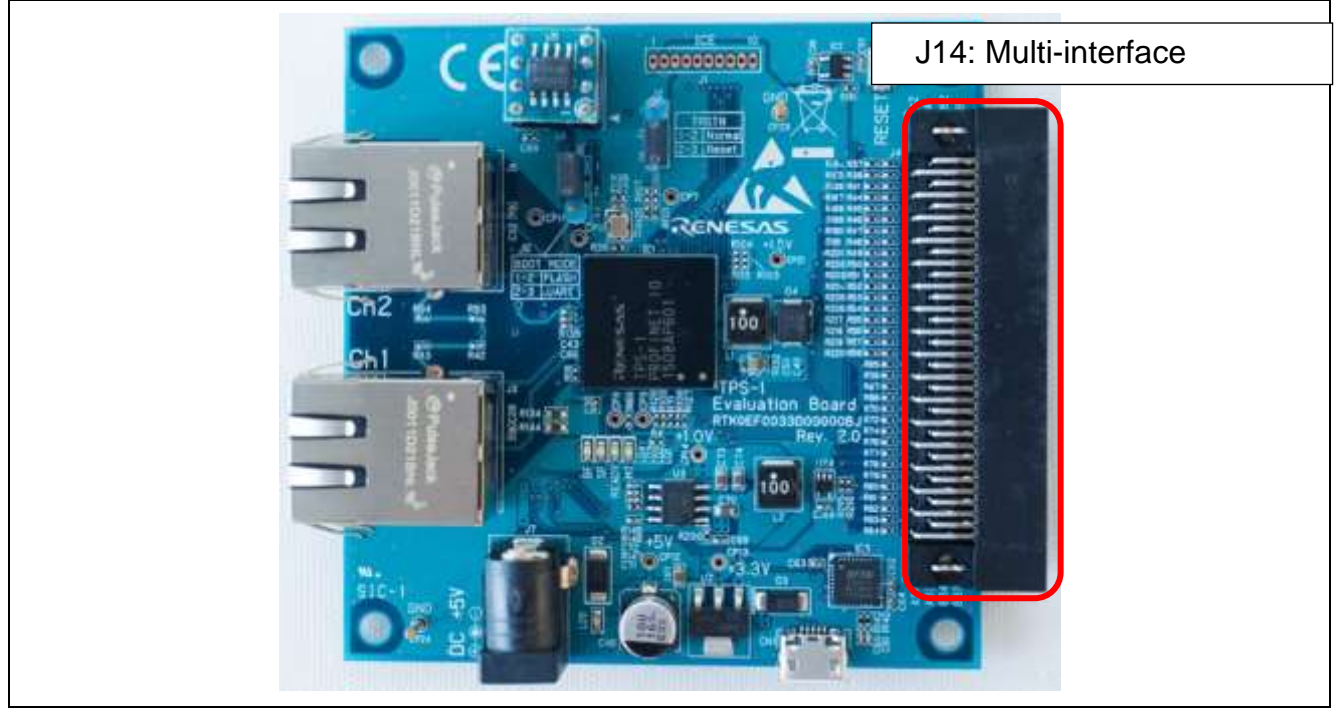

**Figure 4-11-1 Multi-interface Connector (TPS-1 main board)**

|            |                   | <b>Terminal Name</b> |                          |                | <b>Terminal Name</b> |                 |                                       |
|------------|-------------------|----------------------|--------------------------|----------------|----------------------|-----------------|---------------------------------------|
| Pin number | Main board        | <b>CPU</b> board     | IO board                 | Pin number     | Main board           | CPU board       | IO board                              |
| A1         | GPIO0             | WE EN                |                          | <b>B1</b>      | GPI034               | DBUS-A12        |                                       |
| A2         | GPIO1             | DBUS-RDZ             | $\qquad \qquad$          | B <sub>2</sub> | GPI035               | DBUS-A13        |                                       |
| A3         | GPIO <sub>2</sub> | DCSZ1                | $\overline{\phantom{0}}$ | B <sub>3</sub> | GPI036               | DBUS-A14        | $\hspace{0.1mm}-\hspace{0.1mm}$       |
| A4         | GPI03             | BE1                  | $\overline{\phantom{0}}$ | <b>B4</b>      | GPI037               | DBUS-A15        |                                       |
| A5         | GPI04             | BE <sub>2</sub>      | $\sim$                   | <b>B5</b>      | GPIO38               | Reset Host SPI  | $\overline{\phantom{a}}$              |
| А6         | GPI05             | DBUS-WAITZ           | $\overline{\phantom{0}}$ | B6             | GPI039               | <b>SFRM</b>     | $\overline{\phantom{a}}$              |
| A7         | GPIO6             | DBUS-D0              |                          | <b>B7</b>      | GPI040               | SMOS[1          | $\sim$                                |
| A8         | GPIO7             | DBUS-D1              | $\overline{\phantom{a}}$ | B8             | GPIO41               | SCK1            | $\overline{\phantom{a}}$              |
| A9         | GPIO8             | DBUS-D <sub>2</sub>  | GPIO8                    | B <sub>9</sub> | GPIO42               | SMISO1          | $\hspace{0.1mm}$                      |
| A10        | GPIO9             | DBUS-D3              | GPIO9                    | <b>B10</b>     | GPIO43               | SHDR            | $\sim$                                |
| A11        | GPIO10            | DBUS-D4              | GPIO10                   | <b>B11</b>     | GPI044               |                 | $\hspace{1.5cm} \rule{1.5cm}{0.15cm}$ |
| A12        | GPIO11            | DBUS-D5              | GPIO11                   | <b>B12</b>     | GPI045               |                 | $\qquad \qquad$                       |
| A13        | GPIO12            | DBUS-D6              | GPIO12                   | <b>B13</b>     | GPIO46               | -               |                                       |
| A14        | GPIO13            | DBUS-D7              | GPIO13                   | <b>B14</b>     | GPI047               |                 |                                       |
| A15        | GPIO14            | DBUS-D8              | GPIO14                   | <b>B15</b>     | INT OUT              | <b>INT</b>      | $\sim$                                |
| A16        | GPIO15            | DBUS-D9              | GPIO15                   | B16            | WD IN                | WD IN           | $\sim$                                |
| A17        | GPIO16            | DBUS-D10             | GPIO16                   | <b>B17</b>     | WD OUT               | WD_OUT          | $\overline{\phantom{a}}$              |
| A18        | GPIO17            | DBUS-D11             | GPIO17                   | <b>B18</b>     |                      |                 | $\overline{\phantom{a}}$              |
| A19        | GPIO18            | DBUS-D12             | GPIO18                   | <b>B19</b>     | TPS1 RST IN          | <b>TPS1 RST</b> | $\sim$                                |
| A20        | GPIO19            | DBUS-D13             | GPIO19                   | <b>B20</b>     | RESETN               | RSTN            | $\overline{\phantom{a}}$              |
| A21        | GPIO20            | DBUS-D14             | GPI020                   | <b>B21</b>     | $TPS1-T1$            | T1              | $\overline{\phantom{a}}$              |
| A22        | GPIO21            | DBUS-D15             | GPI021                   | <b>B22</b>     | $TPS1-T2$            | T <sub>2</sub>  | $\sim$                                |
| A23        | GPIO22            | TPS-A0               | GPIO22                   | <b>B23</b>     | $TPS1-T3$            | T <sub>3</sub>  | $\overline{\phantom{a}}$              |
| A24        | GPIO23            | DBUS-A1              | GPIO23                   | <b>B24</b>     | $TPS1-T4$            | T4              | $\sim$                                |
| A25        | GPIO24            | DBUS-A2              | $\overline{\phantom{0}}$ | <b>B25</b>     | $TPS1-T5$            | T <sub>5</sub>  | $\sim$                                |
| A26        | GPIO25            | DBUS-A3              | $\sim$                   | <b>B26</b>     | TPS1-T6              | T6              | $\overline{\phantom{a}}$              |
| A27        | GPIO26            | DBUS-A4              | $\sim$                   | <b>B27</b>     | VDD33                | VDD33           | VDD33                                 |
| A28        | GPIO27            | DBUS-A5              | $\overline{\phantom{a}}$ | <b>B28</b>     | VDD33                | VDD33           | VDD33                                 |
| A29        | GPIO28            | DBUS-A6              | $\overline{\phantom{a}}$ | <b>B29</b>     | VDD33                | VDD33           | VDD33                                 |
| A30        | GPIO29            | DBUS-A7              | $\sim$                   | <b>B30</b>     | VDD33                | VDD33           | VDD33                                 |
| A31        | GPIO30            | DBUS-A8              |                          | <b>B31</b>     | <b>GND</b>           | GND             | GND                                   |
| A32        | GPIO31            | DBUS-A9              |                          | <b>B32</b>     | GND                  | GND             | GND                                   |
| A33        | GPIO32            | DBUS-A10             | $\overline{\phantom{a}}$ | <b>B33</b>     | GND                  | GND             | GND                                   |
| A34        | GPIO33            | DBUS-A11             | $\sim$                   | <b>B34</b>     | GND                  | GND             | GND                                   |

**Figure 4-11-2 Multi-interface Connector Pin Layout (TPS-1 main board)**

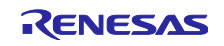

# <span id="page-15-0"></span>5. CPU Board

## <span id="page-15-1"></span>5.1 Overview

With the built-in RX231, the CPU board can be connected to the TPS-1 main board, enabling 8-bit and 16-bit serial and parallel host interfaces.

# <span id="page-15-2"></span>5.2 Connectors, Switches and LEDs

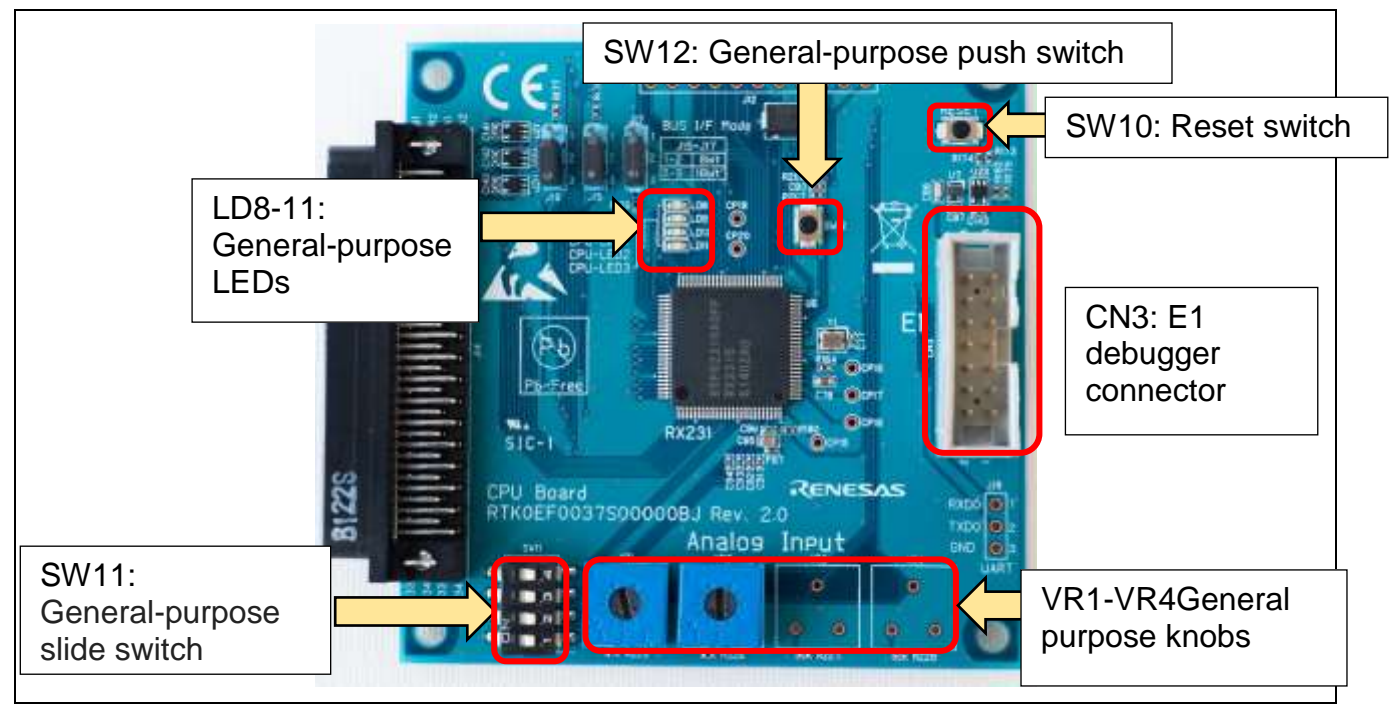

**Figure 5-2 Connectors, Switches, and LEDs (CPU board)**

#### <span id="page-15-3"></span>5.2.1 Reset Switch SW10

Push SW10 to reset the CPU.

(See section "4.7 Rest Circuit" about detailed circuit.)

#### <span id="page-15-4"></span>5.2.2 General-purpose Slide Switch SW11

The board comes with a general-purpose slide switch. The switch ON/OFF status can be retrieved through the CPU port.

SW11

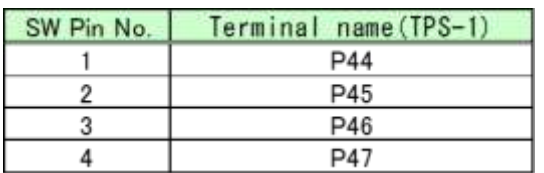

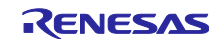

# <span id="page-16-0"></span>5.2.3 General-purpose Push Switch SW12

The board comes with a general-purpose push switch. The status can be retrieved as a trigger signal through the CPU port.

#### SW12

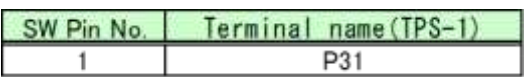

#### <span id="page-16-1"></span>5.2.4 General-purpose LEDs LED8-LED11

These LEDs are mounted for general-purpose use.

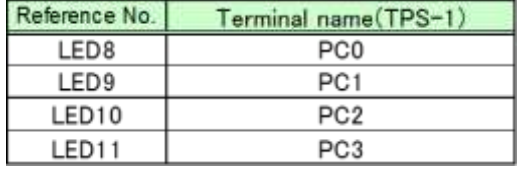

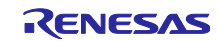

# <span id="page-17-0"></span>5.3 Parallel Host Interface Bus Width Switching Jumpers

These jumpers are used to switch the width of the parallel host interface between 8 and 16 bits.

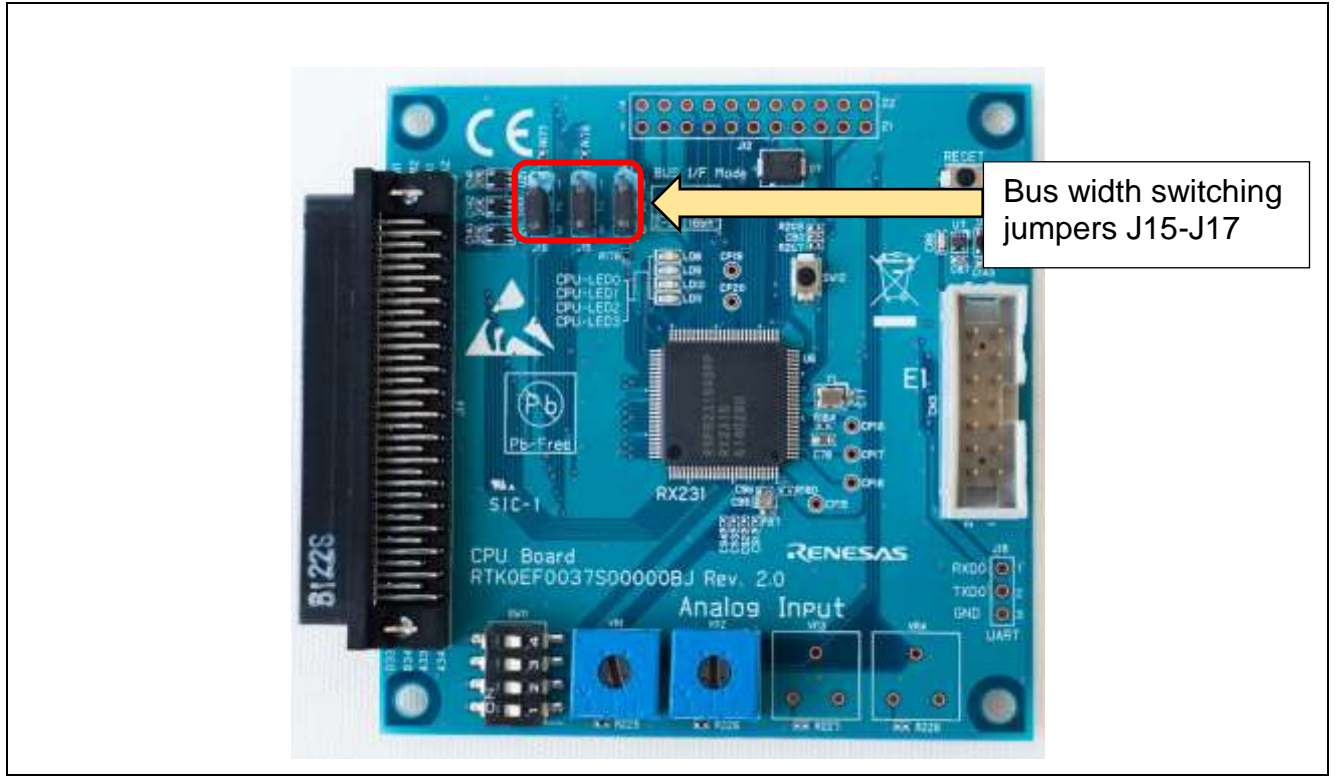

**Figure 5-3 Bus Width Switching Jumpers**

#### <span id="page-17-1"></span>5.3.1 Bus width switching

Set the jumpers as follows to change the bus width.

#### J15-J17

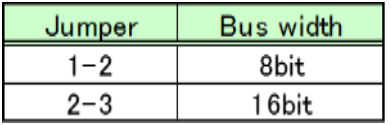

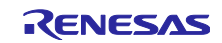

# <span id="page-18-0"></span>6. I/O Board

#### <span id="page-18-1"></span>6.1 Overview

When connected to the TPS-1 main board, this board can function as a remote I/O and can be used to confirm parallel IO operations. The board has 8 LEDs and 8 slide switches, enabling 8-bit I/O operations for both input and output.

# <span id="page-18-2"></span>6.2 Switches and LEDs

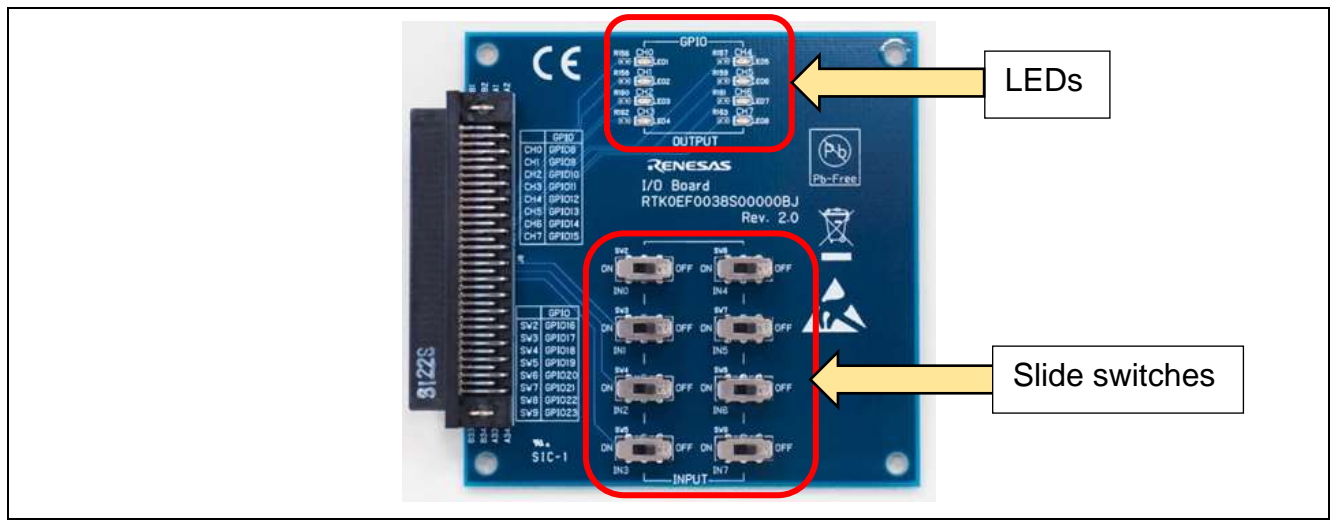

**Figure 6-1 LEDs and Switches**

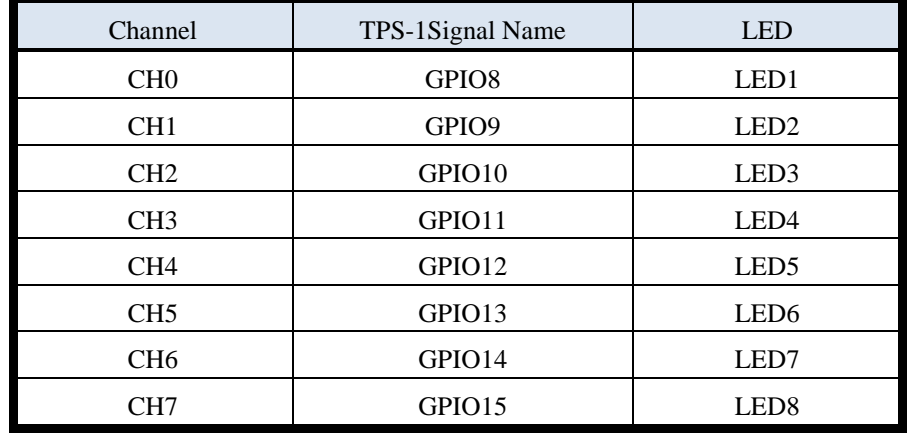

# <span id="page-18-3"></span>6.2.1 LEDs for Output Display

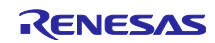

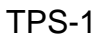

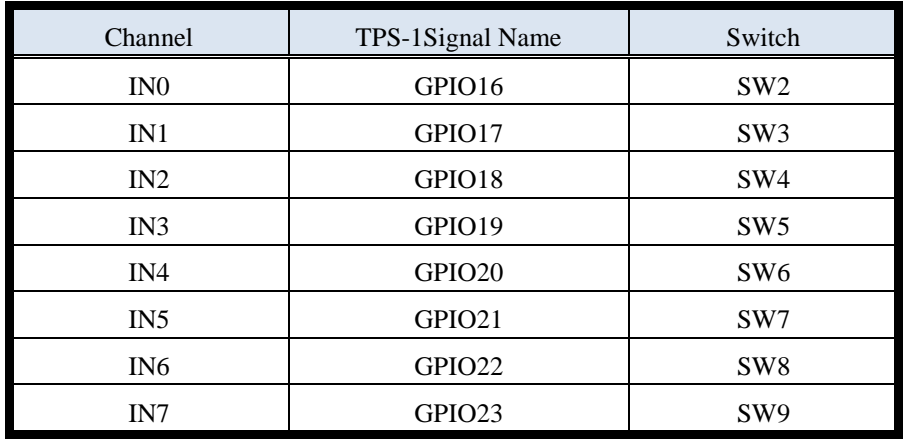

# <span id="page-19-0"></span>6.2.2 Slide Switches for Input

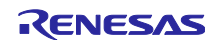

# <span id="page-20-0"></span>7. Setting Up theTPS-1 Environment

# <span id="page-20-1"></span>7.1 Preparing the TPS-1 Development Toolkit

#### <span id="page-20-2"></span>7.1.1 Downloading the PROFINET TPS-1 Development Toolkit

After registering as a user on the Phoenix Contact website, download the PROFINET TPS-1 Development Toolkit. Note that you will not be able to download the toolkit until a few days after registering as a user.

#### Phoenix Contact URL:

https://www.phoenixcontact-software.com/en/downloads

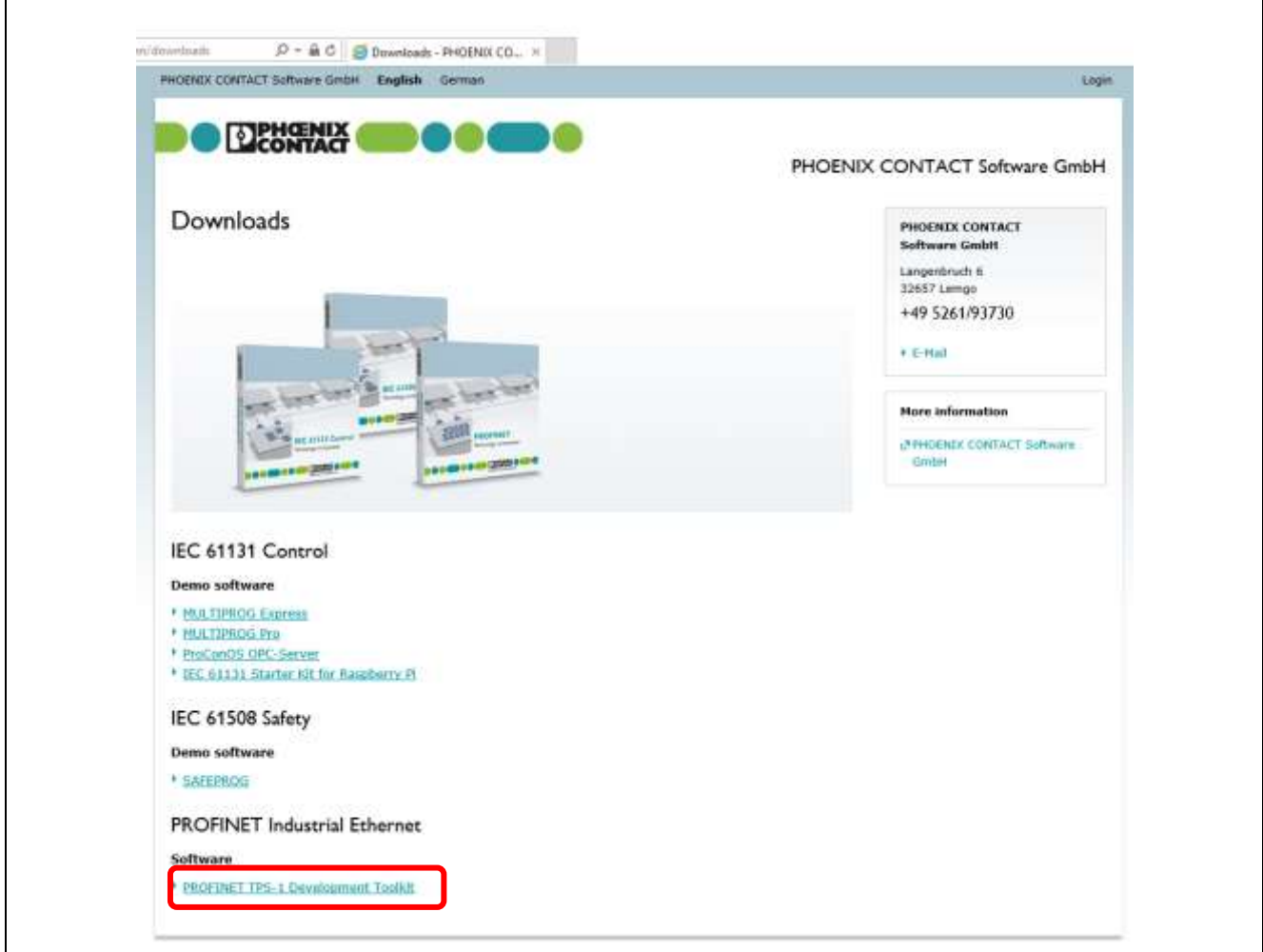

**Figure 7-1-1 Download Site for TPS-1 Development Toolkit**

#### <span id="page-20-3"></span>7.1.2 Application Installation

Install the applications in the TPS-1 Development Toolkit.

Execute each of the following applications:

TPS Development Toolkit V.x.x.x.xx/TPS Configurator/Setup/TPS Configurator.msi

TPS Development Toolkit V.x.x.x.xx/TPS FWUpdater/TPS FWUpdater.msi

TPS Development Toolkit V.x.x.x.xx/PROFINET Configurator/PROFINET Configurator.exe

TPS Development Toolkit V.x.x.x.xx/PROFINET Smart Control/PROFINET Smart Control.msi

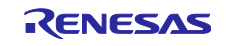

#### <span id="page-21-0"></span>7.1.3 Preparing the GSDML File

In this section, prepare the GSDML file. This description uses the GSDML file created by Renesas Electronics as a sample.

The TPS Development Toolkit V.xxxxx is referred to as TDT from here on.

All GSDML files are saved together in under TDT/GSDML.

|                                             | $\equiv$                  |                                    |      | Compressed Folder Tools                                | GSDML               |                 | ×<br>П                             |
|---------------------------------------------|---------------------------|------------------------------------|------|--------------------------------------------------------|---------------------|-----------------|------------------------------------|
| File                                        | Home                      | Share                              | View | Extract                                                |                     |                 | $\mathcal{N}_{\mathrm{c}}$<br>( ?) |
| 喧<br>Extract<br>$To -$<br><b>Extract To</b> | t<br>Ge<br>Extract<br>all |                                    |      |                                                        |                     |                 |                                    |
|                                             |                           | $\ll$                              |      | TPS Development Toolkit V.1.4.1.7 > GSDML              | Ō<br>$\checkmark$   | Search GSDML    | مر                                 |
| Name                                        |                           |                                    |      |                                                        | Type                | Compressed size | Passwor                            |
|                                             |                           |                                    |      | GSDML-V2.32-Phoenix_Contact-TPS1-Template-20160615.xml | <b>XML Document</b> | 4 KB            | No                                 |
|                                             |                           |                                    |      | GSDML-V2.32-Phoenix_Contact-TPS1-Extended-20160907.xml | <b>XML Document</b> | 6 KB            | No                                 |
|                                             |                           |                                    |      | GSDML-V2.31-Renesas-TPS1-Template-20170222.xml         | <b>XML Document</b> | 4 KB            | No                                 |
|                                             |                           |                                    |      | GSDML-V2.31-Phoenix_Contact-TPS1-Template-20151113.xml | <b>XML Document</b> | 4 KB            | No                                 |
|                                             |                           |                                    |      | GSDML-V2.31-Phoenix_Contact-TPS1-Extended-20160907.xml | <b>XML Document</b> | 6 KB            | No                                 |
|                                             |                           | GSDML-0174-1234-TPS-1-TEMPLATE.bmp |      |                                                        | <b>BMP</b> File     | 2 KB            | No                                 |
|                                             |                           | GSDML-0174-1234-TPS-1-EXTENDED.ico |      |                                                        | <b>Icon</b>         |                 | 1 <sub>KB</sub><br>No              |
| $\mathbf{w}$                                |                           |                                    |      | GSDML-02C7-1234-Renesas_TPS-1_TEMPLATE.bmp             | <b>BMP</b> File     | 2 KB            | No                                 |
|                                             |                           |                                    |      | GSDML-02C7-1234-Renesas_TPS-1_EXTENDED.ico             | Icon                |                 | 1 KB<br>No                         |
| $\langle$                                   |                           |                                    |      |                                                        |                     |                 | ⋗                                  |
| 9 items                                     |                           |                                    |      |                                                        |                     |                 | 睚<br>E                             |

**Figure 7-1-2 Preparing the GSDML File**

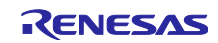

## <span id="page-22-0"></span>8. TPS-1 Stack Preparation

## <span id="page-22-1"></span>8.1 Creating a TPS-1 Stack Image File

Here you will create an image file for writing to the flash memory.

#### <span id="page-22-2"></span>8.1.1 Setting the Vendor ID and Device ID

• Open the header file (TDT/TPS\_Stack/hdr.txt) and change the third line to whatever VendorID\_DeviceID you would like to use, and then save. This document uses the Renesas Vendor ID (HEX) as an example in explanations.

Vendor ID 02C7 (Renesas)

Device ID 1234

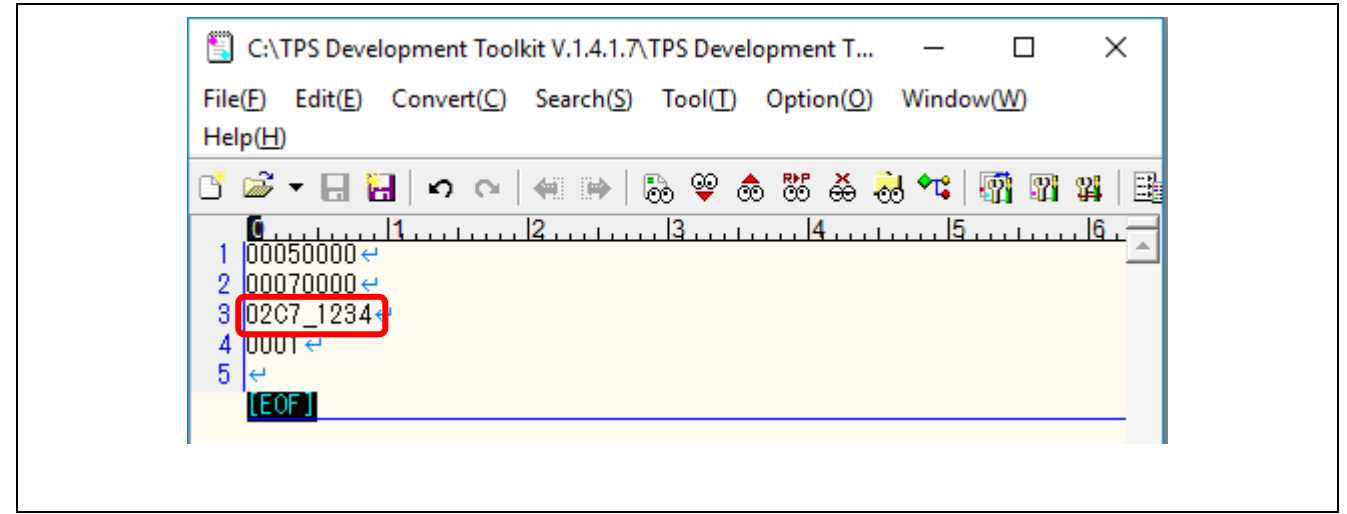

**Figure 8-1-1 Vendor ID and Device ID Settings**

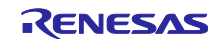

#### <span id="page-23-0"></span>8.1.2 Creating an image file

1) Double-click on the following batch file:

TDT/TPS\_Stack/make\_Target\_Image.bat

The following two image files are created in the folder:

TPS\_Target\_Debug.img

TPS\_Target\_Release.img

| TPS Stack<br>$\overline{\phantom{a}}$               |                              |                       |             |  |  |
|-----------------------------------------------------|------------------------------|-----------------------|-------------|--|--|
| <b>File</b><br>View<br>Home<br>Share                |                              |                       |             |  |  |
| TPS Development Toolkit V.1.4.1.7 > TPS Stack<br>くく |                              |                       |             |  |  |
| ⋏<br>Name                                           | Date modified                | Type                  | <b>Size</b> |  |  |
| 2C7_1234_01upd.dat                                  | 2/14/2017 10:51 PM           | <b>Probe Document</b> | 1 KB        |  |  |
| hdr.txt                                             | 3/24/2017 7:04 PM            | <b>TXT File</b>       | 1 KB        |  |  |
| make_Target_Image.bat<br>$\vert$                    | <b>Double-click bat file</b> | ws Batch File         | 1 KB        |  |  |
| TPS_Default_Image_ETH.hex                           | 2/14/2017 10:56 PM           | <b>HEX File</b>       | 2,881 KB    |  |  |
| TPS_Default_Image_FO.hex                            | 2/14/2017 10:56 PM           | <b>HEX File</b>       | 2,881 KB    |  |  |
| TPS_Image_Maker.exe                                 | 2/14/2017 10:51 PM           | Application           | 9 KB        |  |  |
| TPS_Stack_Debug.bin                                 | 2/14/2017 10:54 PM           | <b>BIN File</b>       | 264 KB      |  |  |
| TPS_Stack_Release.bin                               | 2/14/2017 10:53 PM           | <b>BIN File</b>       | 239 KB      |  |  |
| TPS_Target_Debug.img                                | 2/24/2017 7-10 DM            | Disc Image File       | 264 KB      |  |  |
| TPS_Target_Release.img                              | 2) Image file is created     | hage File             | 239 KB      |  |  |

**Figure 8-1-2-1 Creating an Image File**

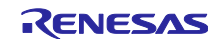

#### 2) Rename the DAT file.

Rename **TDT/TPS\_Stack/0174\_1234\_lupd.dat** as **VenderID\_DeviceID\_01upd.dat** to match the Vendor ID and Device ID specified in the header file.

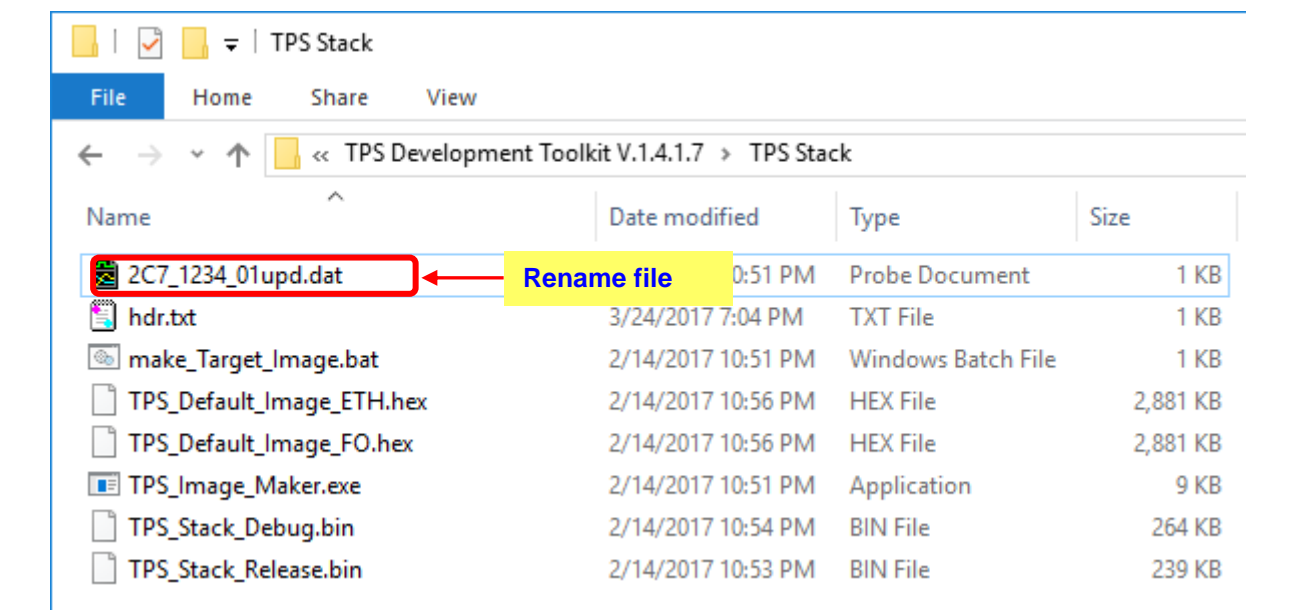

**Figure 8-1-2-2 Renaming the DAT File** 

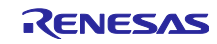

# <span id="page-25-0"></span>8.2 Creating a TPS-1 Ethernet Updater Image File

#### <span id="page-25-1"></span>8.2.1 Changing the header file

• Open the header file (TDT/TPS\_UpdaterETH/updhdr.txt) and change the third line to whatever VendorID\_DeviceID you would like to use, and then save. Vendor ID: 02C7 (Renesas)

Device ID: 1234

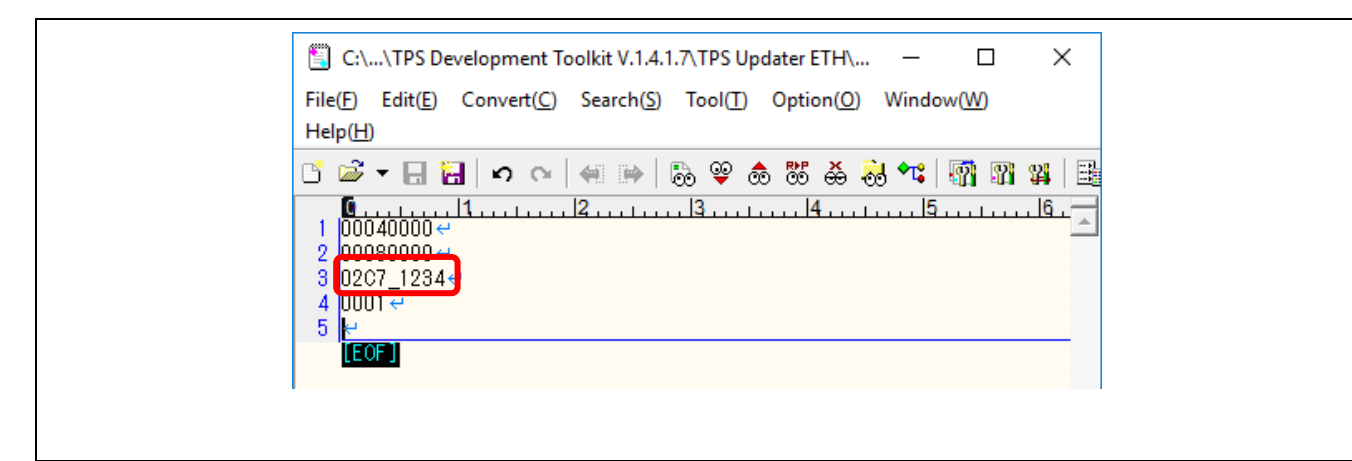

**Figure 8-2-1 Vendor ID and Device ID Settings**

#### <span id="page-25-2"></span>8.2.2 Creating an image file

• Double-click on the following file to create an image file in the same folder: TDT/TPS\_UpdaterETH/make\_Updater\_Image.bat

#### TPS\_UpdaterTarget.img

| TPS Updater ETH<br>$\overline{\phantom{a}}$<br>File<br>Home<br>Share<br>View |                                                     |                       |       |              |
|------------------------------------------------------------------------------|-----------------------------------------------------|-----------------------|-------|--------------|
|                                                                              | TPS Development Toolkit V.1.4.1.7 > TPS Updater ETH |                       |       | $\checkmark$ |
| $\hat{\phantom{a}}$<br>Name                                                  | Date modified                                       | Type                  | Size  |              |
| <b>题</b> 174_1234_01upd.dat                                                  | 1/2/2017 6:54 PM                                    | <b>Probe Document</b> | 1 KB  |              |
| make_Updater_Image.bat                                                       | 1) Double-Click bat file                            | <b>Batch File</b>     | 1 KB  |              |
| make_Updater_Image_FO.bat                                                    | 9/20/2016 6:03 PM                                   | Windows Batch File    | 1 KB  |              |
| TPS_Image_Maker.exe                                                          | 9/5/2013 10:53 PM                                   | Application           | 9 KB  |              |
| TPS_Updater.bin                                                              | 2/14/2017 10:54 PM                                  | <b>BIN File</b>       | 61 KB |              |
| TPS_Updater_FO.bin                                                           | 2/14/2017 10:55 PM                                  | <b>BIN File</b>       | 61 KB |              |
| TPS_UpdaterTarget.img                                                        | 2) Image file is created.                           |                       | 61 KB |              |
| updhdr.txt                                                                   | 3/24/2017 7:12 PM                                   | TXT File              | 1 KB  |              |

**Figure 8-2-2-1 Creating an Image File**

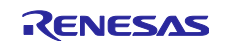

#### • 2) Rename DAT file.

Rename TDT/TPS\_Update ETH/0174\_1234\_01upd.dat as VenderID\_DeviceID\_01upd.dat, making sure it matches the VendorID and DeviceID specified in the header file.

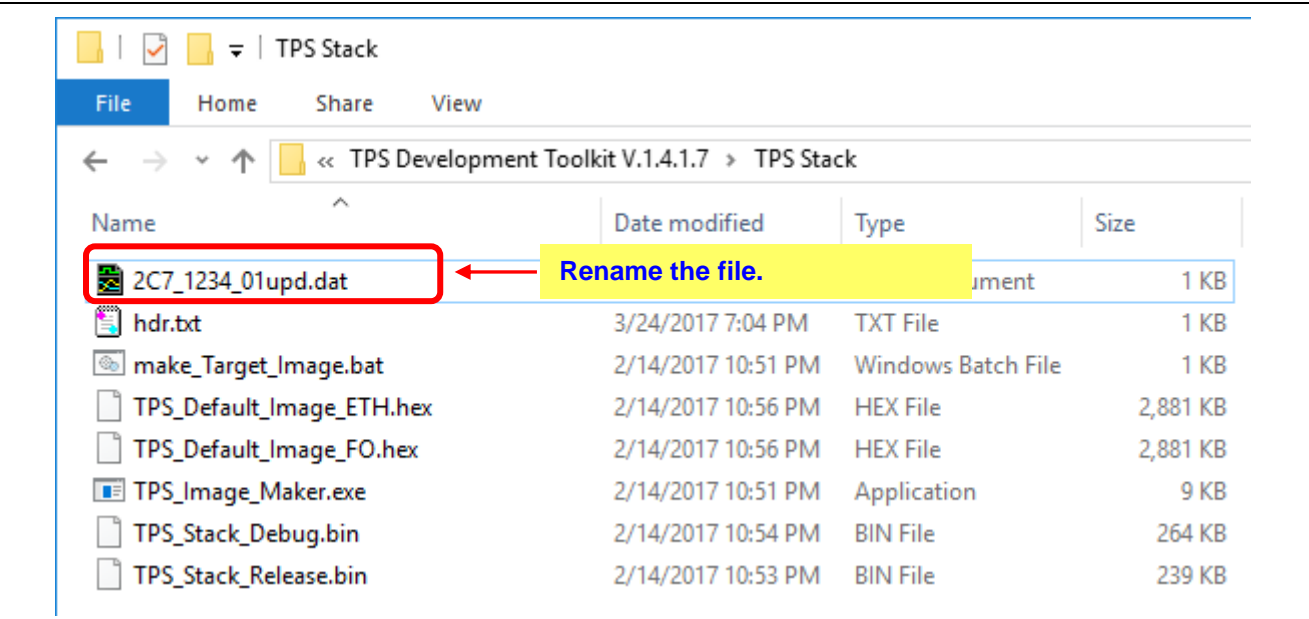

**Figure 8-2-2-2 Renaming the DAT File**

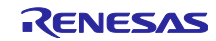

# <span id="page-27-0"></span>8.3 Creating a TPS FWUpdater Work Folder

#### <span id="page-27-1"></span>8.3.1 Creating a work folder

- Create any work folder that you like. In this example, we will use TFTP\_WORK as the Work folder name.
- TDT/TFTP\_WORK

| TPS Development Toolkit V.1.4.1.7 |                                                                           |             |      |
|-----------------------------------|---------------------------------------------------------------------------|-------------|------|
| File<br>Home<br>Share<br>View     |                                                                           |             |      |
|                                   | « TPS Development Toolkit V.1.4.1.7 > TPS Development Toolkit V.1.4.1.7 > |             |      |
| ∼<br>Name                         | Date modified                                                             | Type        | Size |
| Documentation                     | 3/24/2017 6:48 PM                                                         | File folder |      |
| <b>GSDML</b>                      | 3/24/2017 6:48 PM                                                         | File folder |      |
| <b>PROFINET Configurator</b>      | 3/24/2017 6:48 PM                                                         | File folder |      |
| <b>PROFINET Smart Control</b>     | 3/24/2017 6:48 PM                                                         | File folder |      |
| TFTP_WORK                         | 3 PM<br><b>Create a WORK Folder</b>                                       | File folder |      |
| <b>TPS BSDL</b>                   | 3/24/2017 6:48 PM                                                         | File folder |      |
| <b>TPS Configurator</b>           | 3/24/2017 6:48 PM                                                         | File folder |      |
| <b>TPS Driver</b>                 | 3/24/2017 6:48 PM                                                         | File folder |      |
| <b>TPS FWUpdater</b>              | 3/24/2017 6:48 PM                                                         | File folder |      |
| <b>TPS Stack</b>                  | 3/24/2017 7:19 PM                                                         | File folder |      |
| <b>TPS Starter</b>                | 3/24/2017 6:48 PM                                                         | File folder |      |
| <b>TPS Updater ETH</b>            | 3/24/2017 7:29 PM                                                         | File folder |      |

**Figure 8-3-1 Creating a WORK File** 

## <span id="page-27-2"></span>8.3.2 Copying image files to the work folder

• Copy the following files to the work folder that was created. TDT/TPS\_Stack/ 02C7\_1234\_lupd.dat TDT/TPS\_Stack/ TPS\_Target\_Debug.img TDT/TPS\_Stack/ TPS\_Target\_Release.img TDT/TPS\_UpdaterETH/ TPS\_UpdaterTarget.img

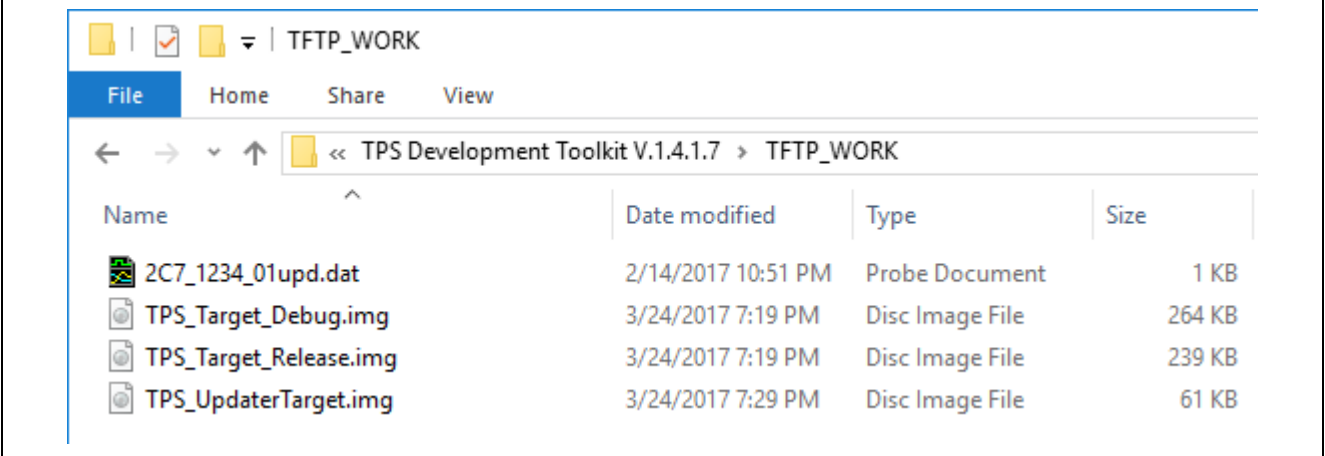

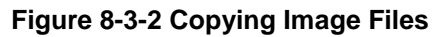

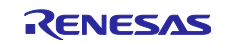

# <span id="page-28-0"></span>9. Setting up theTPS-1 Solution Board

# <span id="page-28-1"></span>9.1 Connecting the TPS-1 Main Board and Computer

- <span id="page-28-2"></span>9.1.1 Computer network settings
- Enter the network settings for the computer as shown below. TCP/IPv4 setting IP Address 192.168.16.105

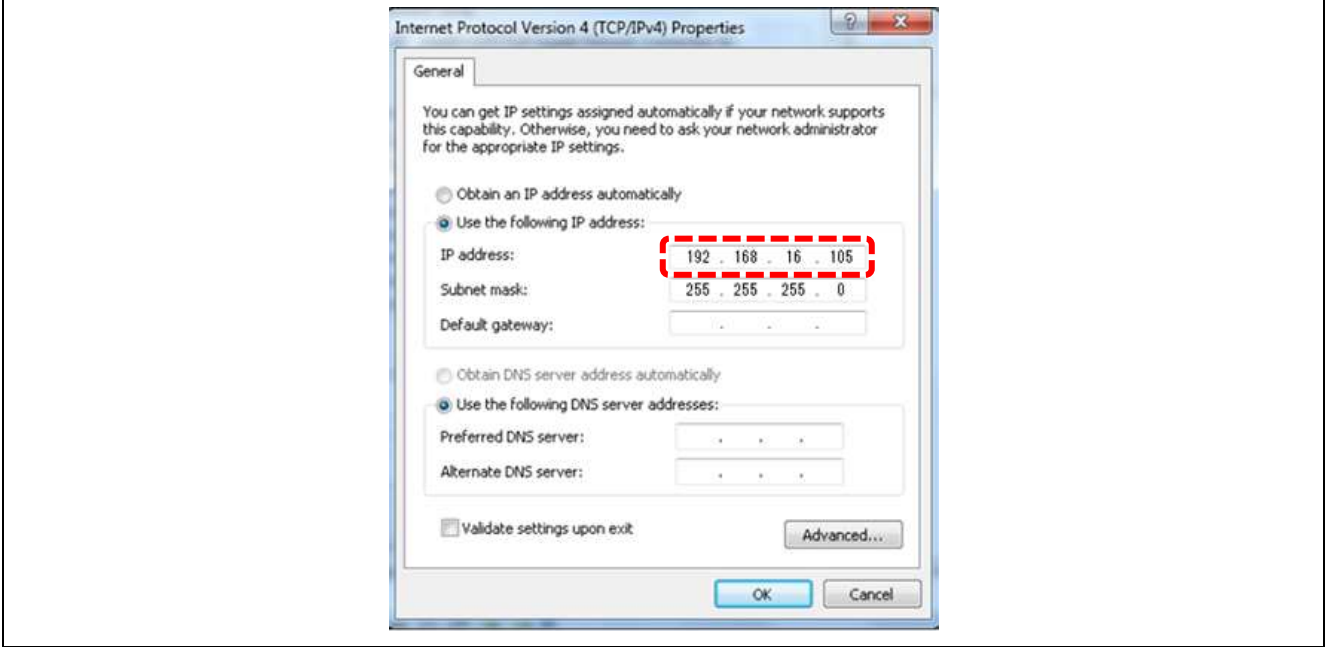

**Figure 9-1-1 Network Settings**

- <span id="page-28-3"></span>9.1.2 Connecting the TPS-1 Main Board and Computer
- Set the Boot setting for the TPS-1 Main board to FLASH mode.
- Connect the computer and TPS-1 Main board using a LAN cable.
- Use a USB cable to connect the computer and the TPS-1 Main board. Install the USB-to-UART driver on the computer.

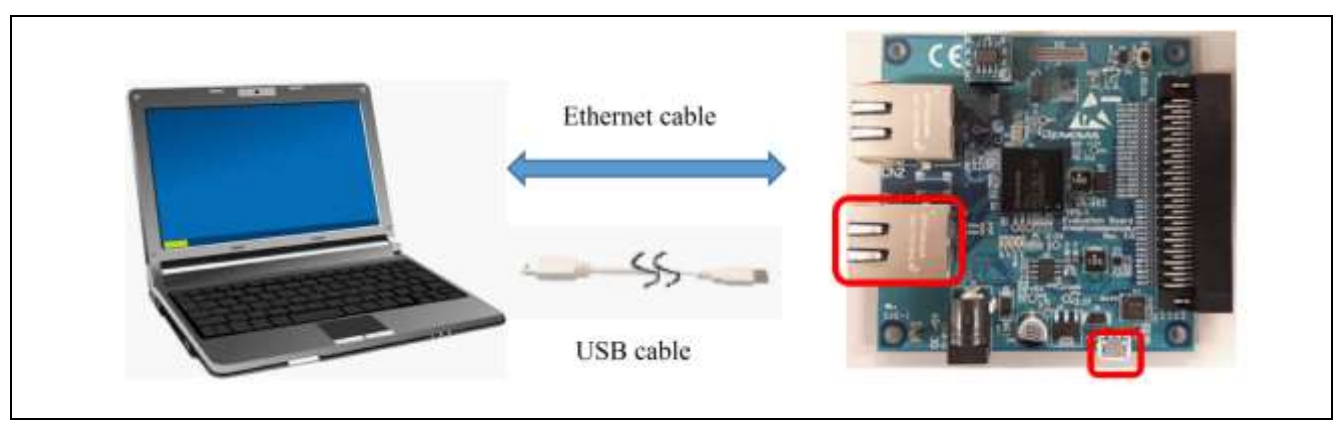

**Figure 9-1-2 Connecting the Board and Computer** 

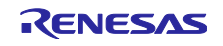

#### <span id="page-29-0"></span>9.1.3 Terminal program settings

In this document, we will use TeraTerm as an example.

This Terminal Program carries out communications between the host computer and the COM port of the RS-232C interface.

Using the host computer, boot the Terminal Program (Tera Term) and set the serial port (baud rate: 115200). Set the line return code to "CR" for both receiving and transmission.

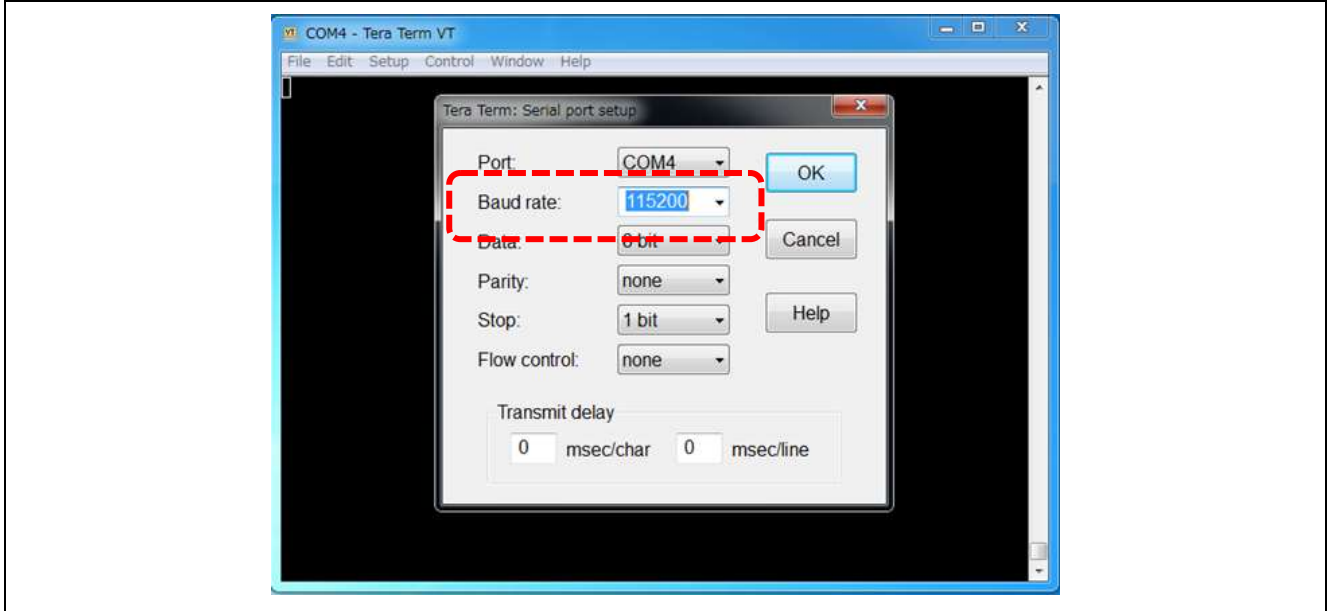

**Figure 9-1-3-1 Terminal Software Settings (1)** 

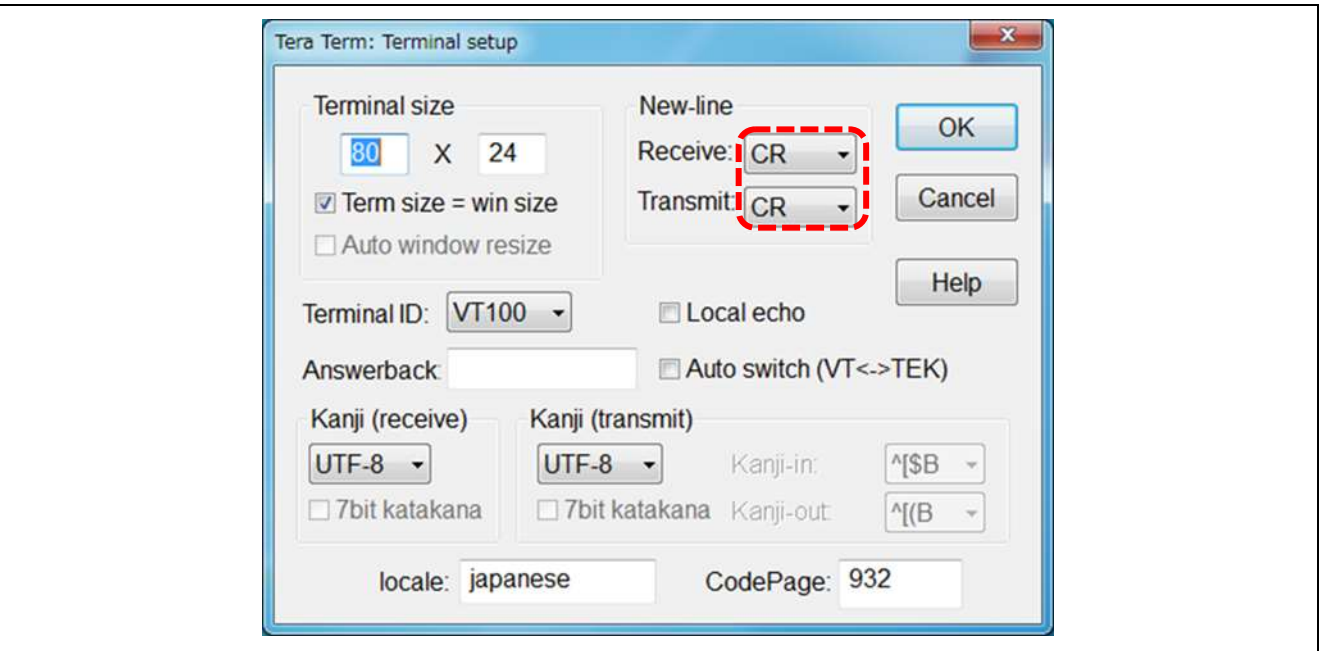

**Figure 9-1-3-2 Terminal Software Settings (2)**

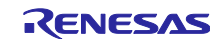

# <span id="page-30-0"></span>10. Booting the TPS-1 Solution Board

#### <span id="page-30-1"></span>10.1 TPS-1 Configuration Settings

#### <span id="page-30-2"></span>10.1.1 Sending the Starter program (TPS\_Starter.s)

#### 1) Boot Tera Term.

- 2) Press the Reset switch on the TPS-1 Main board.
- 3) Enter "s" on the Tera Term screen and press the Enter key on the computer.
- 4) The message shown below is displayed on the Tera Term screen.

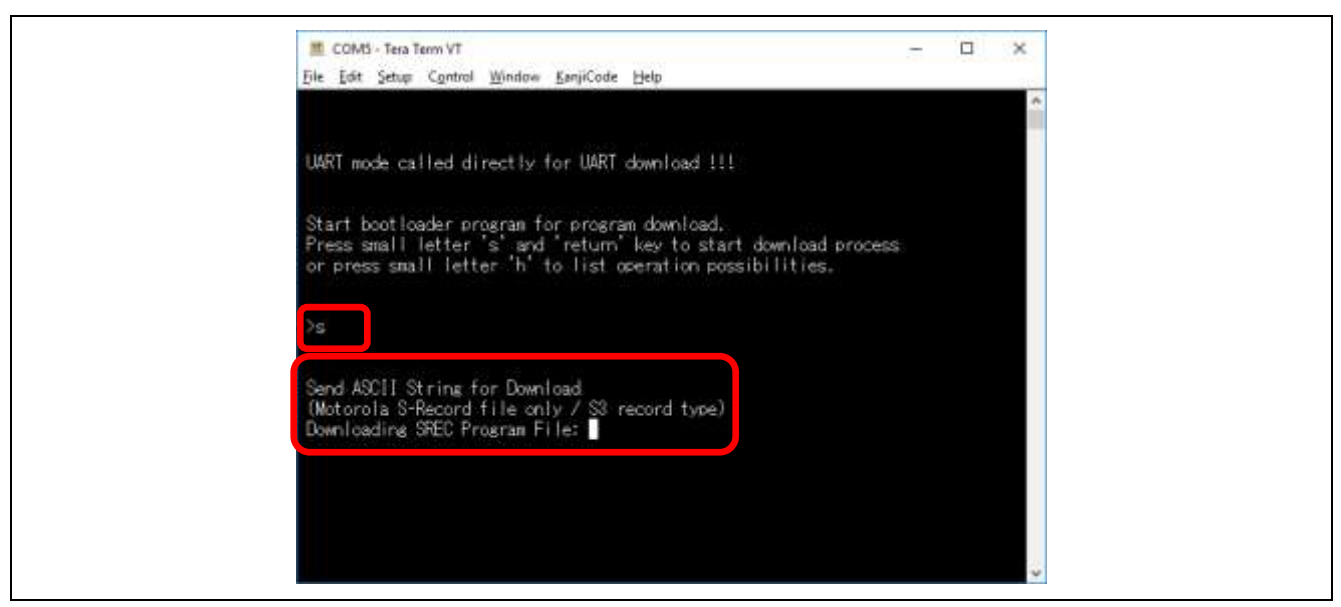

**Figure 10-1-1-1 Sending the Starter Program (1)**

When the above message is displayed, send the file.

Click **FileSend file…**

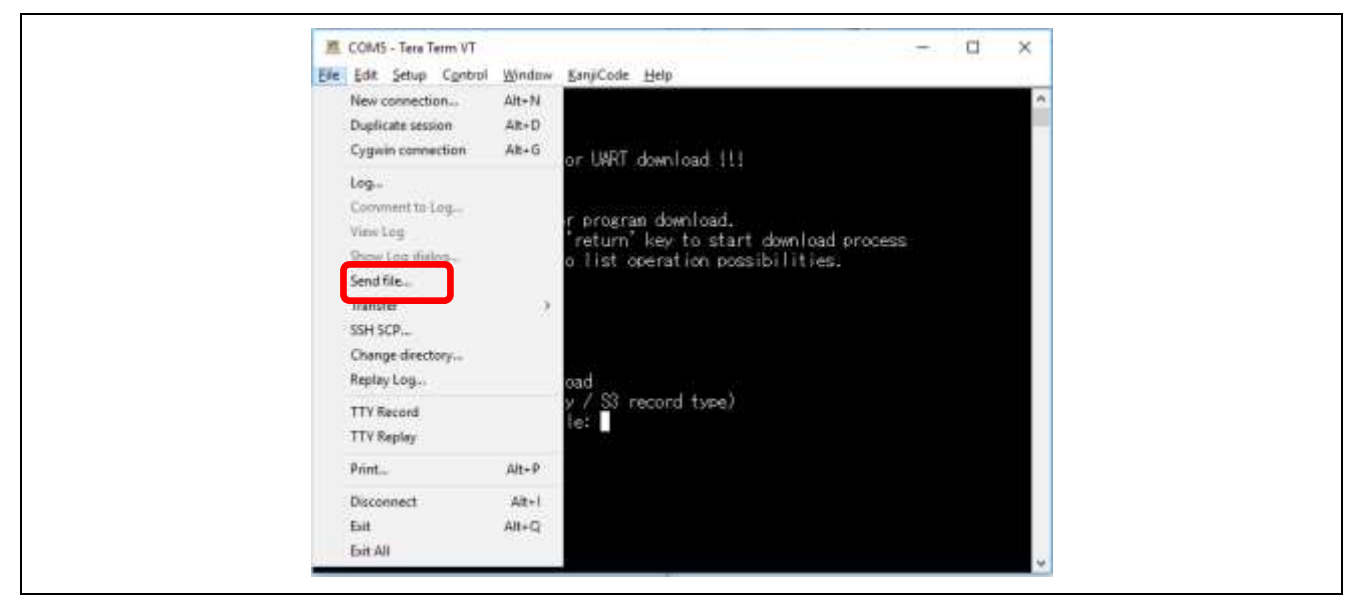

**Figure 10-1-1-2 Sending the Starter Program (2)**

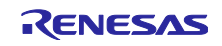

Open the folder (TDT/TPS\_Starter/), select "TPS\_Start.s", and click **Open**.

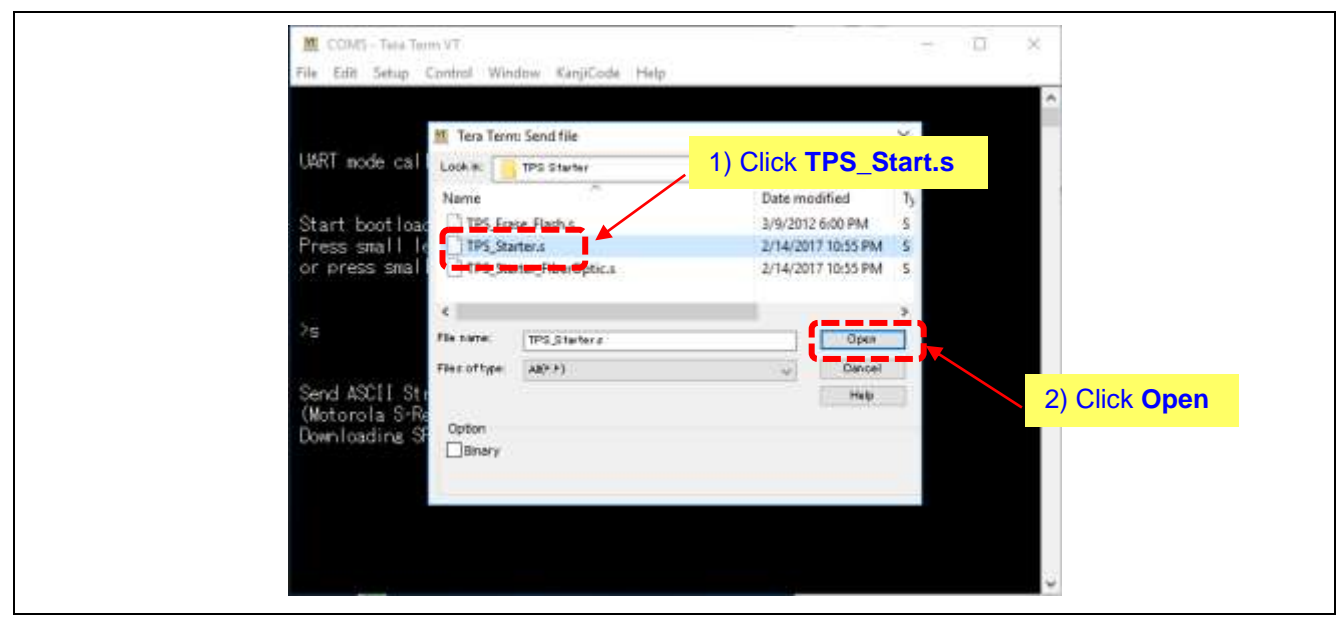

**Figure 10-1-1-3 Sending the Starter Program (3)**

File transfer begins.

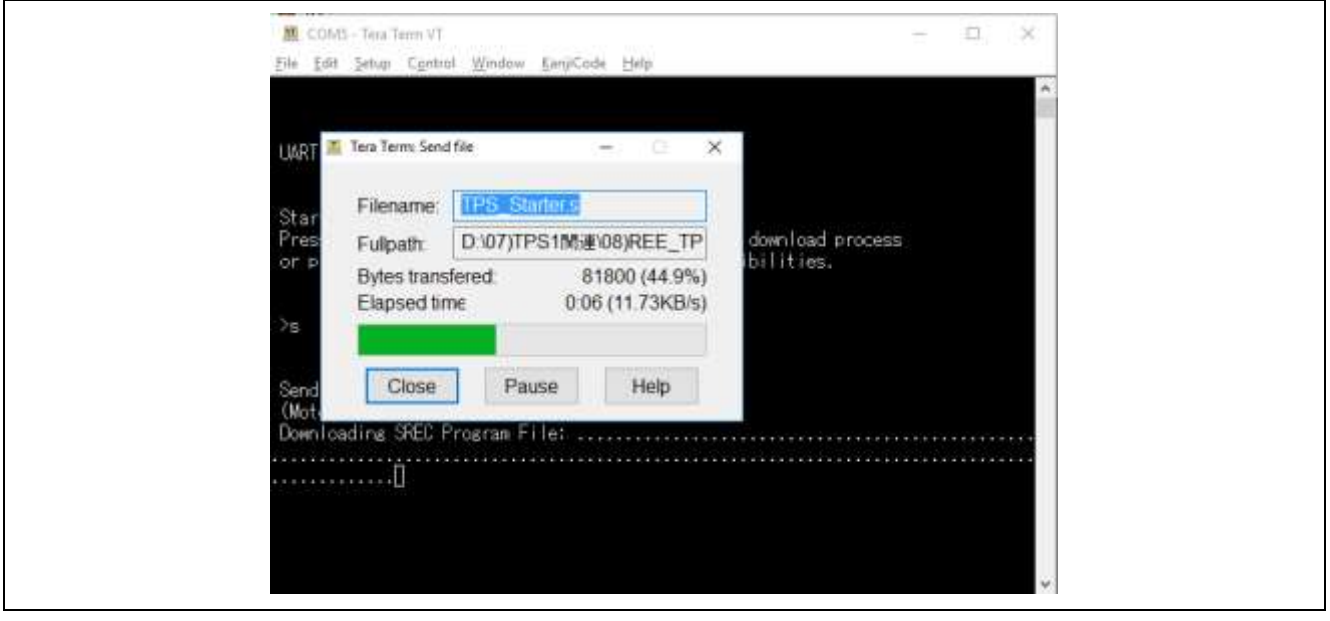

**Figure 10-1-1-4 Sending the Starter Program (4)** 

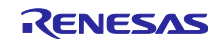

When the file has been sent, the following screen is displayed:

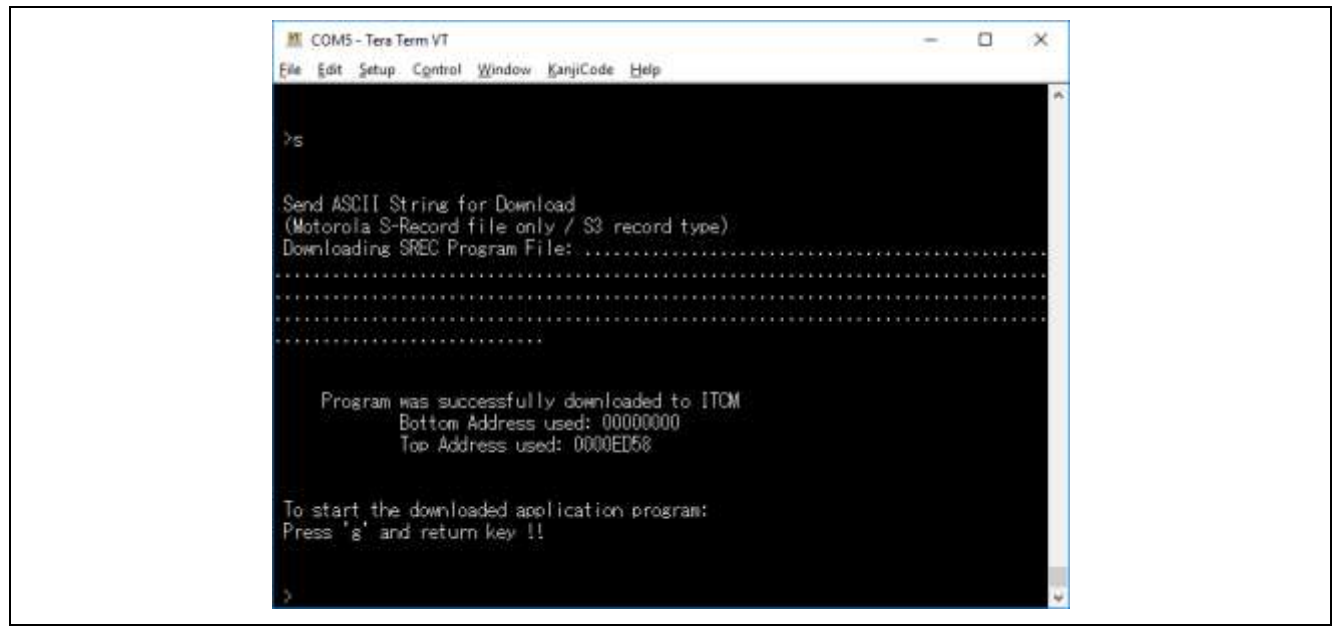

**Figure 10-1-1-5 Sending the Starter Program (5)**

Input "g" and press the Enter key on the computer to complete the process.

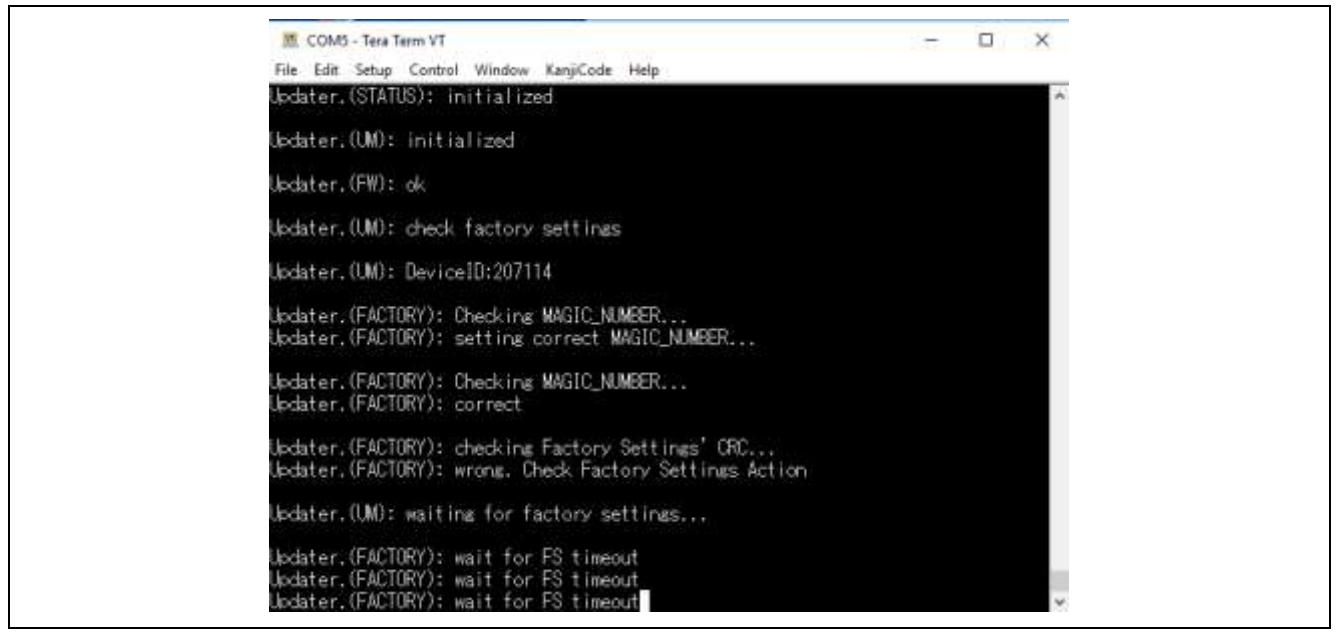

**Figure 10-1-1-6 Sending the Starter Program (6)**

The system waits for the factory settings.

Caution: Once a certain amount of time has elapsed, an error will occur. The procedure for handling when an error occurs is described below.

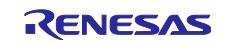

If the following error message is displayed, press the RESET switch on the main board.

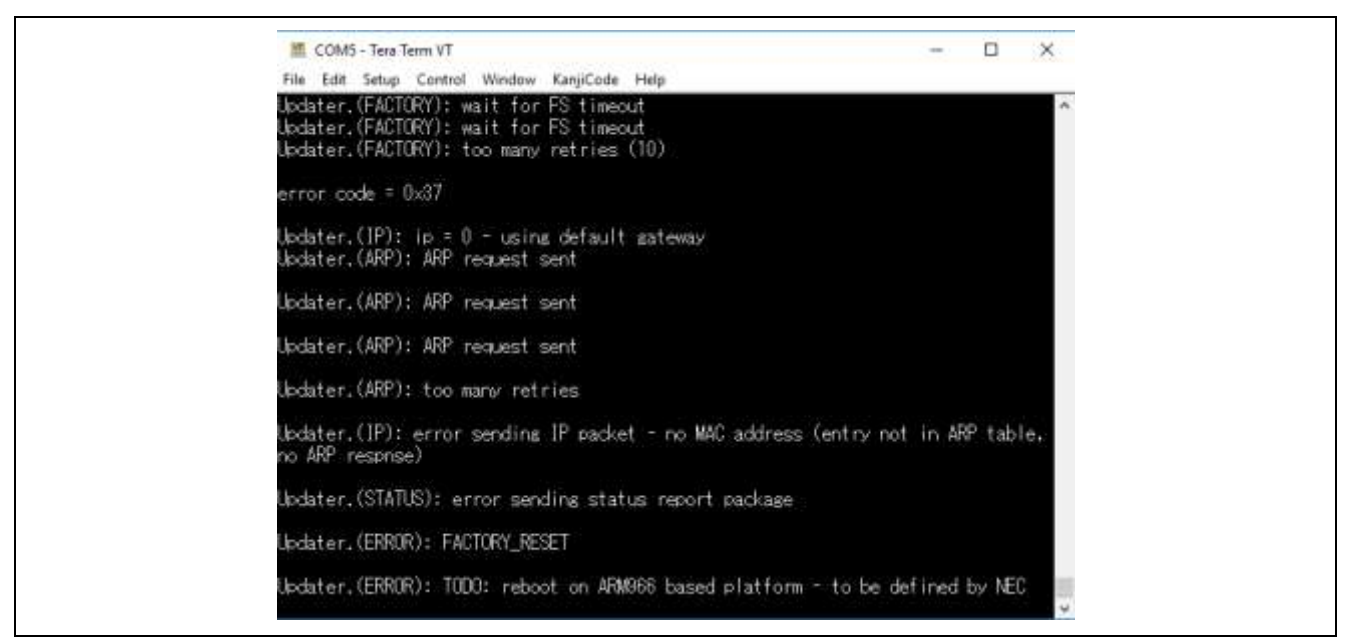

**Figure 10-1-1-7 Sending the Starter Program (7)**

After pressing the RESET switch, the following screen will appear. Input "g" and press the ENTER key.

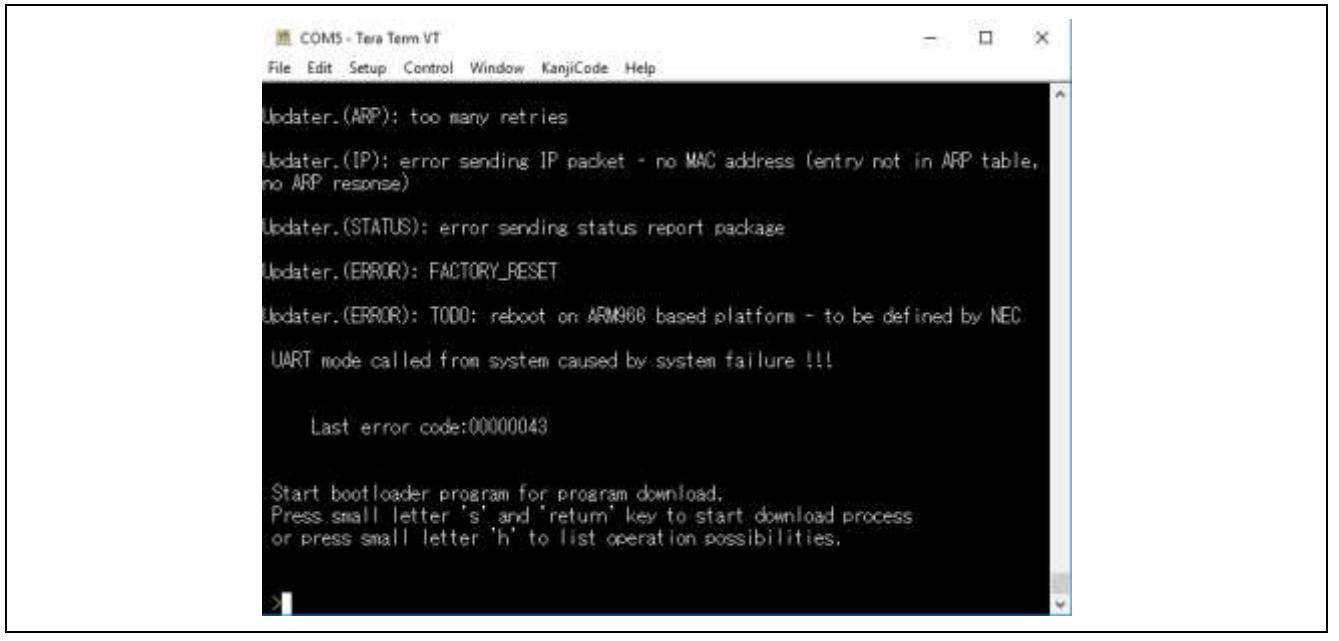

**Figure 10-1-1-8 Sending the Starter Program (8)**

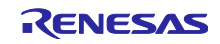

This returns the system to the Factory Settings wait state, as shown here.

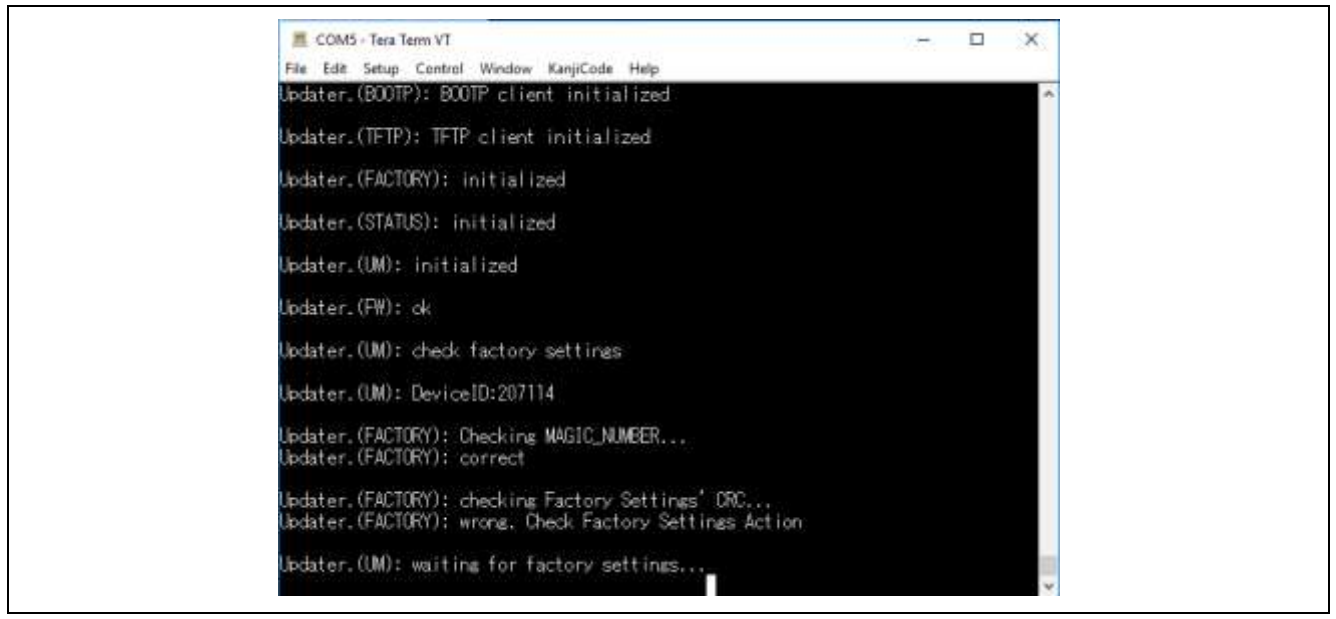

**Figure 10-1-1-9 Sending the Starter Program (9)**

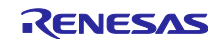

#### <span id="page-35-0"></span>10.1.2 TPS Configurator Settings for Operation Modes

- Boot TPS Configurator.
- Enter the settings for 1) to 3) below, based on the interface being used.

1) TPS-1 host serial interface (SPI)

Hardware setting: Connect the CPU board. No particular settings such as jumper pin settings are required.

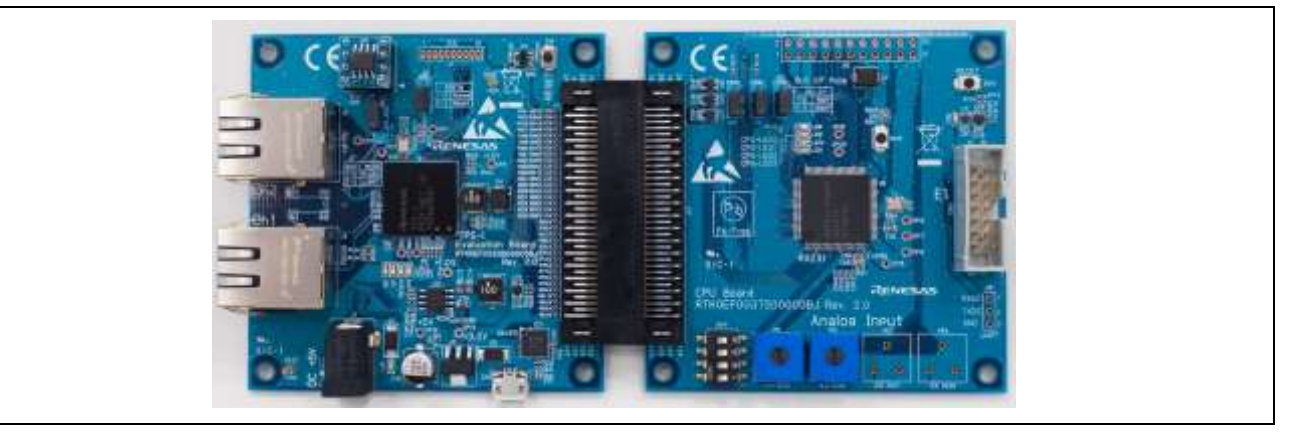

**Figure 10-1-2-1 SPI Board Setting**

TPS-1 Configurator settings (1): General Settings tab Set the parameters as shown in the following figure.

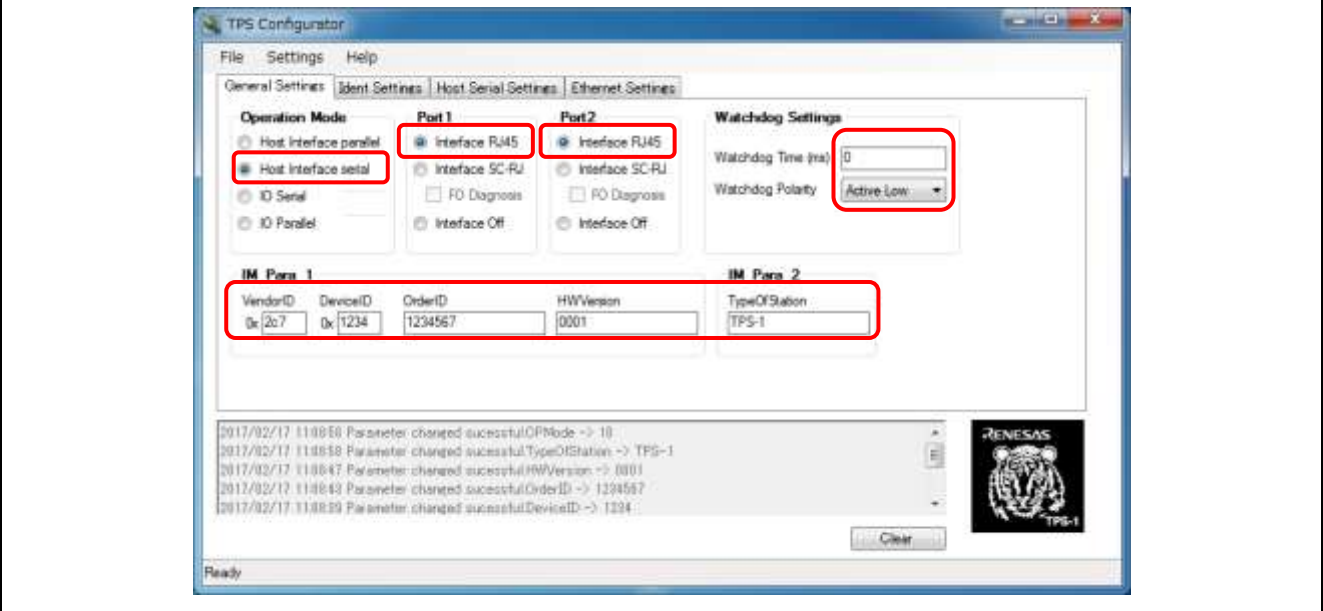

**Figure 10-1-2-2 SPI Configurator Settings (1)**

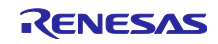
TPS-1 Configurator settings (2): Host Serial Settings tab Set the parameters as shown in the following figure.

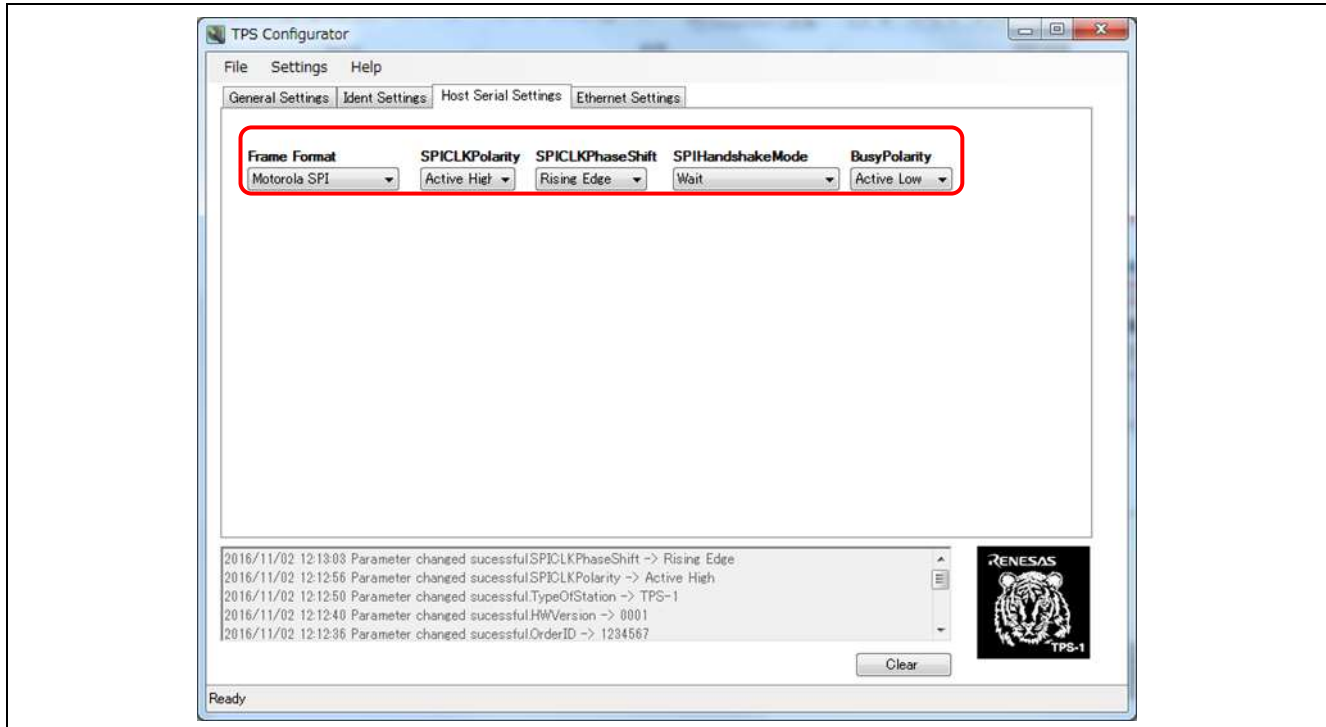

**Figure 10-1-2-3 SPI Configurator Settings (2)**

After completing the above settings, proceed to "10.1.3 Send TPS Configurator Settings".

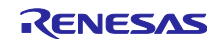

2) TPS-1 host parallel interface (8-bit)

Hardware settings: Connect the CPU board, and set jumper pins J15-J17 to the 1-2 side.

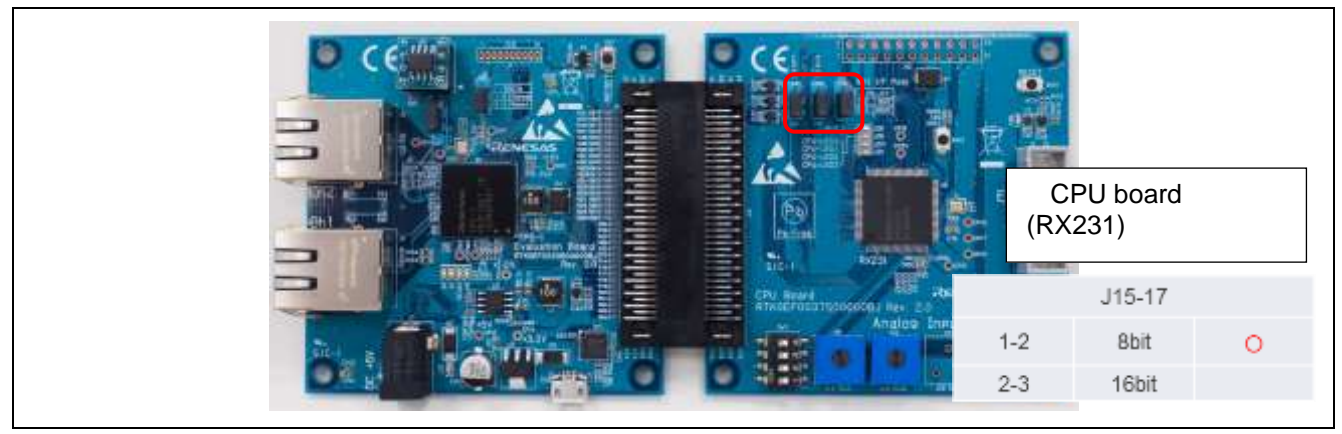

**Figure 10-1-2-4 8-Bit Host Parallel Interface Board Setting**

TPS-1 Configurator settings (1): General Settings tab Set the parameters as shown in the following figure.

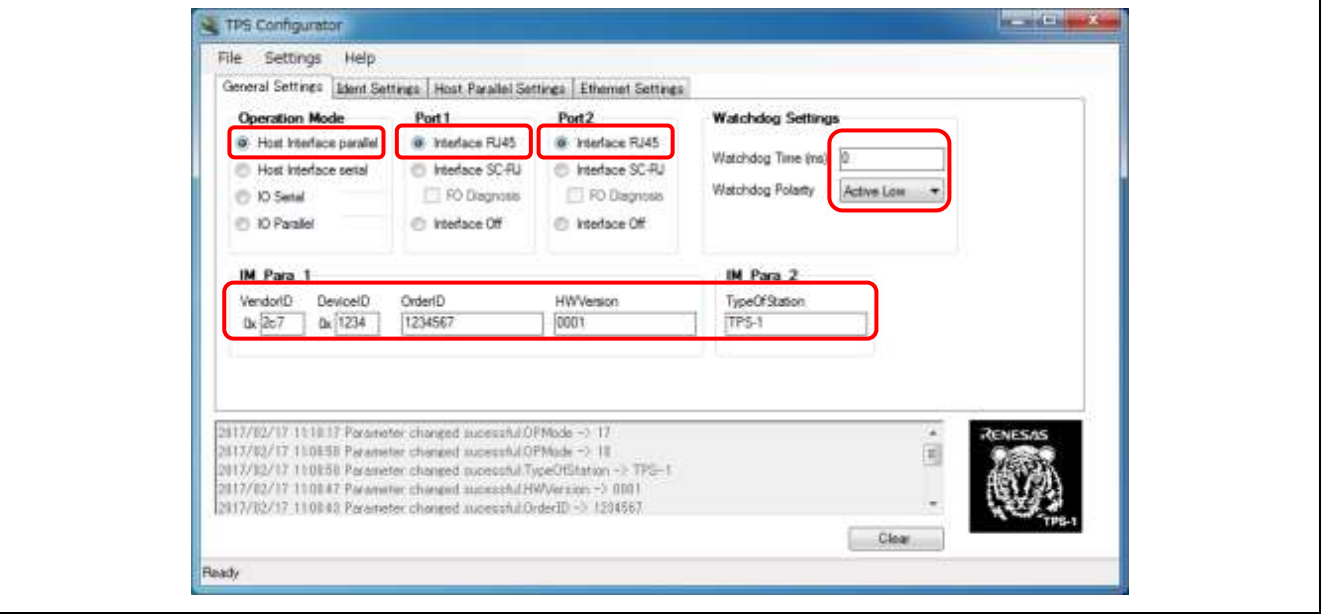

**Figure 10-1-2-5 8-Bit Host Parallel Interface Configurator Settings (1)**

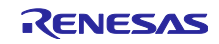

TPS-1 Configurator settings (2): Host Parallel Settings tab Set the parameters as shown in the following figure.

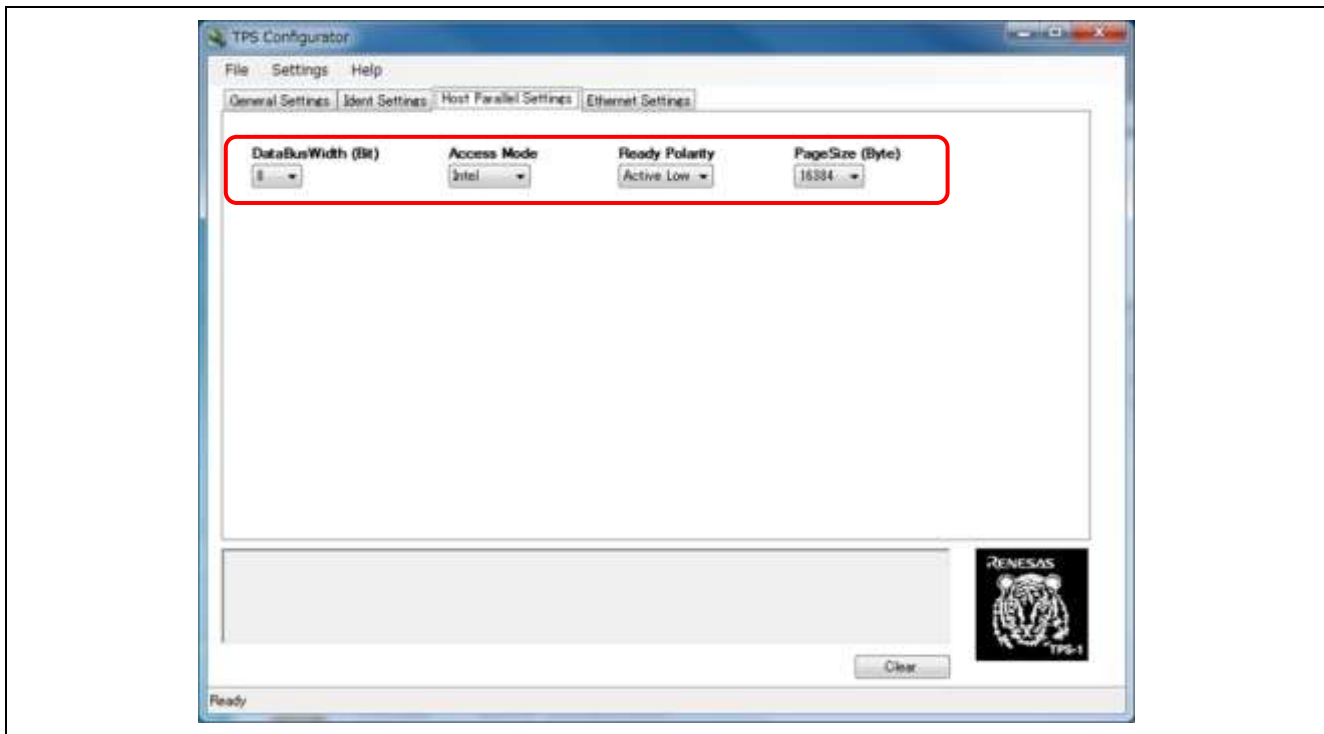

**Figure 10-1-2-6 8-Bit Host Parallel Interface Configurator Settings (2)**

After completing the above settings, proceed to "10.1.3 Send TPS Configurator Settings".

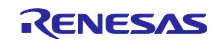

#### 3) TPS-1 Host parallel interface (16-bit)

Hardware settings: Connect the CPU board, and set jumper pins J15-J17 to the 2-3 side.

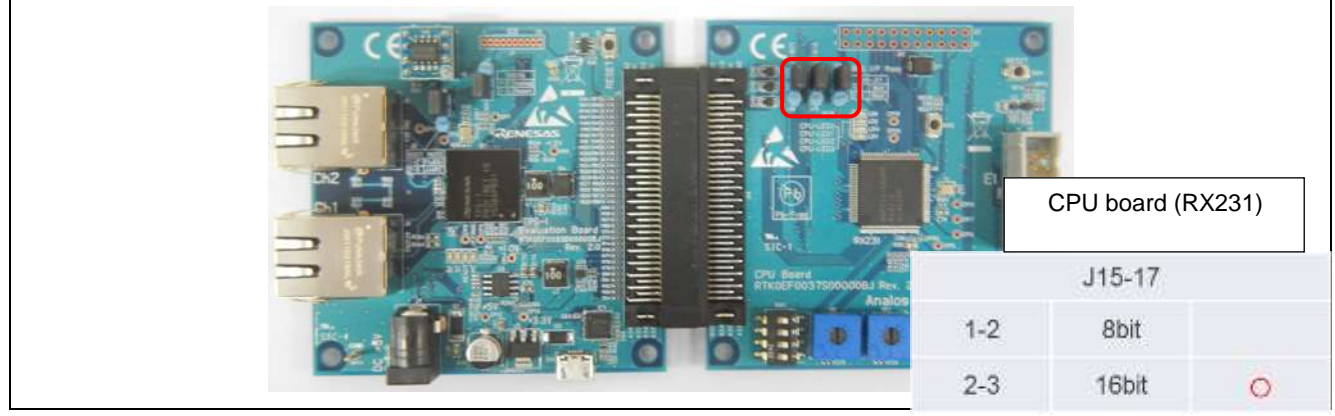

**Figure 10-1-2-6 16-Bit Host Parallel Interface Board Settings**

TPS-1 Configurator settings (1): General Settings tab Set the parameters as shown in the following figure.

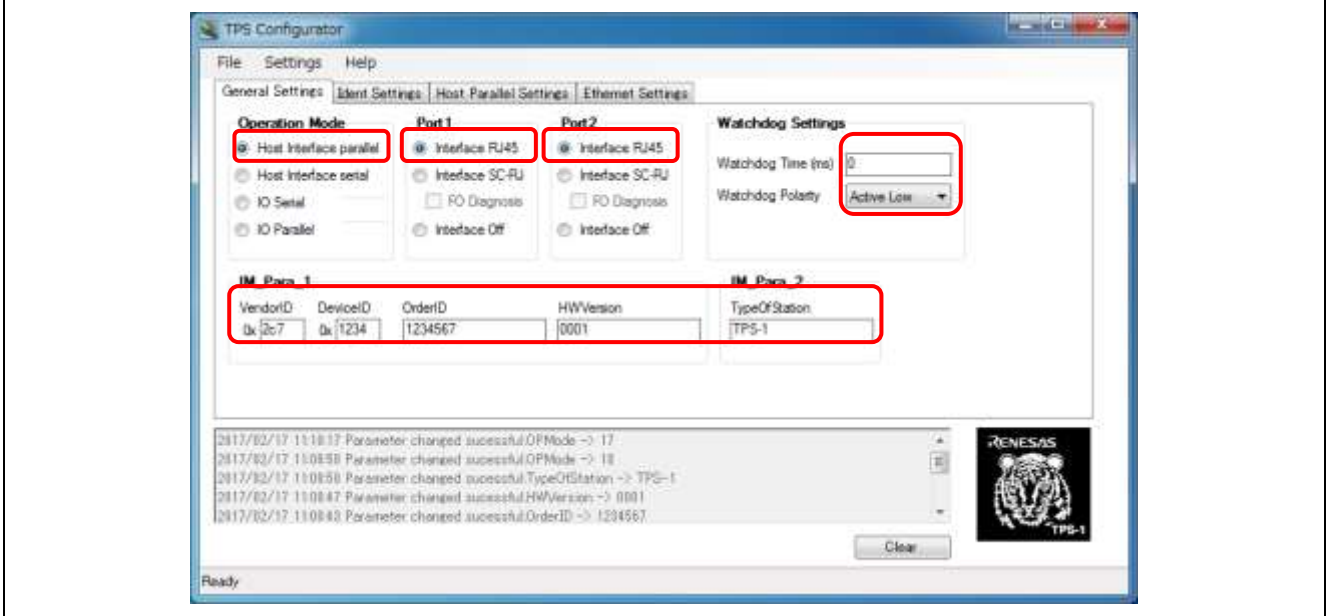

**Figure 10-1-2-7 16-Bit Host Parallel Interface Configurator Settings (1)**

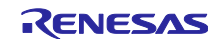

TPS-1 Configurator settings (2): Host Parallel Settings tab Set the parameters as shown in the following figure.

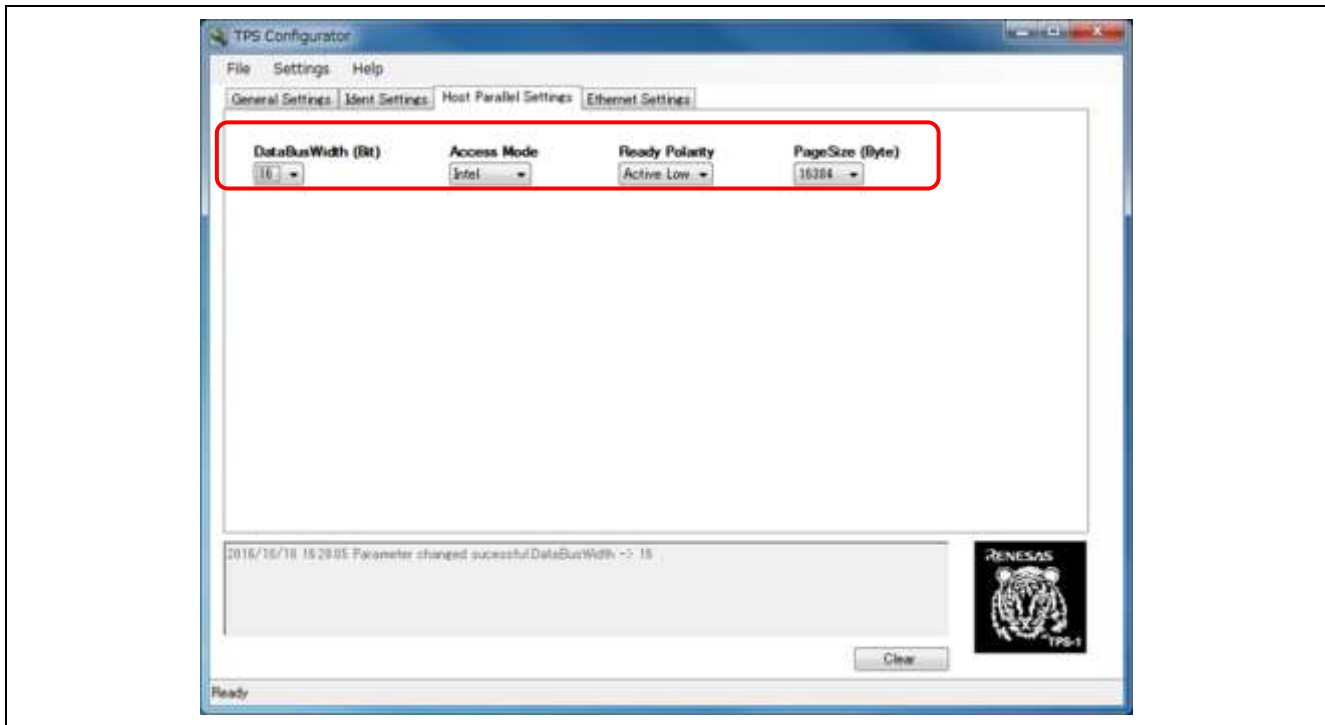

**Figure 10-1-2-8 16-Bit Host Parallel Interface Configurator Settings (2)**

After completing the above settings, proceed to "10.1.3 Send TPS Configurator Settings".

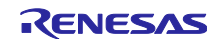

4) TPS-1 parallel I/O interface

Hardware settings: Connect the I/O board. No jumper pin or other settings are necessary.

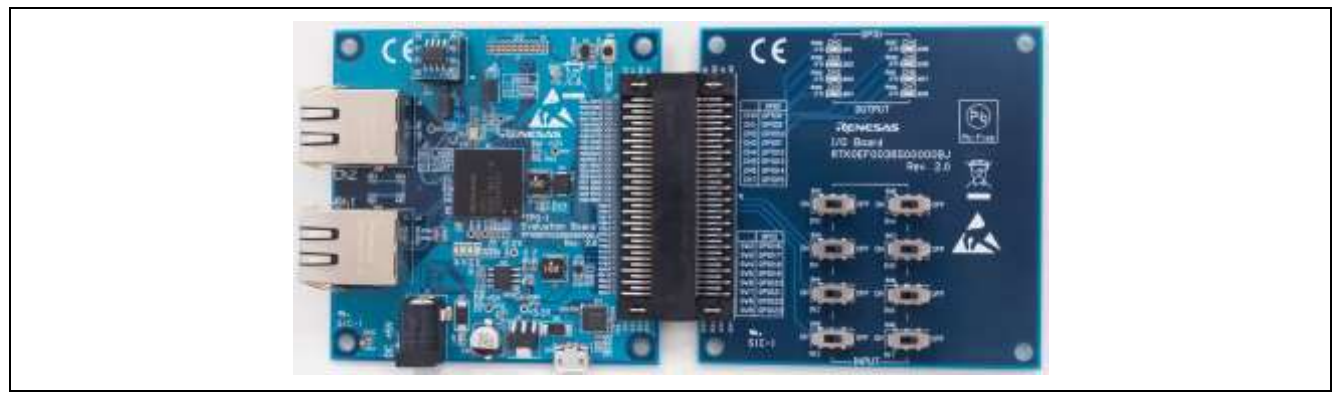

**Figure 10-1-2-8 Parallel I/O Interface Board Setting**

TPS-1 Configurator settings (1): General Settings tab Set the parameters as shown in the following figure.

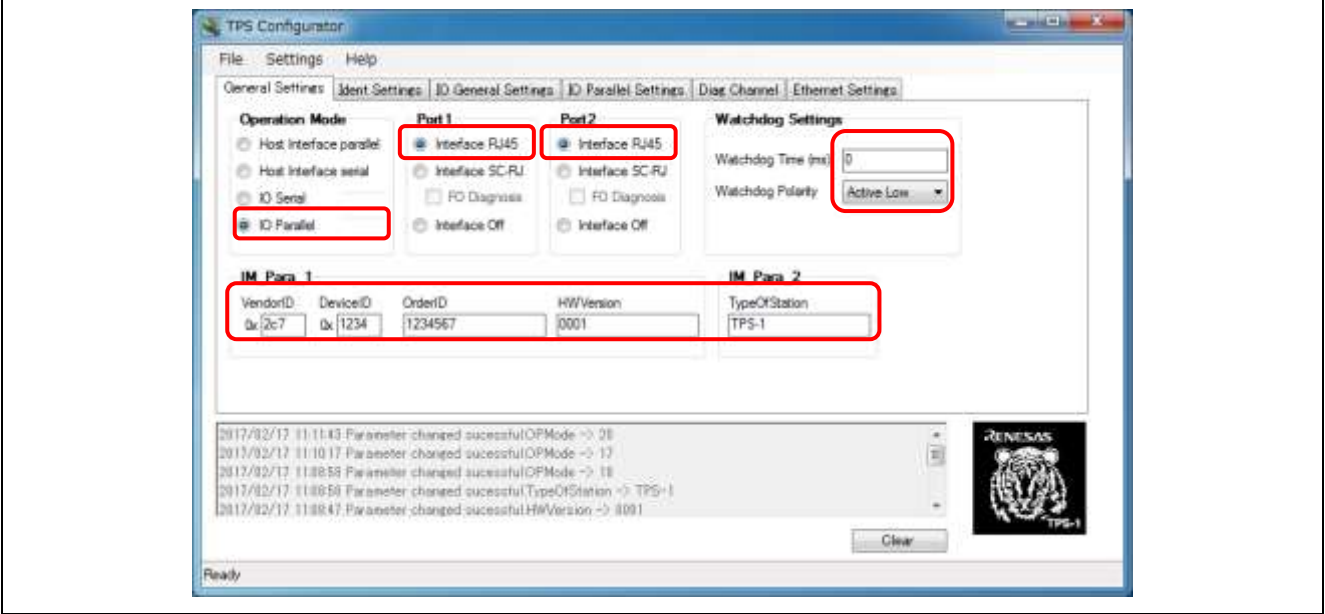

**Figure 10-1-2-9 Parallel I/O Interface Configurator Settings (1)**

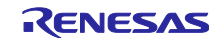

TPS-1 Configurator settings (2): IO General Settings Set the parameters as shown in the following figure.

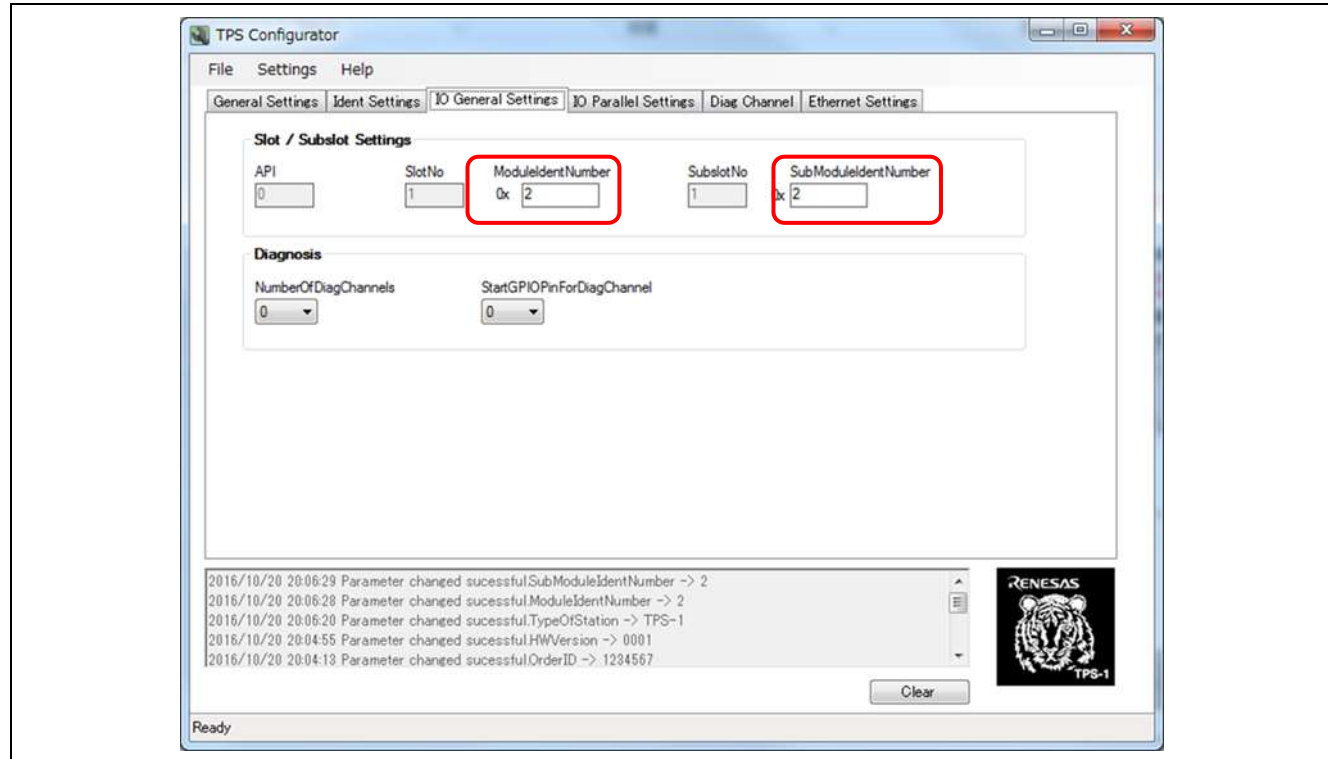

**Figure 10-1-2-10 Parallel I/O Interface Configurator Settings (2)**

TPS-1 Configurator settings (3): IO Parallel Settings tab Set the parameters as shown in the following figure.

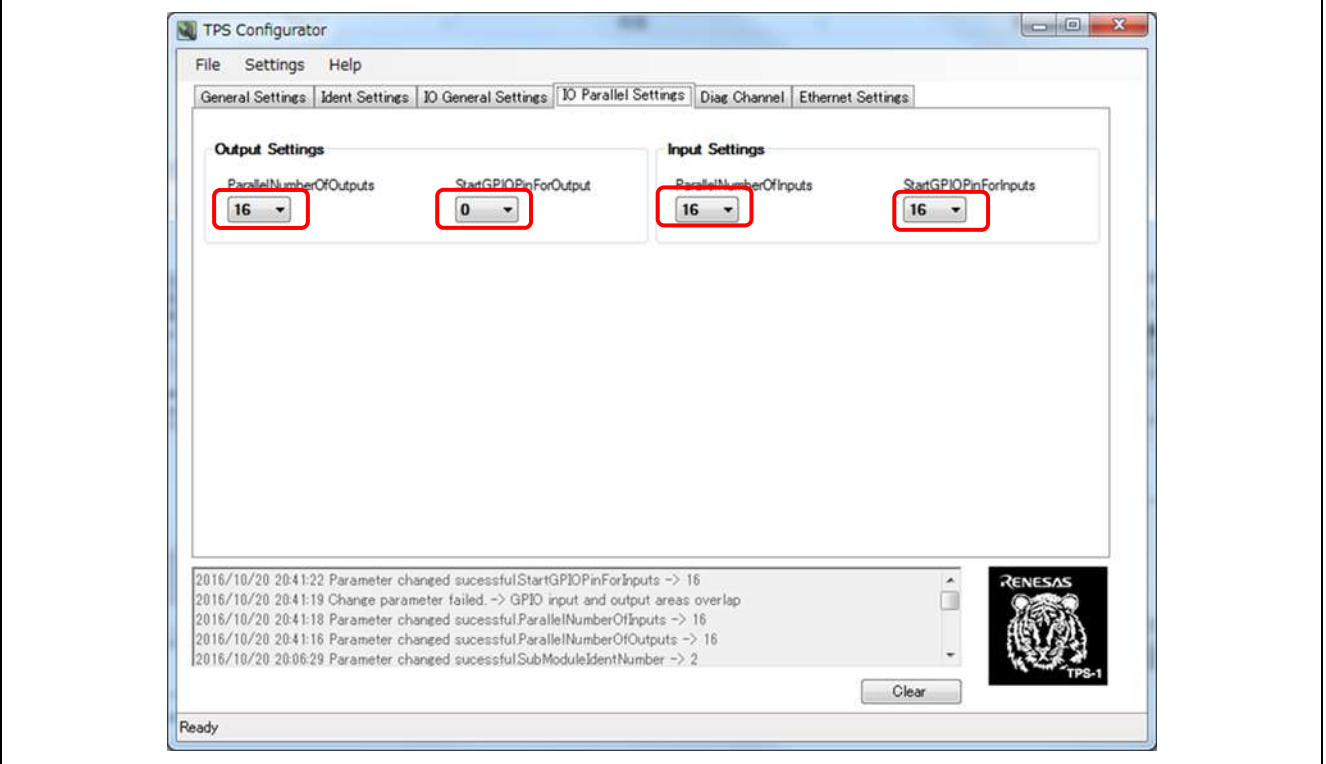

**Figure 10-1-2-11 Parallel I/O Interface Configurator Settings (3)**

After completing the above settings, proceed to "10.1.3 Send TPS Configurator Settings".

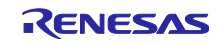

## 10.1.3 Send TPS Configurator Settings

When the settings in 10.1.2 TPS Configurator Settings for Operation Modes are complete, select the Ethernet Settings tab in TPS Configurator and enter the Ethernet settings. Enter the user address for the MAC address. In the example shown here, we have entered "Renesas Electronics Corporation".

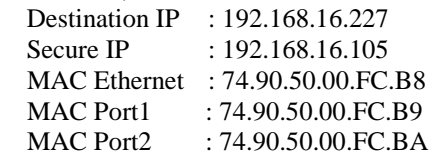

The first three bytes of the MAC address, 74-90-50, specify "Renesas Electronics Corporation". After entering all settings, click **Send Configuration**.

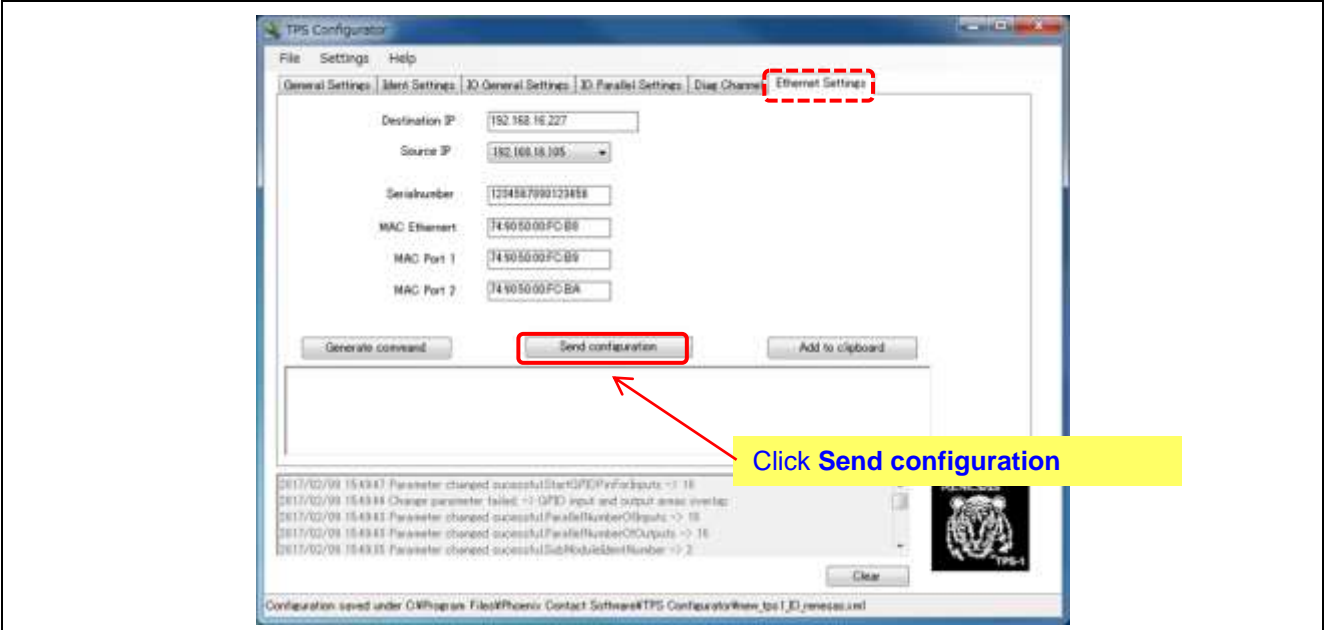

**Figure 10-1-2-12 Ethernet Settings Screen**

When the message shown below is displayed, the process is complete. Lastly, click **OK**.

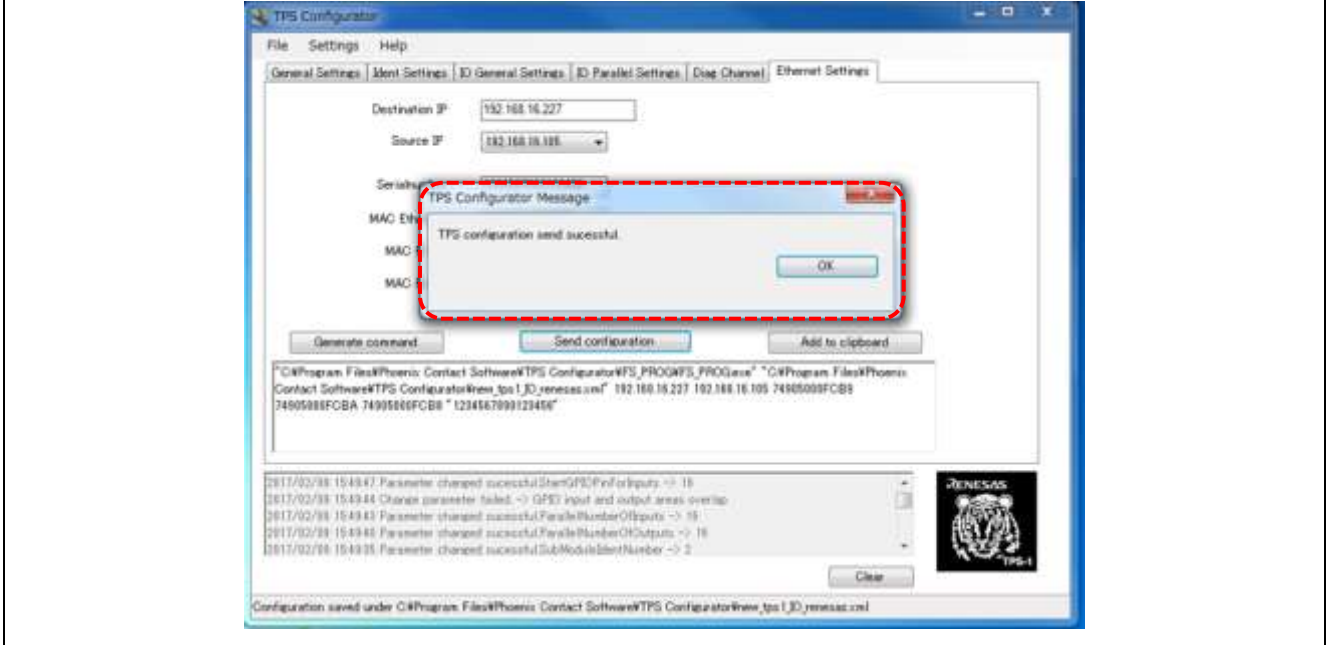

**Figure 10-1-2-13 Configurator Completed Screen**

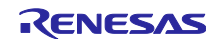

# 10.2 TPS-1 Firmware Updates

## 10.2.1 Editing DAT files for TPS FWUpdater (Part 1)

• Open the DAT file for TPS FWUpdater (VendorID DeviceID 01upd.dat) found in the work folder that was created. Rewrite with the following settings:

UpdateTarget  $= 0$  $NextBoost = 1$  $UpdateUpdate = 1$ 

Note) In this document, TPS\_Target\_Debug.img is used assuming application development. Please use TPS\_Target\_Release.img when commercializing.

Please rewrite the file name specified by TargetFName in the VenderID\_DeviceID\_01upd.dat file to TPS\_Target\_Release.img, when using the release version

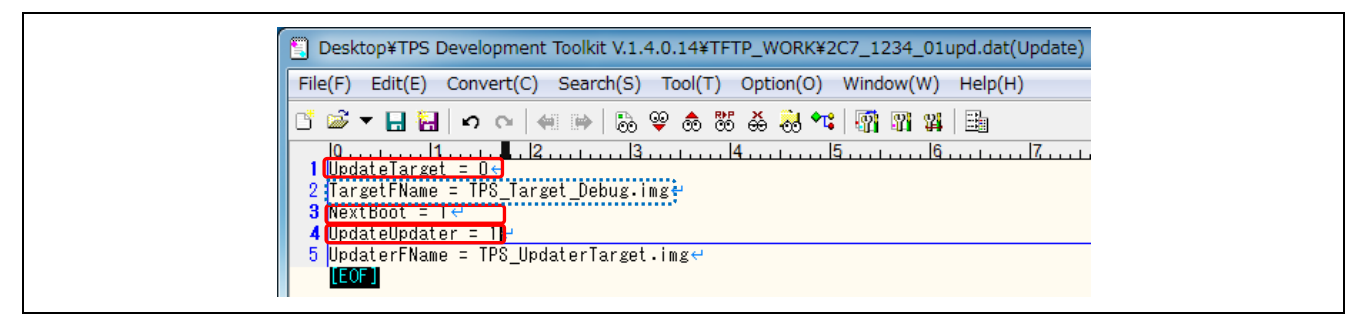

**Figure 10-2-1 FW Update Procedure (1)**

### 10.2.2 Booting TPS FWUpdater

• If the Preferences screen is not displayed when TPS FWUpdater boots, open the settings screen using Tools  $\rightarrow$ Preferences.

Use Select Network Adapter to select 192.168.16.105.

In the root directory, select the work folder that was created (in the example, this is TFTP\_WORK). Click **OK** to close the Preferences screen.

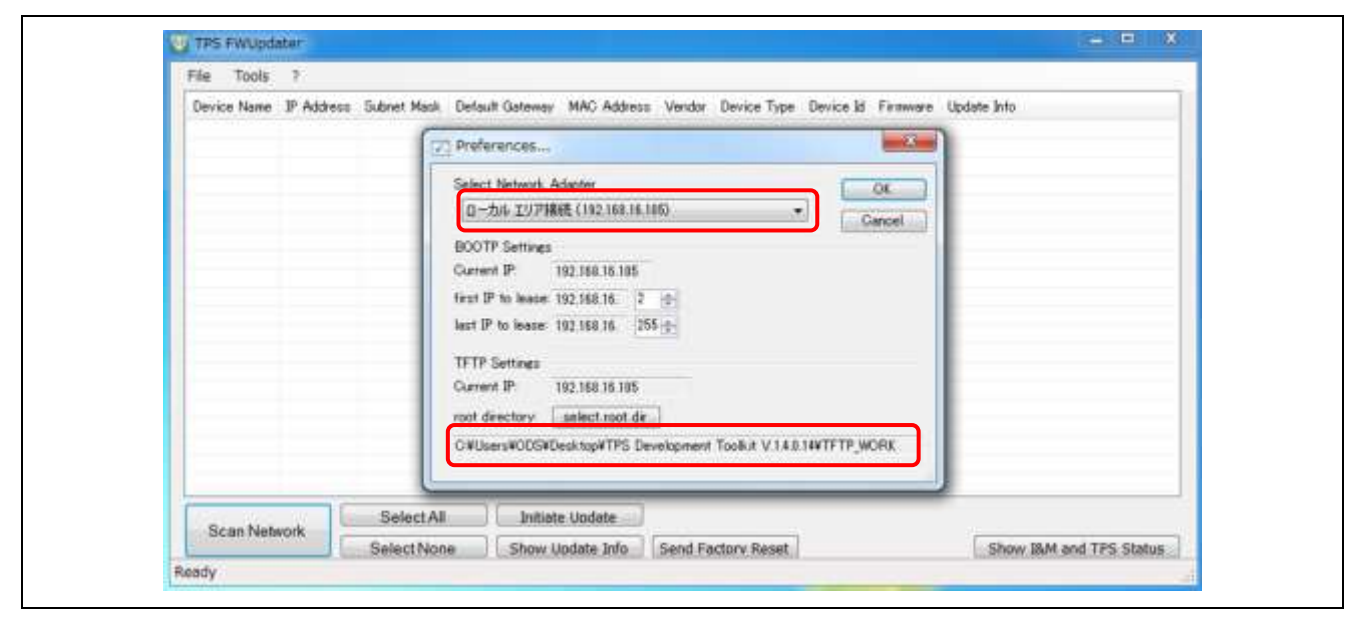

**Figure 10-2-2 FW Update Procedure (2)** 

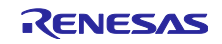

# 10.2.3 TPS-1 Ethernet updater image file write check

- OpenTools $\rightarrow$ Bootp/Tftp Logfile.
- Wait until the following logs are output: Incoming readrequest for file : TPS\_UpdaterTarget.img Incoming writerequest for file : 192\_168\_16\_2\_upd.sts

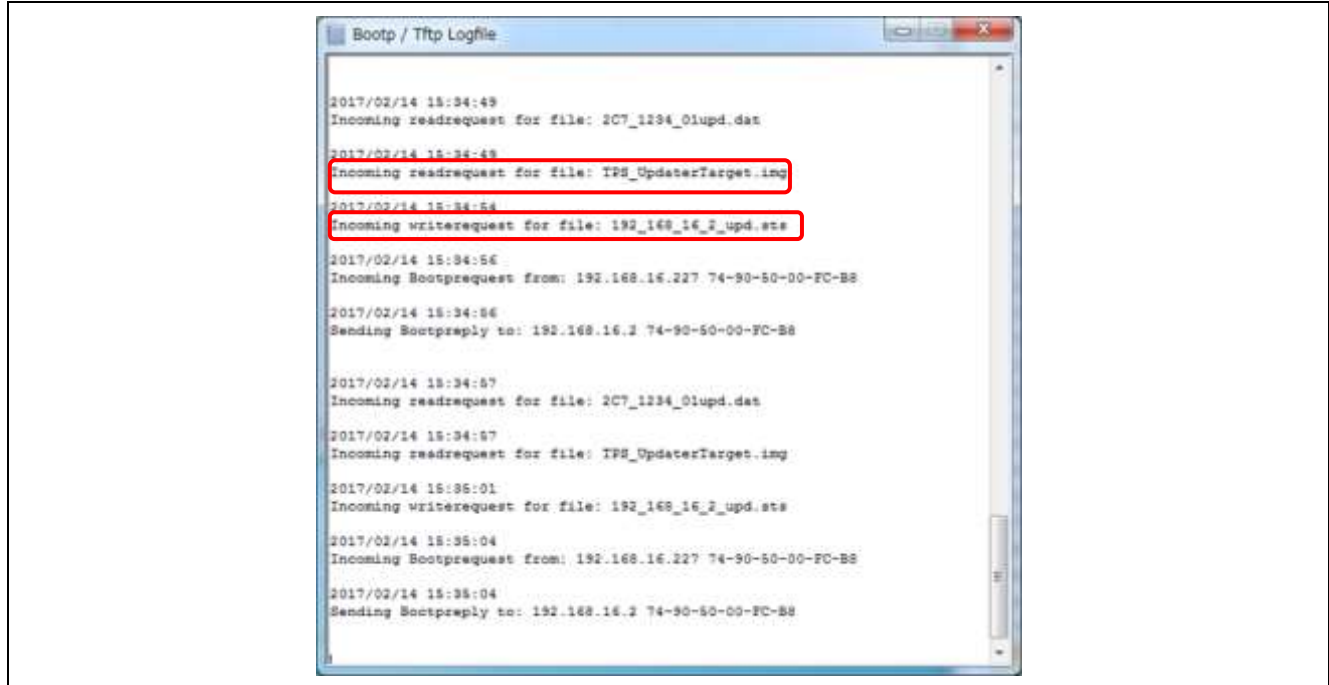

**Figure 10-2-3 FW Update Procedure (3)**

## 10.2.4 Checking the image file write results

- Open the status file 192.168.2\_ups.sts which is in the work folder.
- Check to make sure that the 10th line, right under [Update Updater], reads "performed=yes".

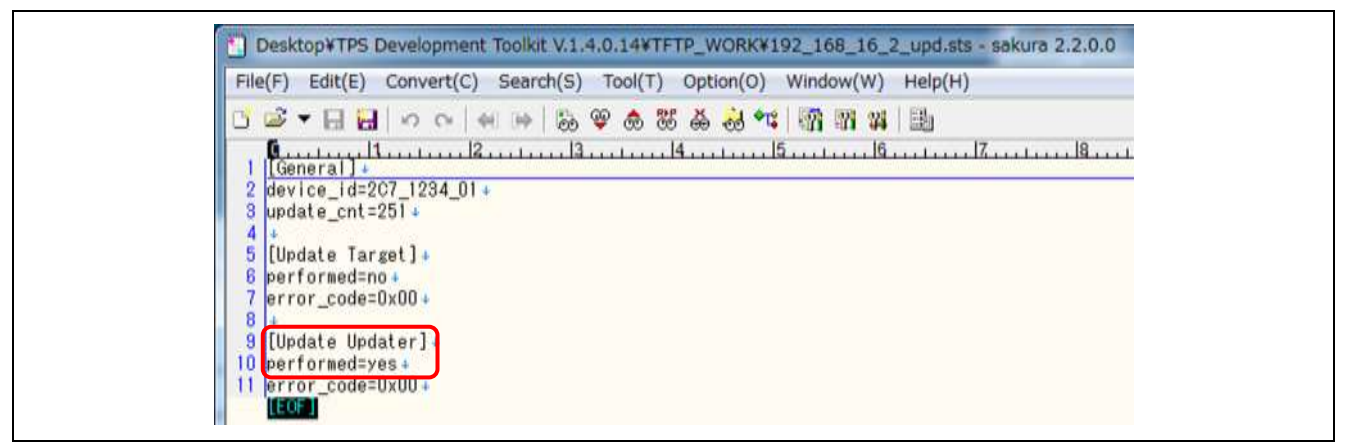

#### **Figure 10-2-4 FW Update Procedure (4)**

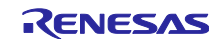

## 10.2.5 Editing DAT files for TPS FWUpdater (Part 2)

- Open the DAT file for TPS FWUpdater (VendorID\_Device\_ID\_01upd.dat), which is found in the work folder.
- Rewrite with the following settings: UpdateTarget  $= 1$  $NextBoost = 0$

 $UpdateUpdate = 0$ 

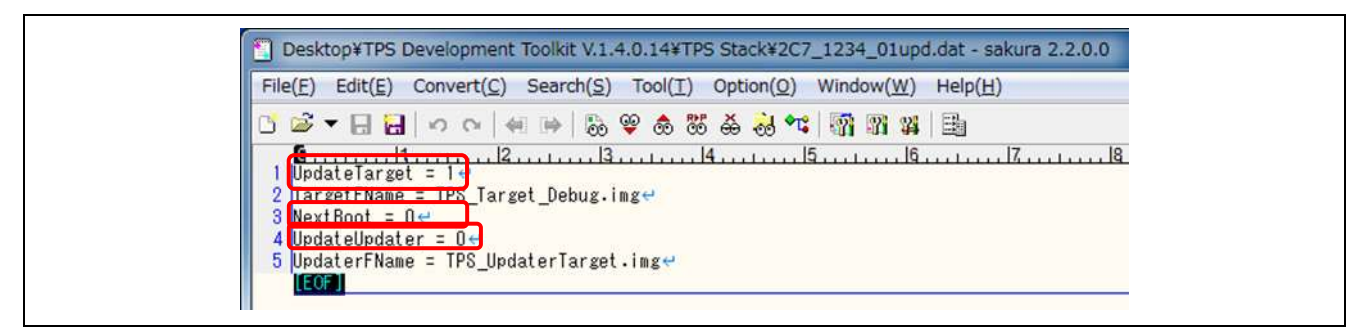

**Figure 10-2-5 FW Update Procedure (5)**

- 10.2.6 Checking TPS-1 stack image file write
	- Reference Bootp/Tftp Logfile, and wait until the following logs have been output: Incoming readrequest for file : TPS\_Target\_Debug.img Incoming writerequest for file : 192\_168\_2\_upd.sts

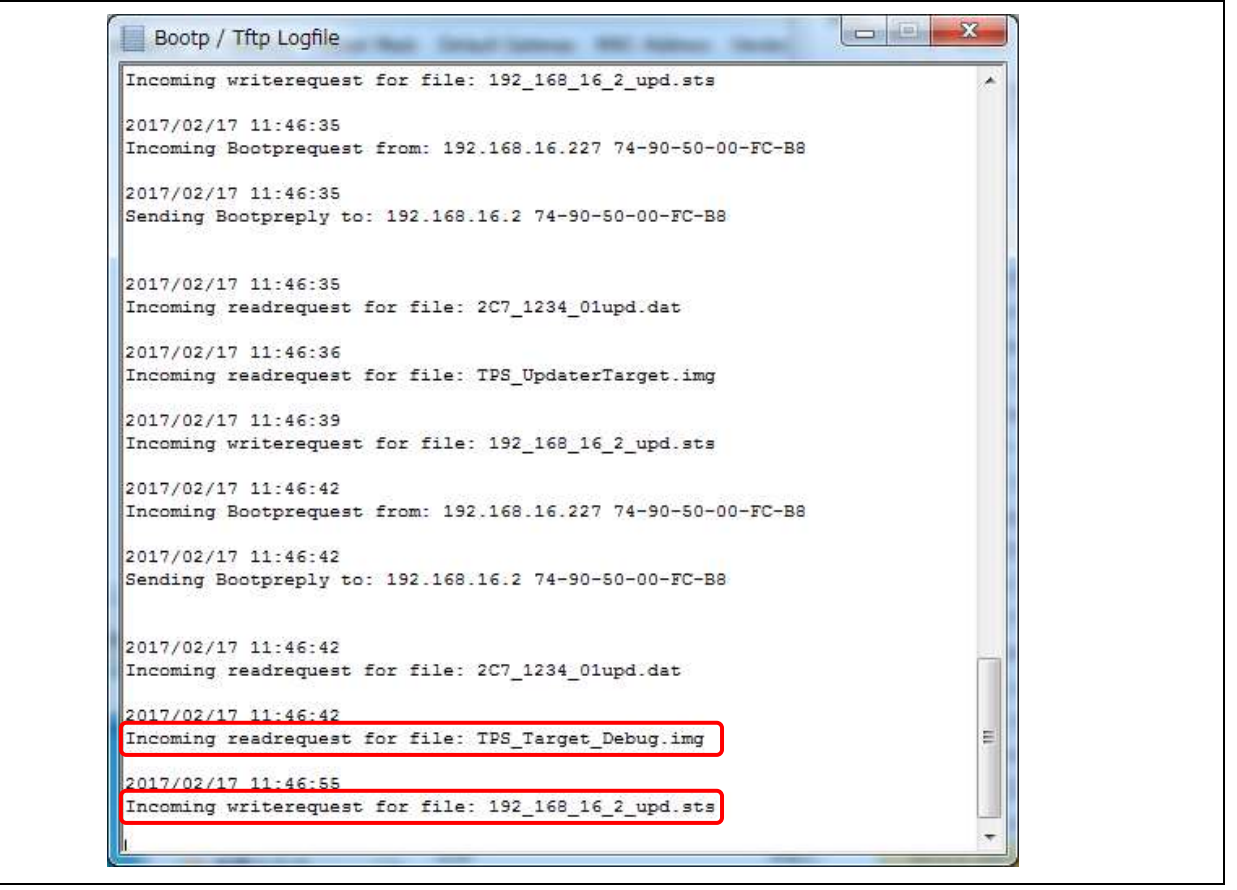

**Figure 10-2-6 FW Update Procedure (6)**

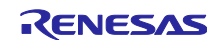

## 10.2.7 Checking the image file write results

- Open the status file 192.168.2\_ups.sts, which is found in the work folder.
- Check to make sure that the 6th line, right under [Update Target], reads "performed=yes".
- If it reads "performed=yes", the FW update is complete.

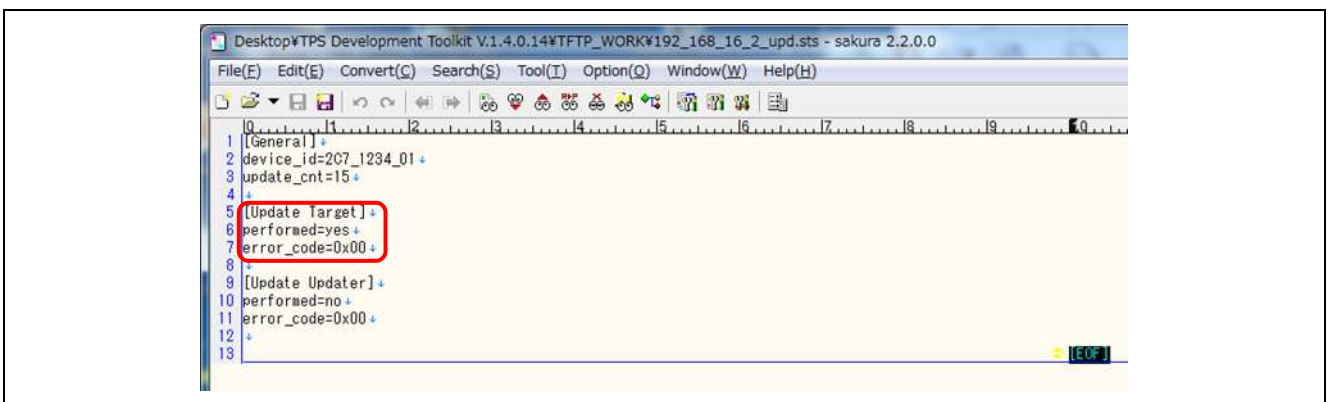

**Figure 10-2-7-1 FW Update Procedure (7)**

Post FW update log:

When the update completes successfully, the following screen is displayed in the Terminal Program.

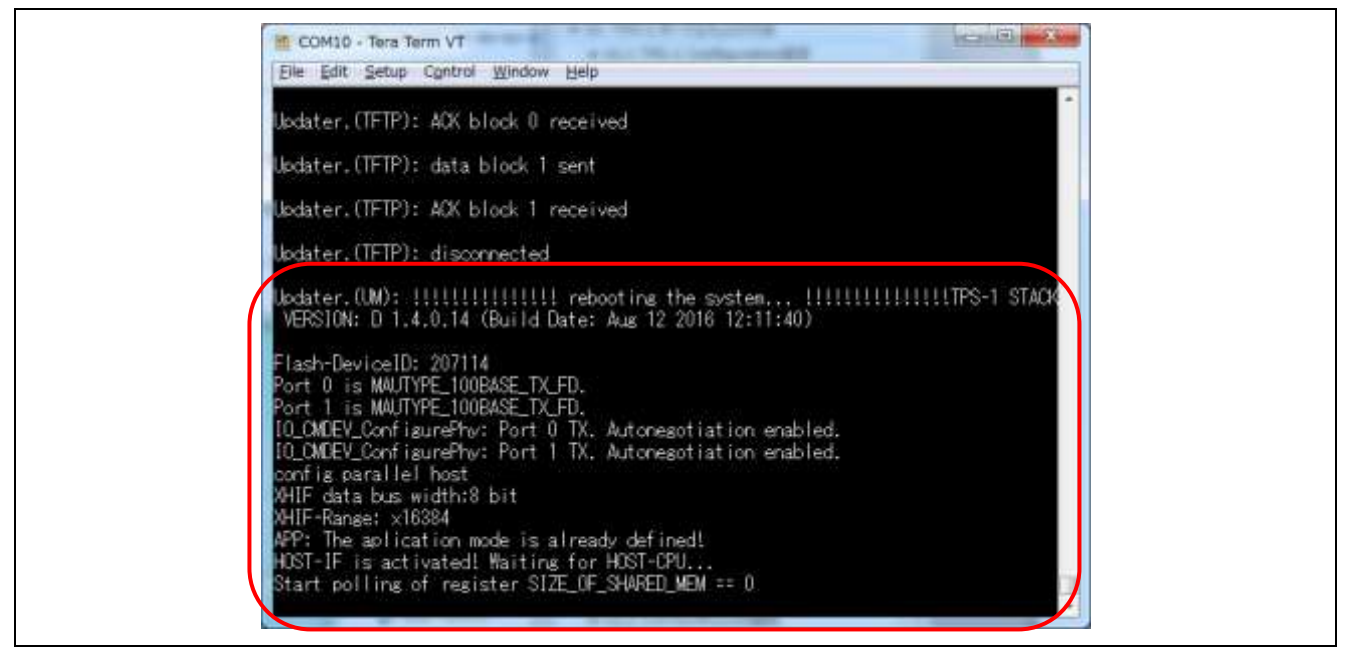

**Figure 10-2-7-2 FW Update Procedure (8)**

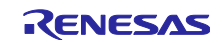

## 10.2.8 After FW update is complete

- Open the DAT file for TPS FWUpdater (VendorID\_Device\_ID\_01upd.dat), which is found in the work folder.
- Enter the following settings to complete the process. UpdateTarget =  $0$ 
	- $NextBoost = 1$ UpdateUpdater  $= 1$

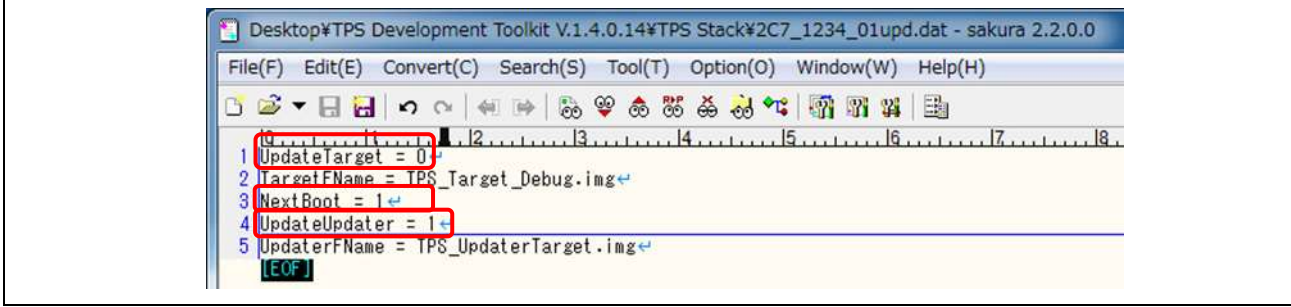

**Figure 10-2-8-1 FW Update Procedure (9)**

When in parallel I/O mode using the I/O board, TPS-1 becomes the Host. Writing to the stack on the TPS-1 Main board will generate the following Terminal Program display screen, and switch to READY state.

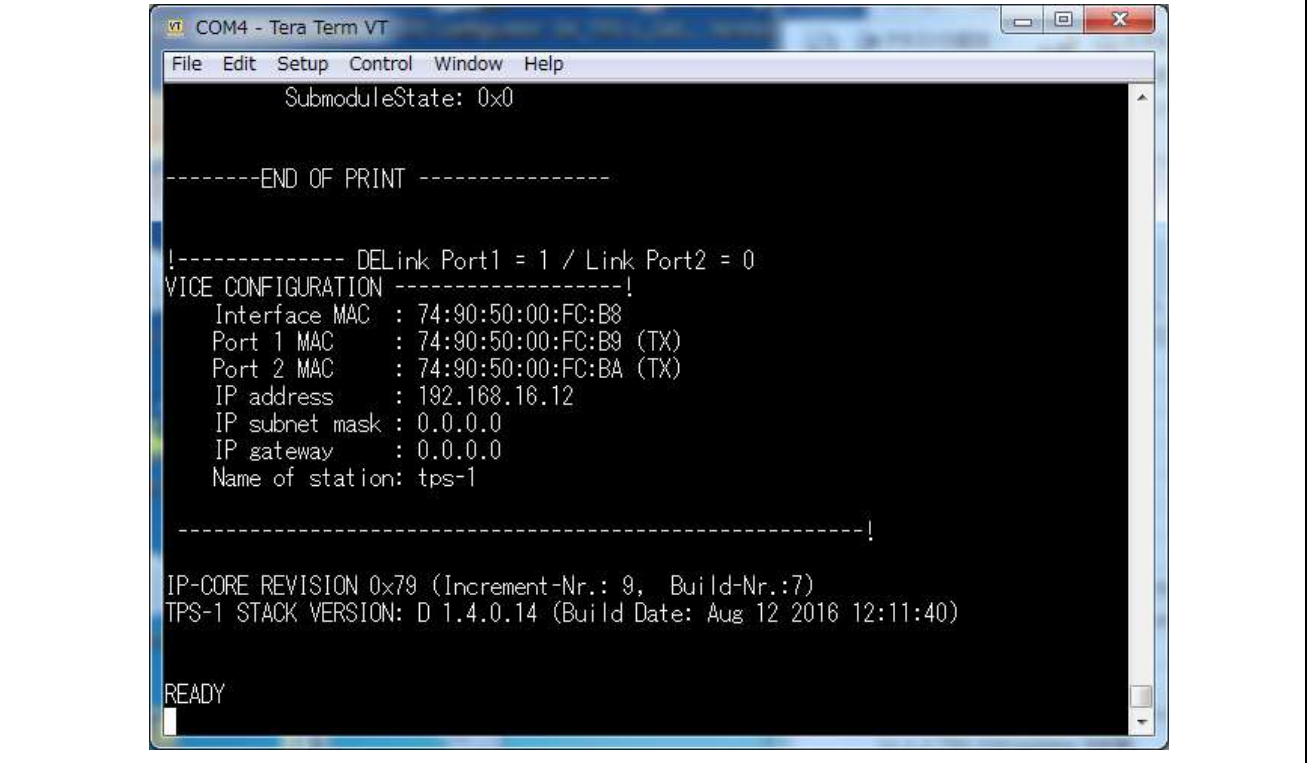

**Figure 10-2-8-2 FW Update Procedure (10)**

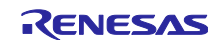

# 11. Writing a Sample Program for the CPU Board

# 11.1 Connecting the CPU board (RX231) and Computer

- Connect the TPS-1 main board and CPU board.
- Using a USB cable, connect the computer and CPU board through the E1 emulator.
- Supply 5V DC power to the TPS-1 main board through the USB or DC jack.

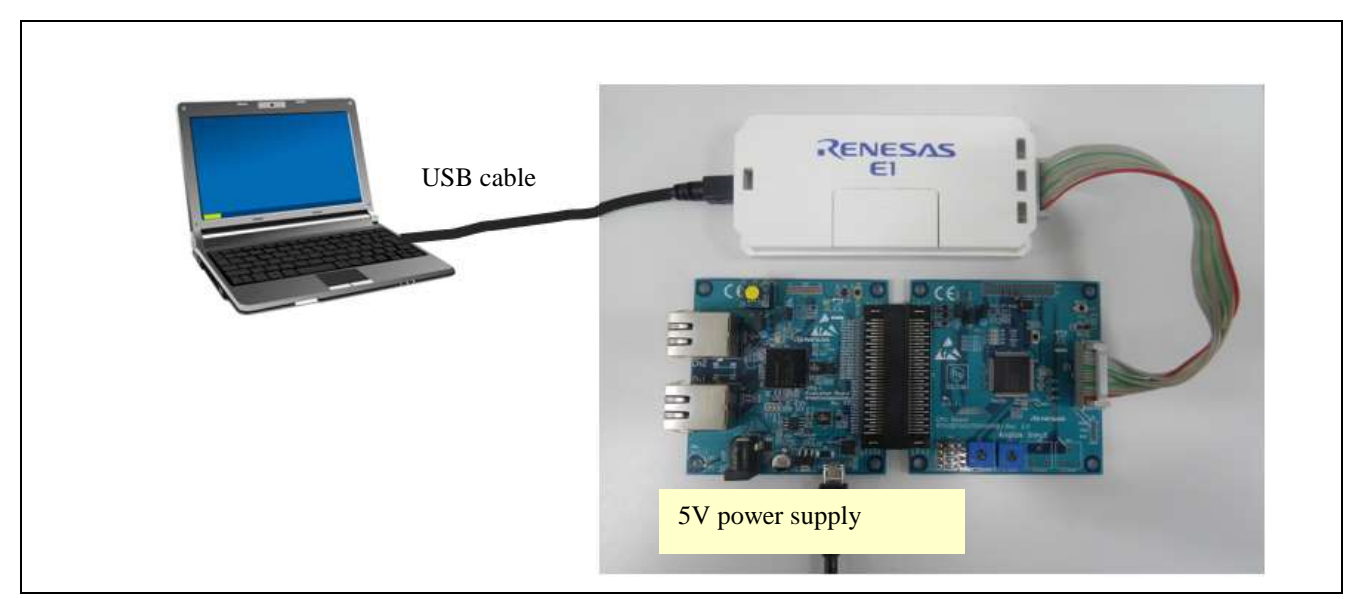

**Figure 11-2 CPU board (RX231) and PC Connection**

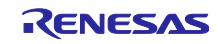

# 11.2 CPU Compiler Package Installation

This explanation in this section assumes that the CPU compiler package "CS+" has already been installed on the computer and that the E1 Emulator is ready for use.

## 11.2.1 Writing an RX231 sample program

Click on the project file (rx231\_tps1\_sampl.mtpj) in the sample program. CS+ boots, and the following screen is displayed.

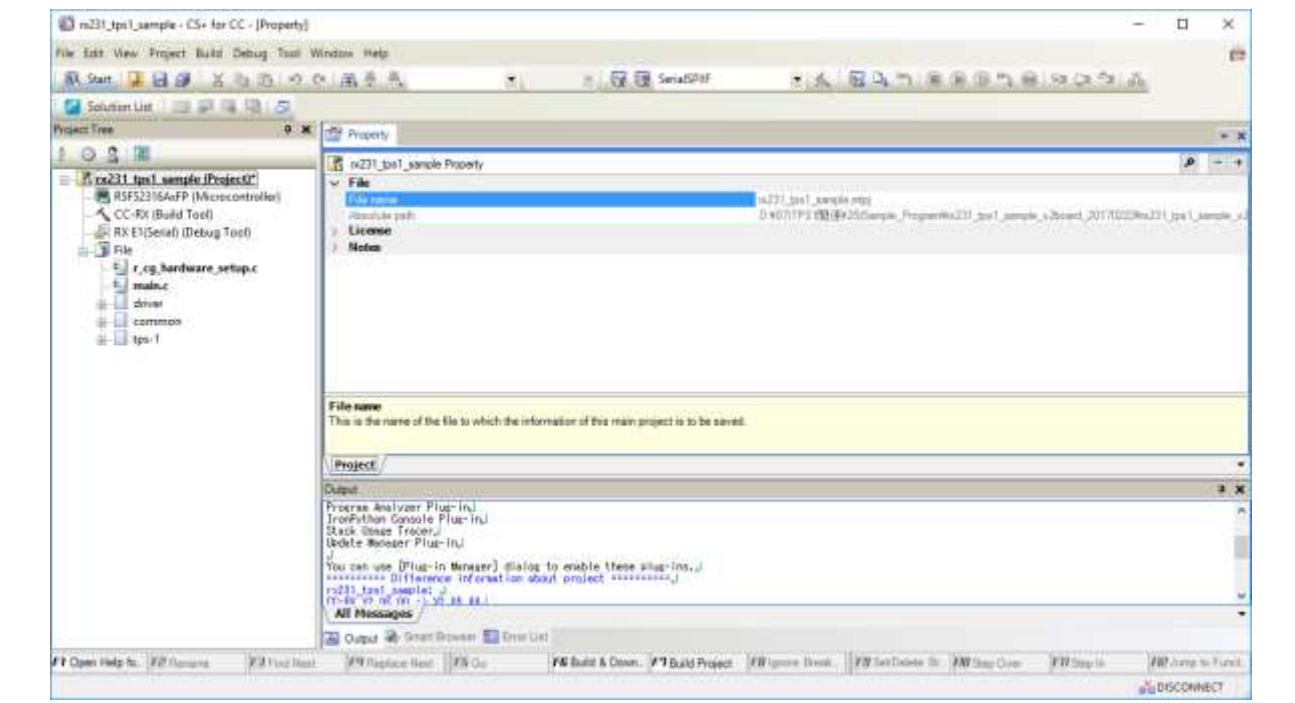

**Figure 11-2-1-1Sample Program Writing (1)**

Select a build option (parallel 16-bit, parallel 8-bit or serial SPI IF), based on the interface being used.

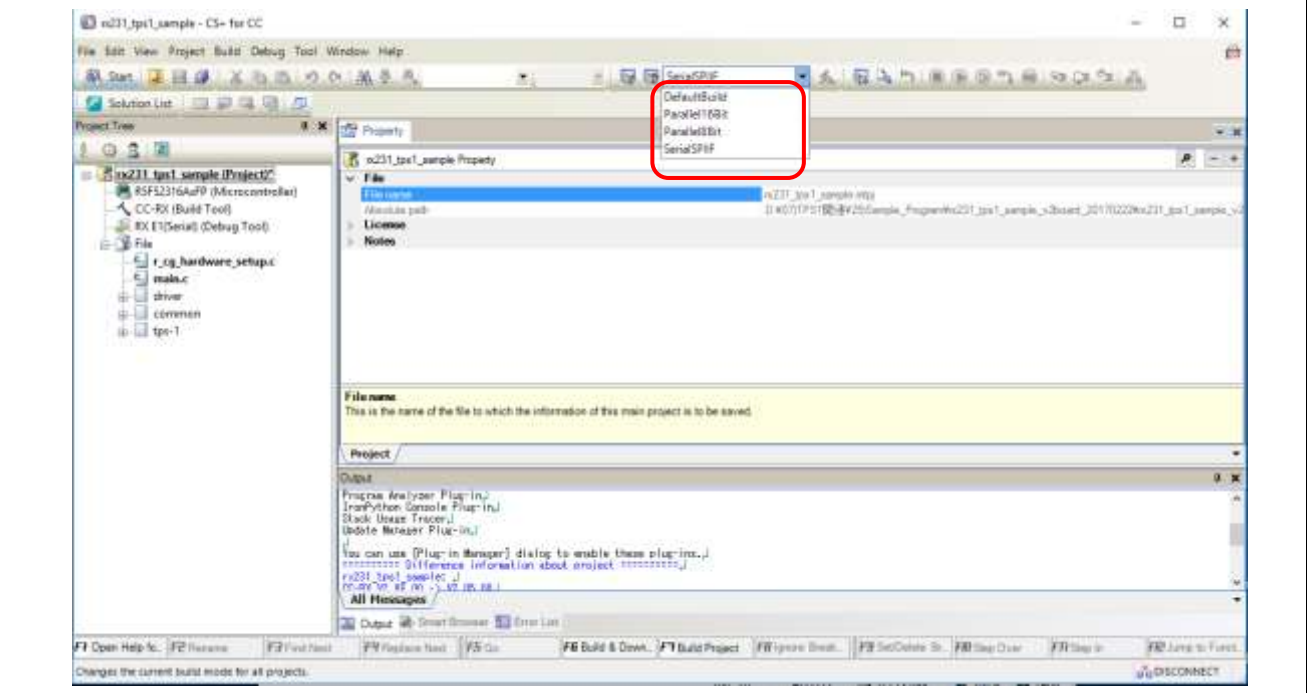

**Figure 11-2-1-2 Sample Program Writing (2)**

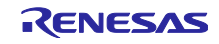

Build the program and download it to Tools. Go to **Debug** (D)  $\rightarrow$  Download to **Build & Download** (B).

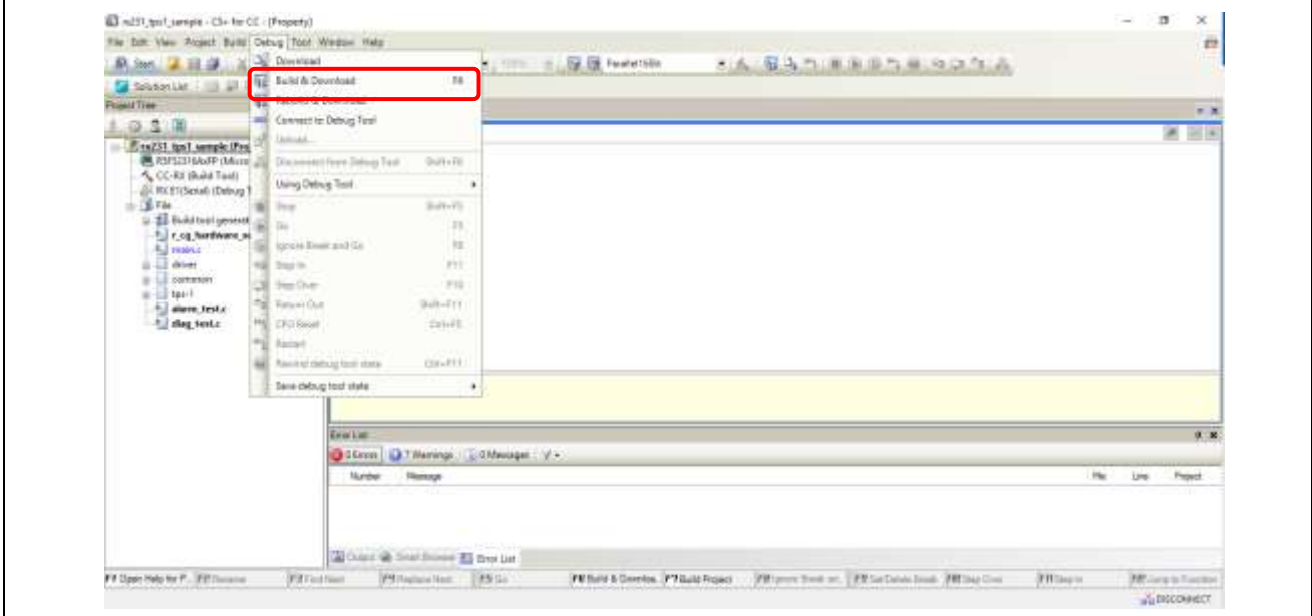

**Figure 11-2-1-3 Sample Program Writing (3)**

Select "Execute". Go to **Debug** (D) and select **Go** (G).

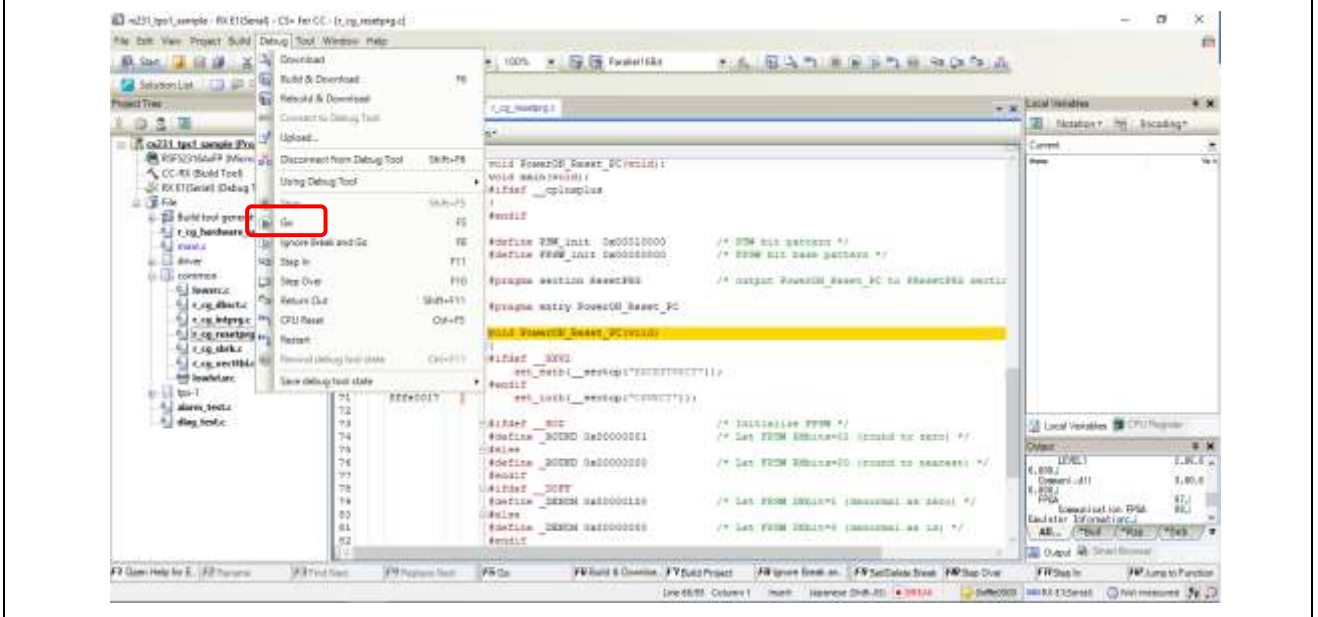

**Figure 11-2-1-4 Sample Program Writing (4)**

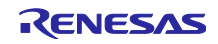

When the program has been executed and the CPU operates as the Host, the following screen appears in the Terminal Program, indicating that the system is in the READY state.

When using an I/O board in the parallel I/O mode, because the TPS-1 becomes the Host, writing a stack on the TPS-1 main board side produces the READY state, as shown on the screen below.

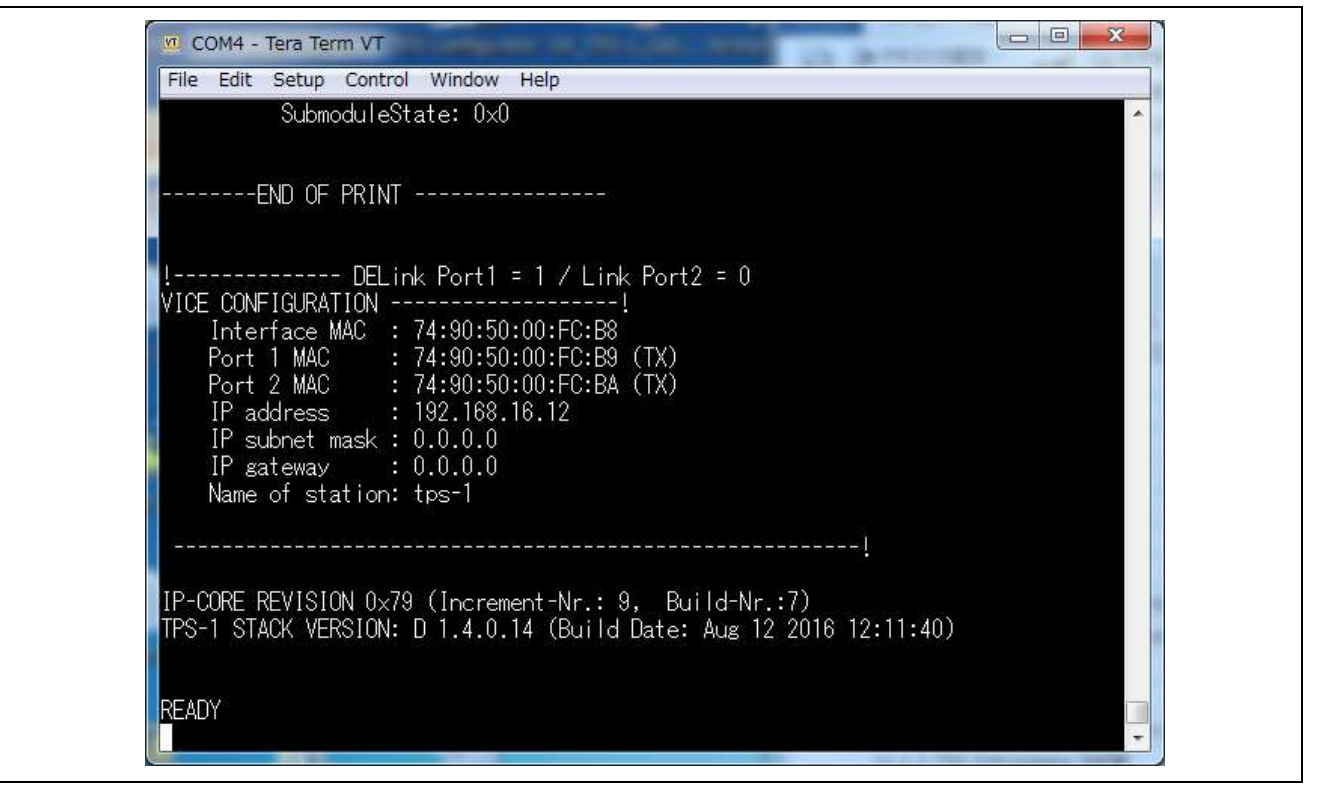

**Figure 11-2-1-5 Sample Program Writing (5)**

After the firmware writing is complete, select Debug  $\rightarrow$  Stop to stop the writing process. Select **Debug** (D), then **Stop** (S).

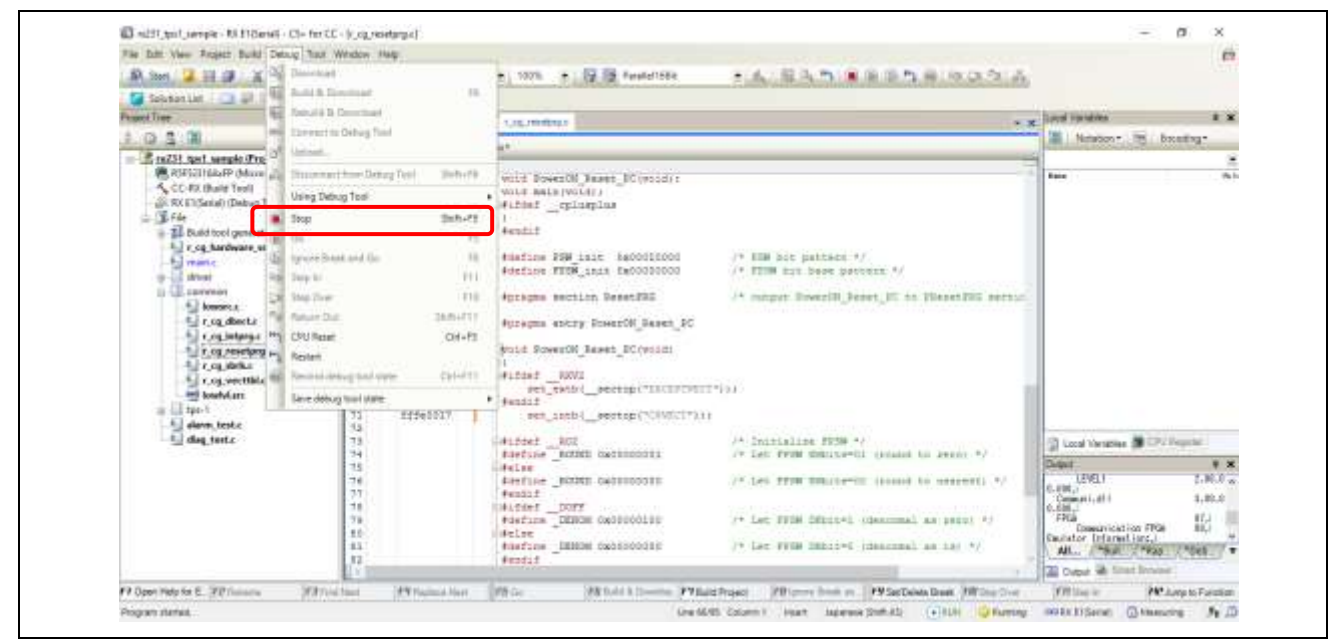

**Figure 11-2-1-6 Sample Program Writing (6)**

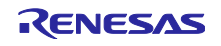

Select Disconnect from Debug => Debugging Tool to exit. Select **Debug** (D), then **Disconnect from Debug Tool**(N).

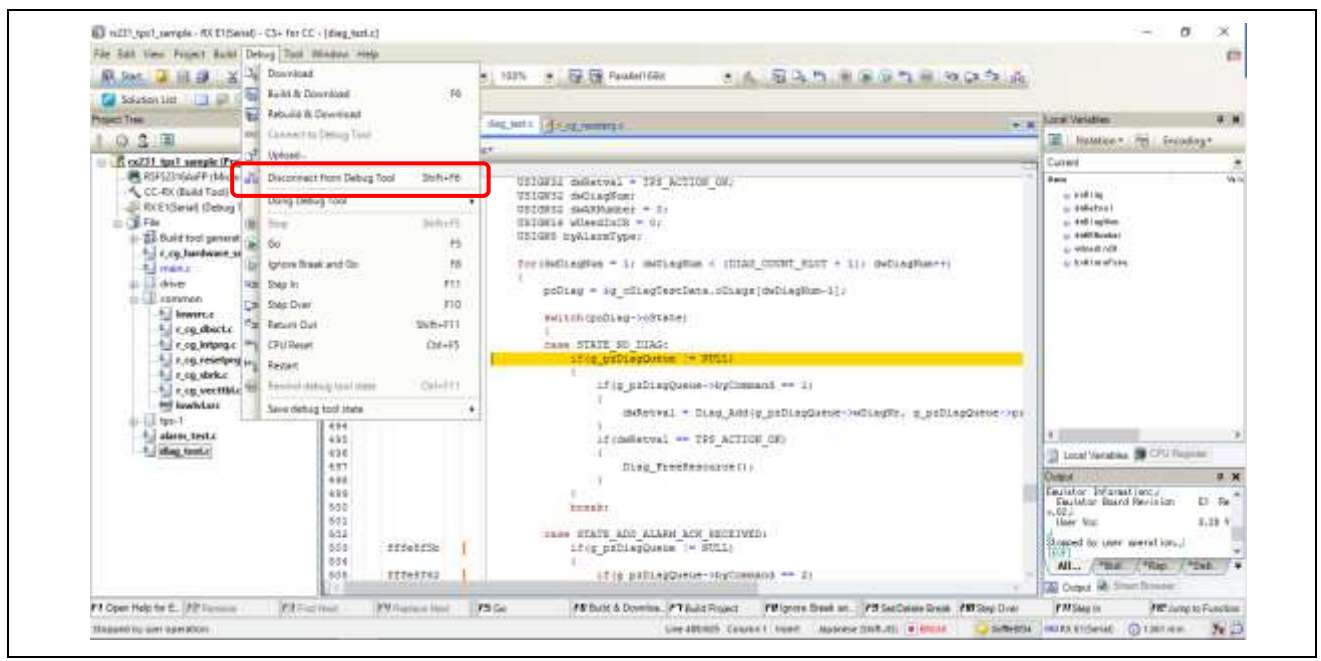

**Figure 11-2-1-7 Writing Sample Program (7)**

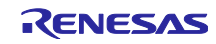

# 12. Startup PROFINET Communication

## 12.1 Defining PROFINET Device Names

Define the PROFINET devices names as you like. This document uses "TPS-1".

## 12.1.1 Creating a settings file

Boot Netnames+, which comes with PROFINET Configurator. Then click **Refresh**.

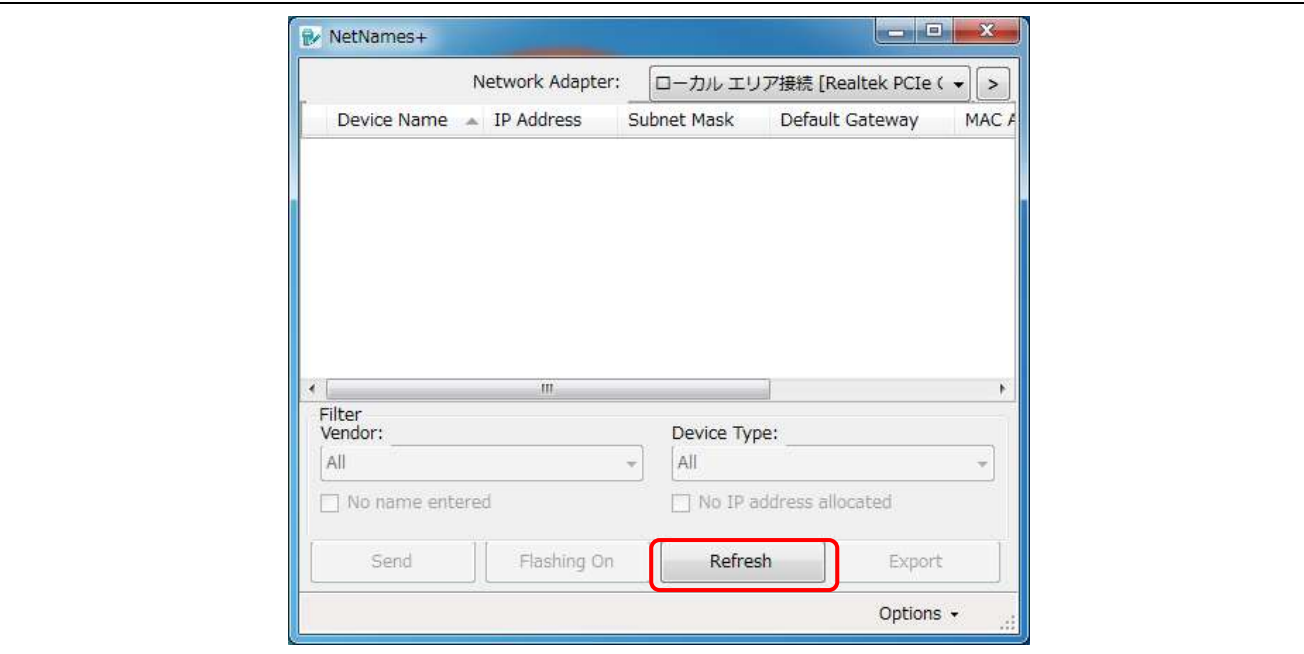

**Figure 12-1-1-1 Device Name Setting (1)**

When the network settings noted on the screen below are displayed, enter "TPS-1" for Device Name.

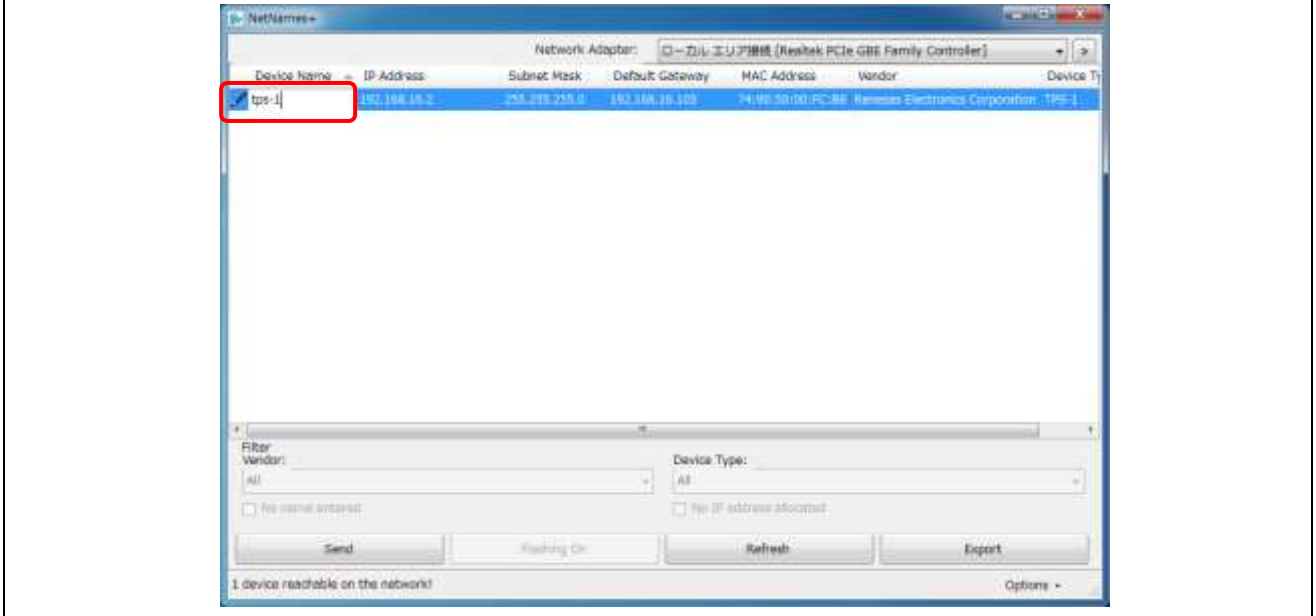

**Figure 12-1-1-2 Device Name Setting (2)**

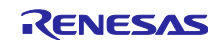

Click **Send** to complete the setting procedure.

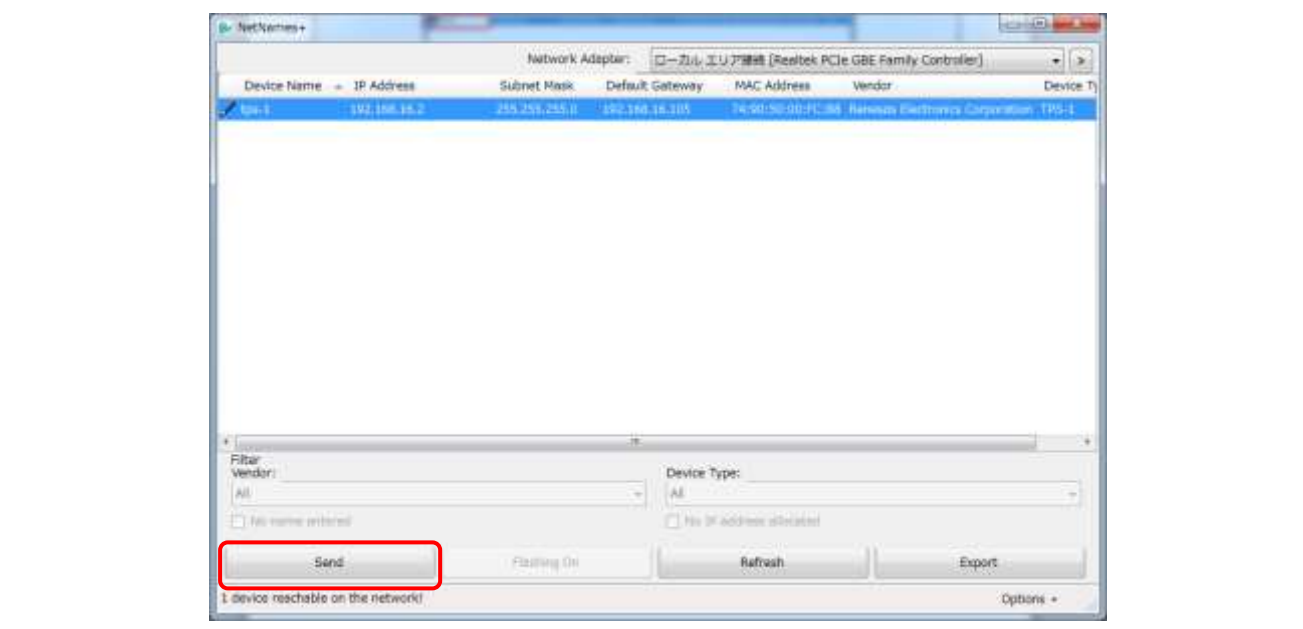

**Figure 12-1-3 Device Name Setting (3)**

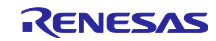

## 12.1.2 PROFINET Configurator

Boot PROFINET Configurator.

12.1.2.1 Reading the settings file.

Open the settings file.

Under the tool bar, select **File**, then **Open**.

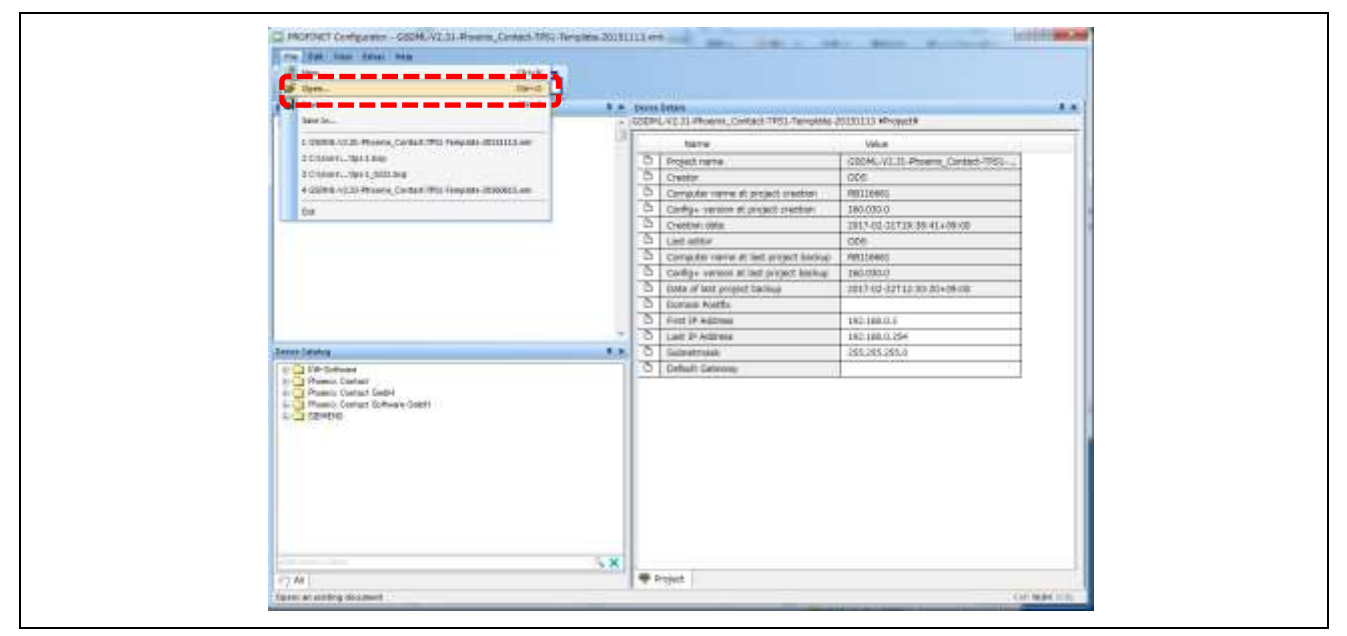

**Figure 12-1-2-1 PROFINET Configurator Settings (1)**

Select the settings file. Please select the prepared file as shown below.

TDT/PROFINET Configurator/Example Project/tps-1.zcp

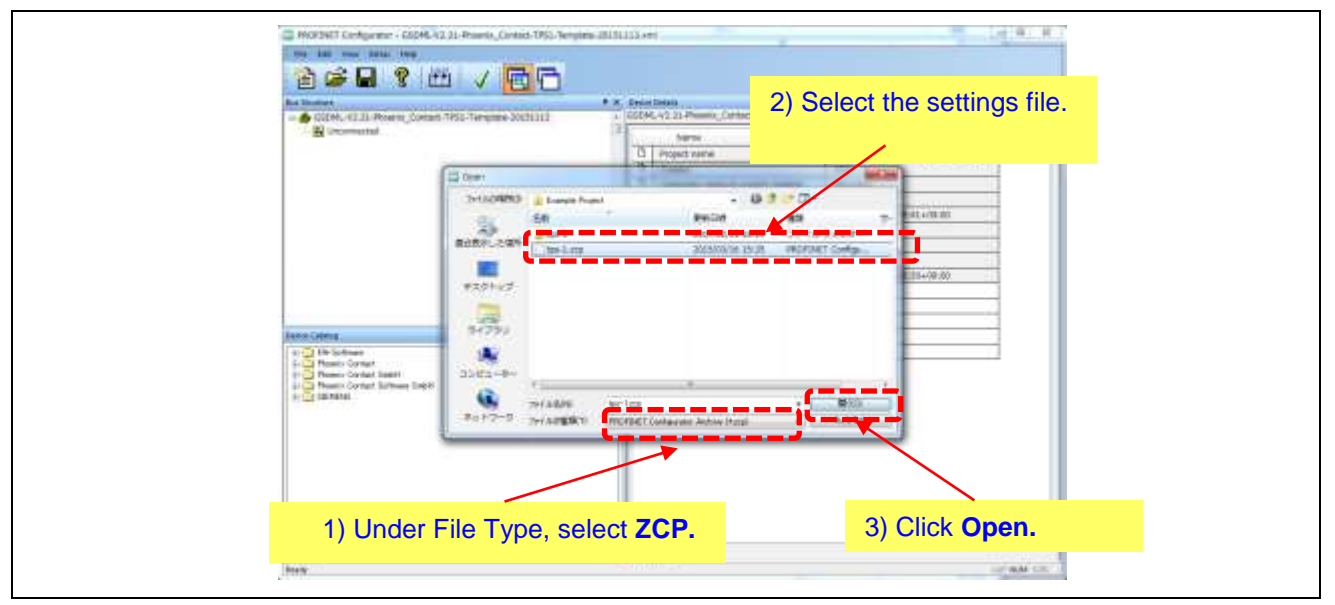

**Figure 12-1-2-2 PROFINET Configurator Settings (2)**

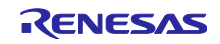

Click **Yes**.

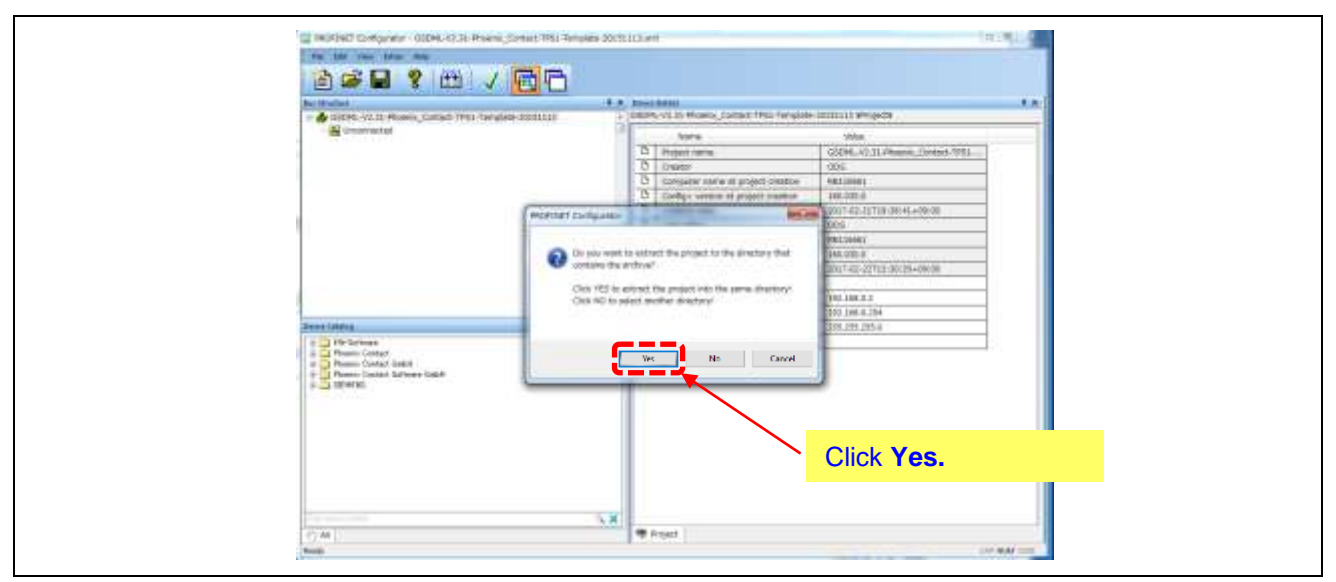

**Figure 12-1-2-3 PROFINET Configurator Settings (3)**

12.1.2.2 Register the device

Register the device to be connected in Device Catalog.

- 1) Right-clicking in the **Device Catalog** area opens a sub-window.
- 2) Left-click on **Import GSD File**.

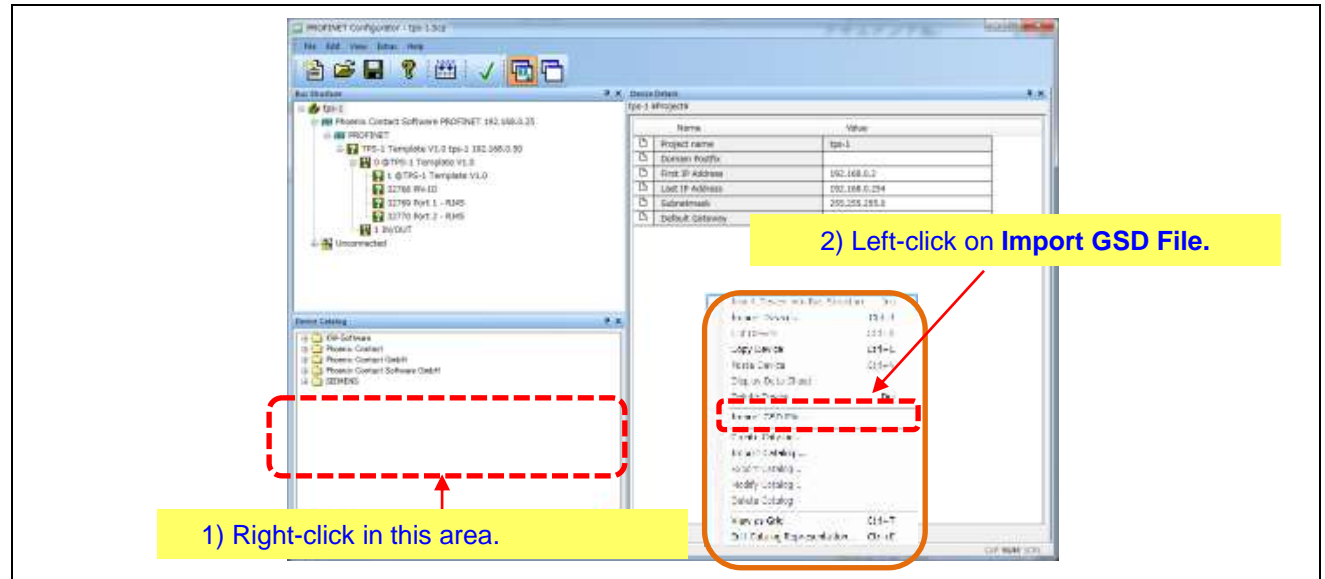

**Figure 12-1-2-4 PROFINET Configurator Settings (4)**

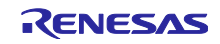

Select the previously prepared GSDML file, and click **Open**.

In this example, we explain how to open the GSDML file prepared by Renesas Electronics.

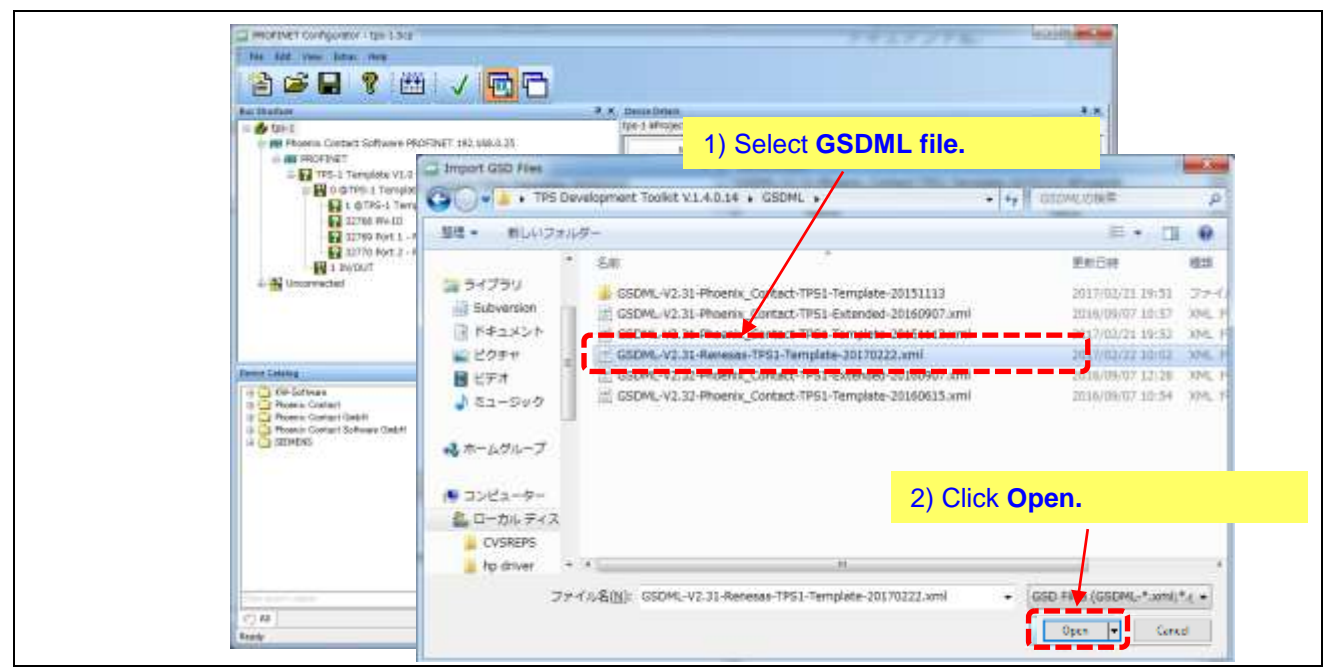

**Figure 12-1-2-5 PROFINET Configurator Settings (5)**

In the example used here, **Renesas Electronics** selected to be added to Device Catalog.

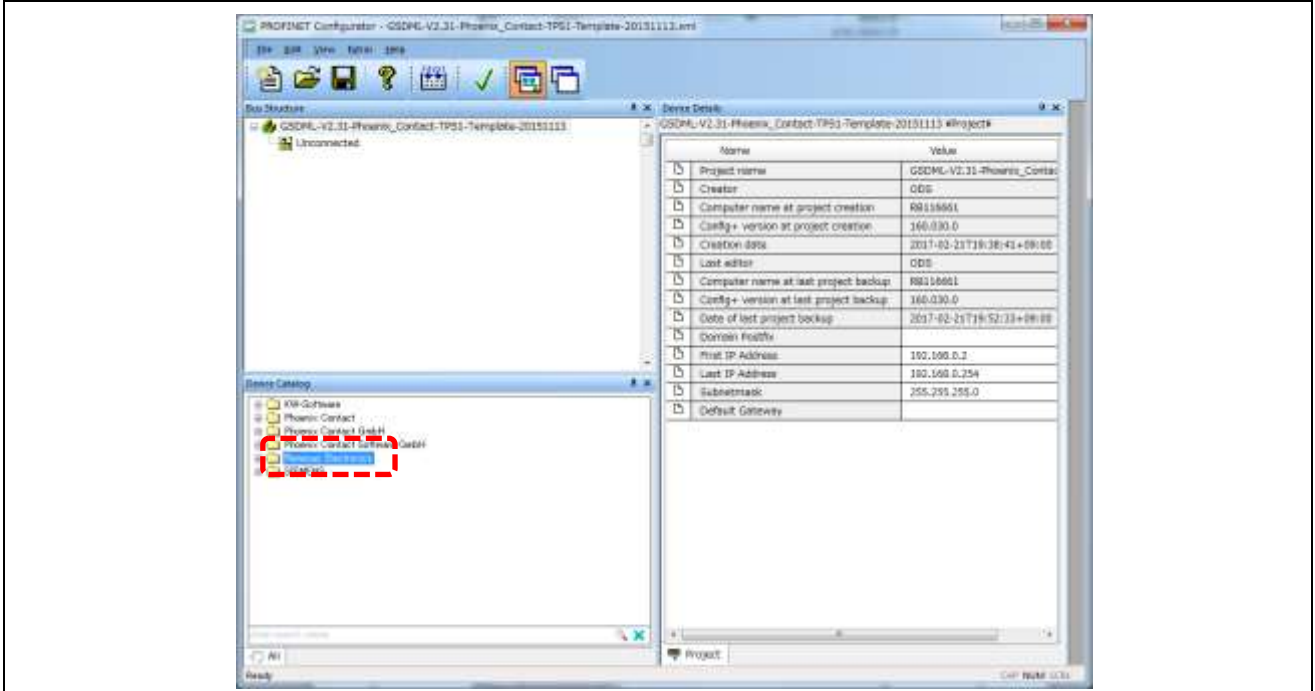

**Figure 12-1-2-6 PROFINET Configurator Settings (6)**

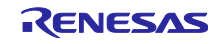

#### 12.1.2.3 Create the topology.

Delete any unnecessary devices. In the example, the devices inside the red line shown below will be deleted.

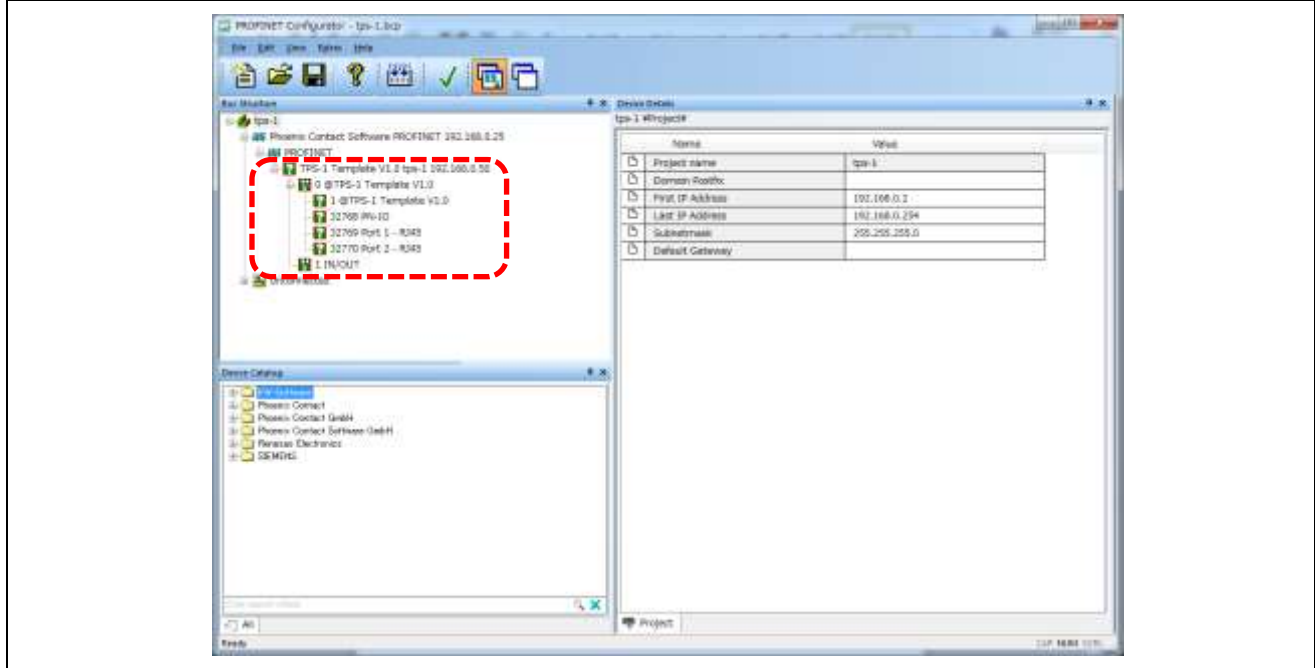

**Figure 12-1-2-7 PROFINET Configurator Settings (7)**

- 1) Select **PROFINET** under Bus Structure.
- 2) To form the topology, select the device(s) to be added from Device Catalog.

In the example used here, **Renesas Electronics** is selected as the device to be added.

Open the sub-layers under **Renesas Electronics**, and double-click on the location shown below.

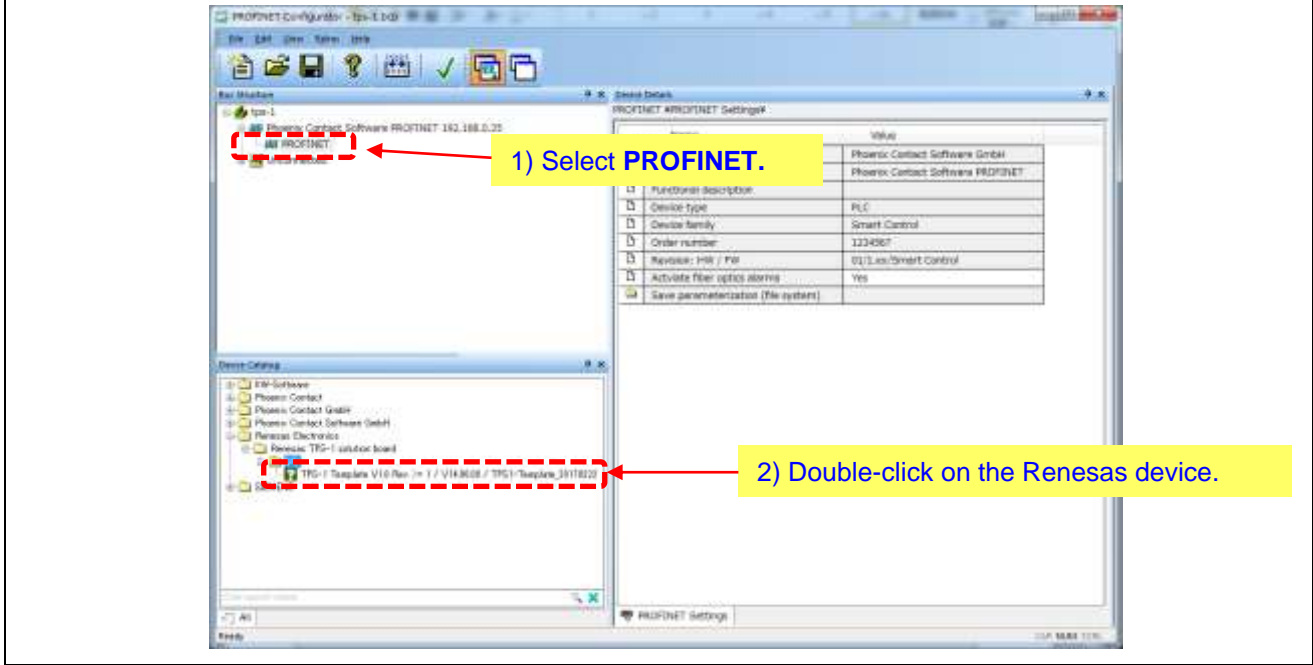

**Figure 12-1-2-8 PROFINET Configurator Settings (8)**

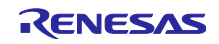

The PROFINET device is added to the bus structure.

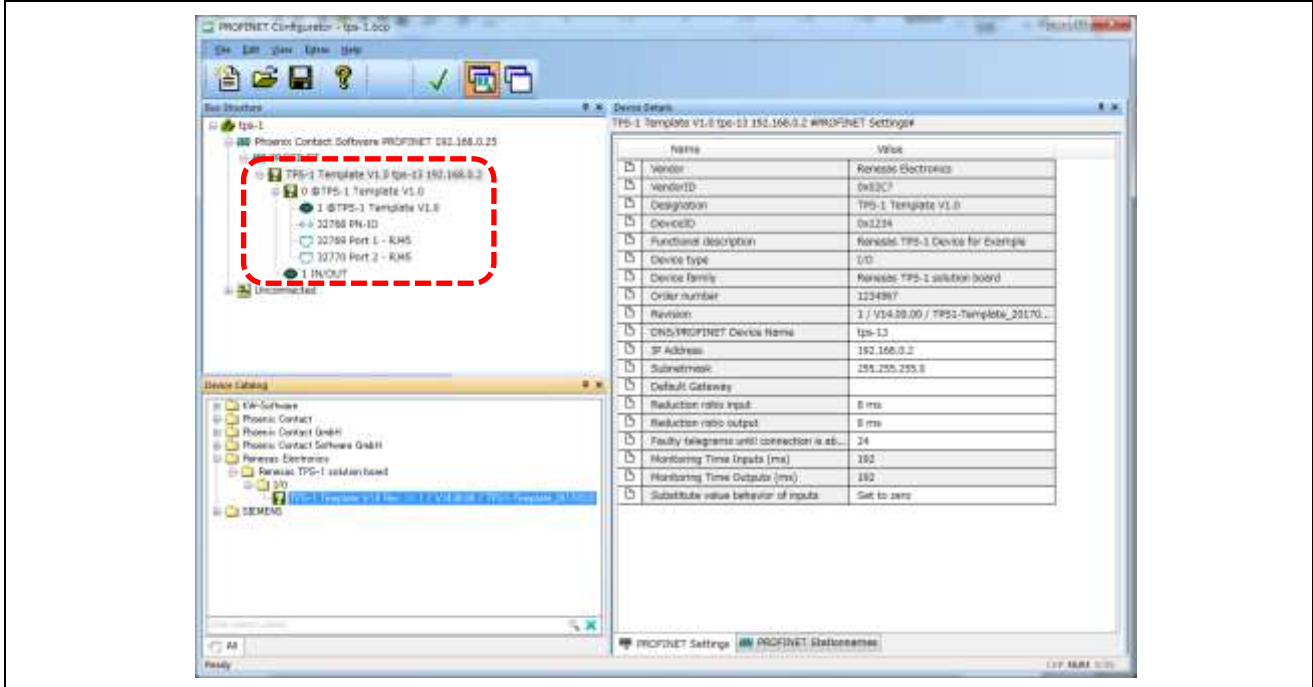

**Figure 12-1-2-9 PROFINET Configurator Settings (9)**

Specify the IP address range for the PROFINET device.

- 1) From Bus Structure, select **tps-1**.
- 2) Specify "Last IP Address".
- 3) Set the "First IP Address".
- 4) Set the "Subnet Mask".

The values to be set are shown in the figure below.

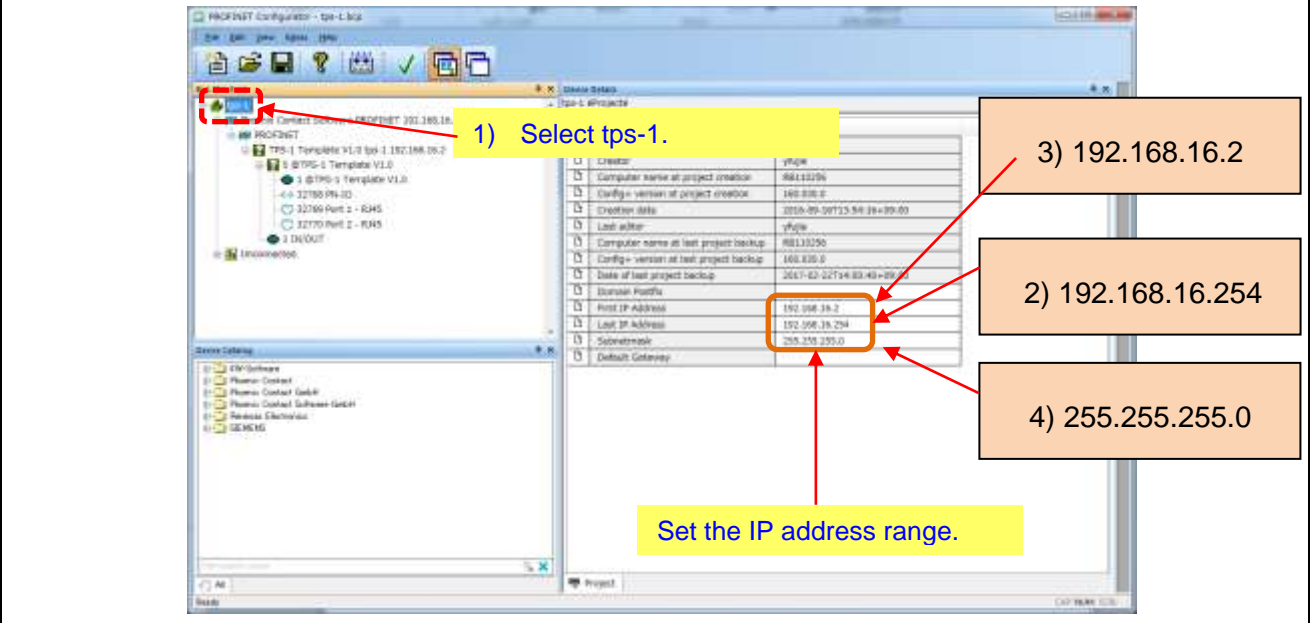

**Figure 12-1-2-10 PROFINET Configurator Settings (10)**

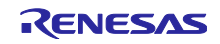

Enter the settings for the PROFINET IO controller.

- 1) From Bus Structure, select "Phoenix Contact Software PROFINET 192.168.16.201".
- 2) From Device Details, enter IP Address and Subnetmask.

The following examples shows the IP address setting.

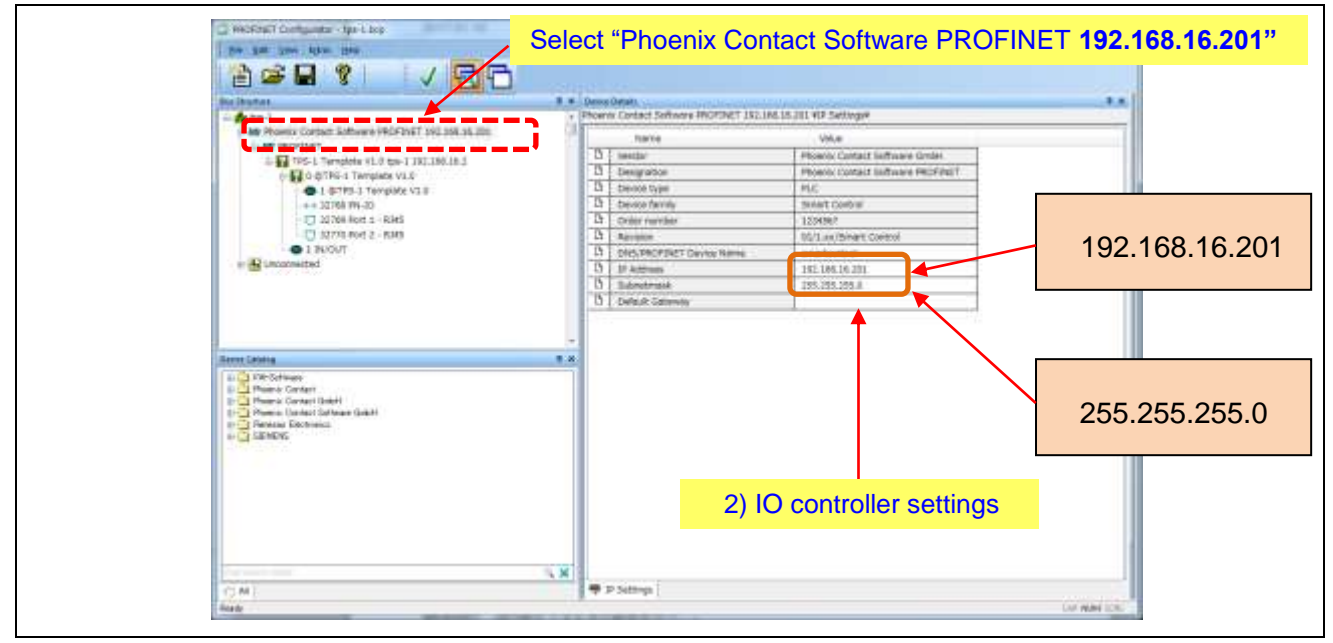

**Figure 12-1-2-11 PROFINET Configurator Settings (11)**

Specify the PROFINET OUTPUT folder.

1) Select **PROFINET** under Bus Structure.

2) In PROFINET/PROFINET Settings, double click on **Save parameterization**.

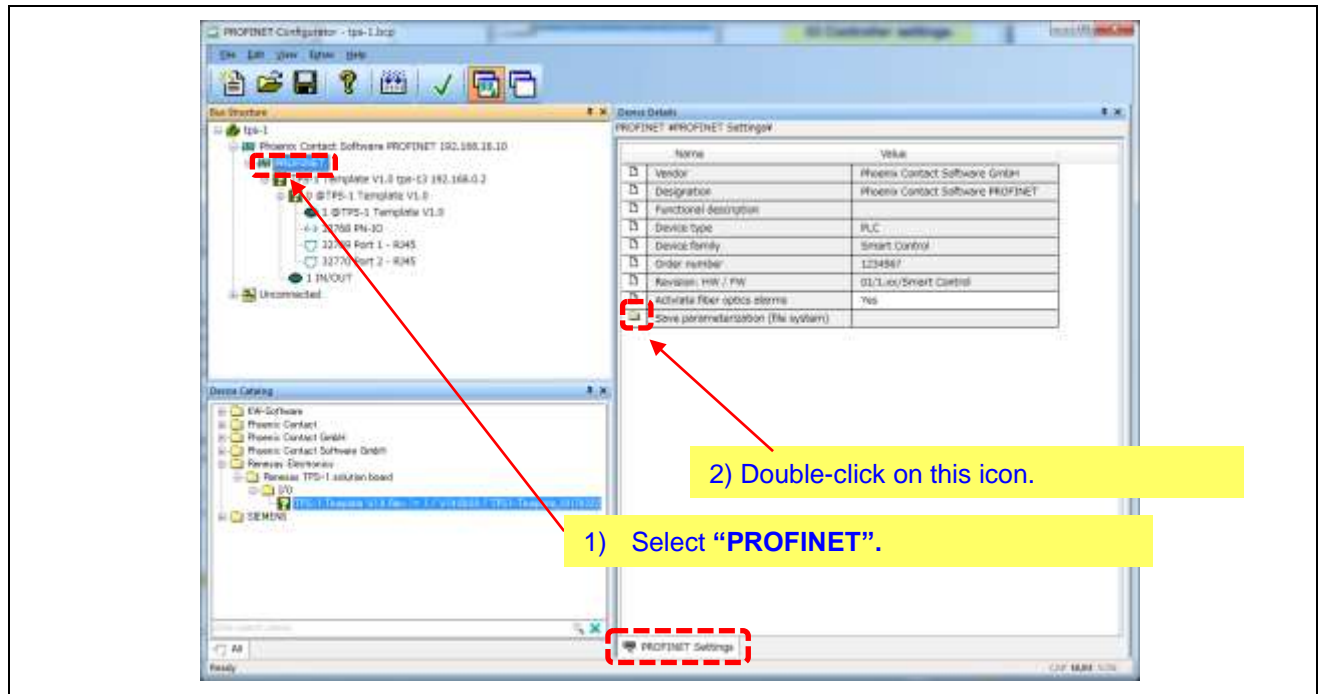

**Figure 12-1-2-12 PROFINET Configurator Settings (12)**

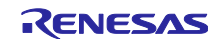

Under "Path for download to the file system", select the folder called TDT/PROFINET Configurator/Example Project/.

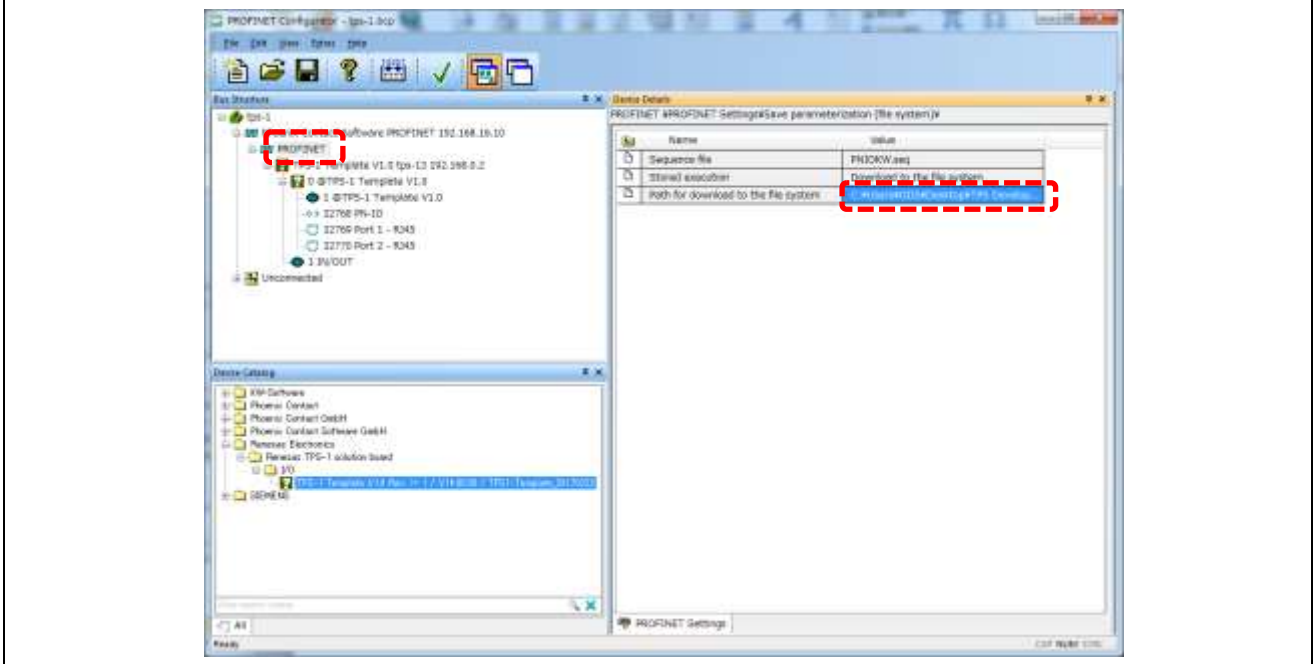

**Figure 12-1-2-13 PROFINET Configurator Settings (13)**

Set the registered PROFINET devices.

- 1) As shown below, select the PROFINET device under Bus Structure.
- 2) Select PROFINET Setting under Device Details.
- 3) Confirm the IP address and Subnetmask value under Device Details.

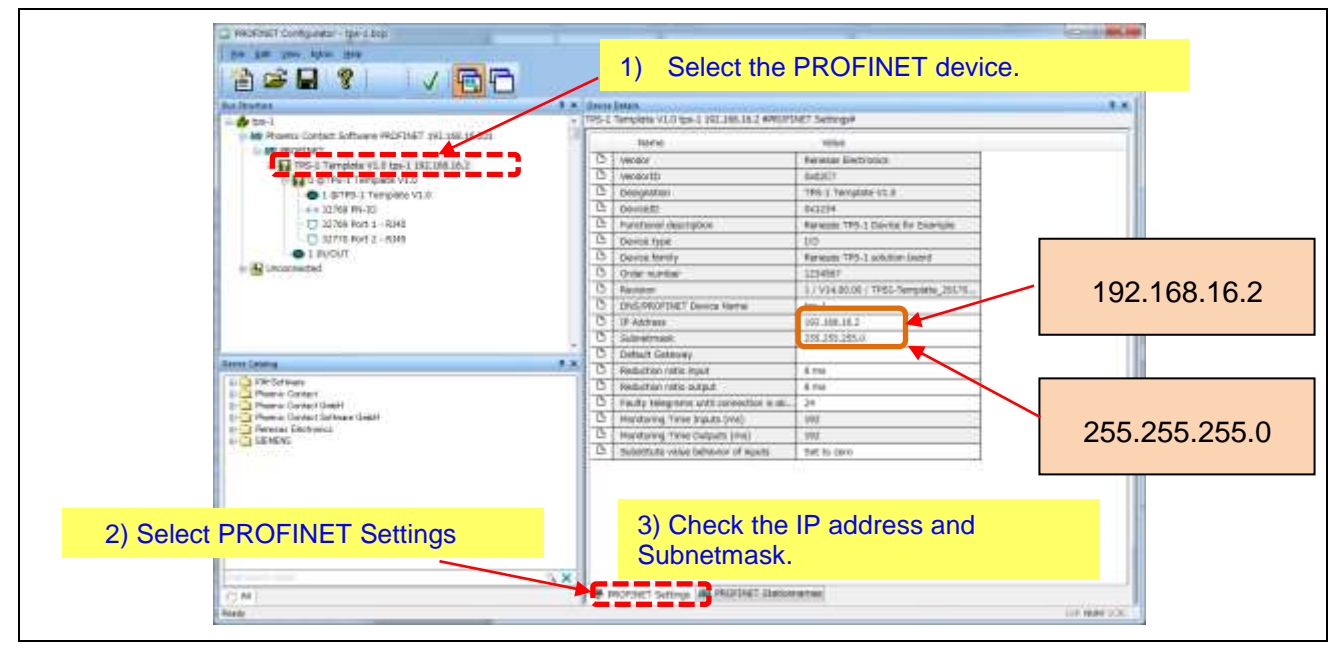

**Figure 12-1-2-14 PROFINET Configurator Settings (14)**

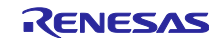

- 1) Switch the tab from **PROFINET Setting** to **PROFINET Stationnames**.
- TPS-1 devices that can be used will be displayed.
- 2) Click on the TPS-1 device.
- 3) Click **Assign Name**.

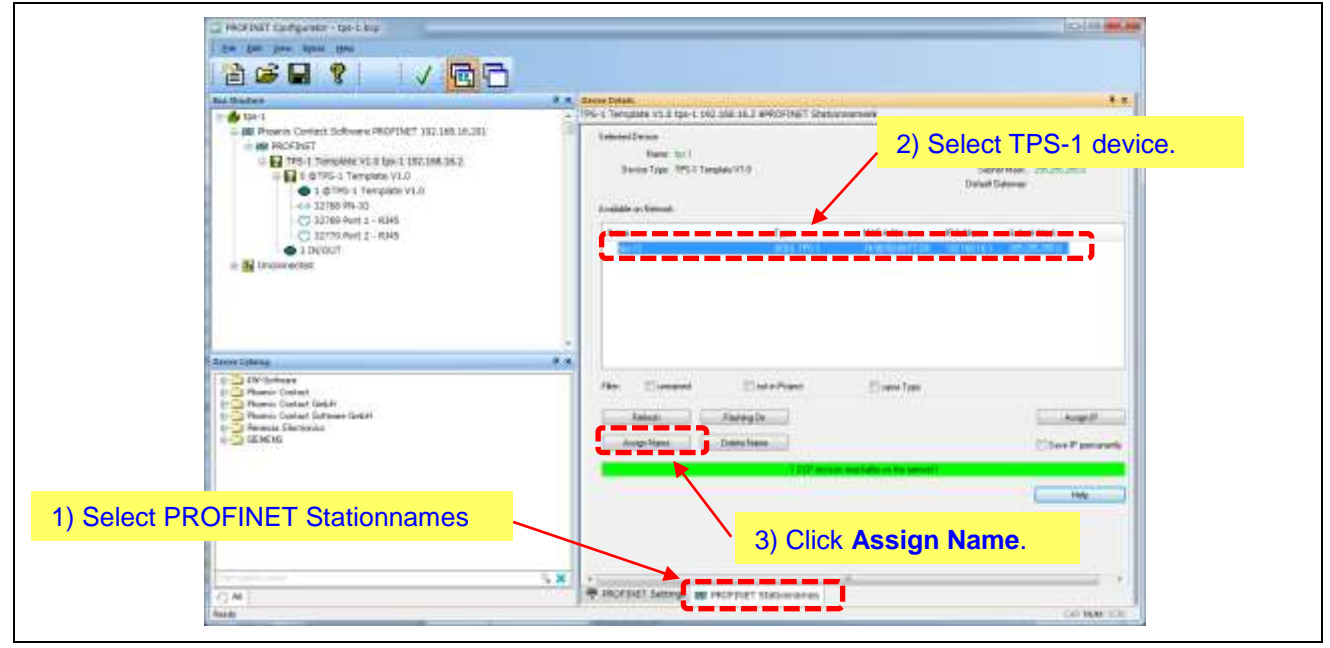

**Figure 12-1-2-15 PROFINET Configurator Settings (15)**

The device allocation process is completed when the following is displayed.

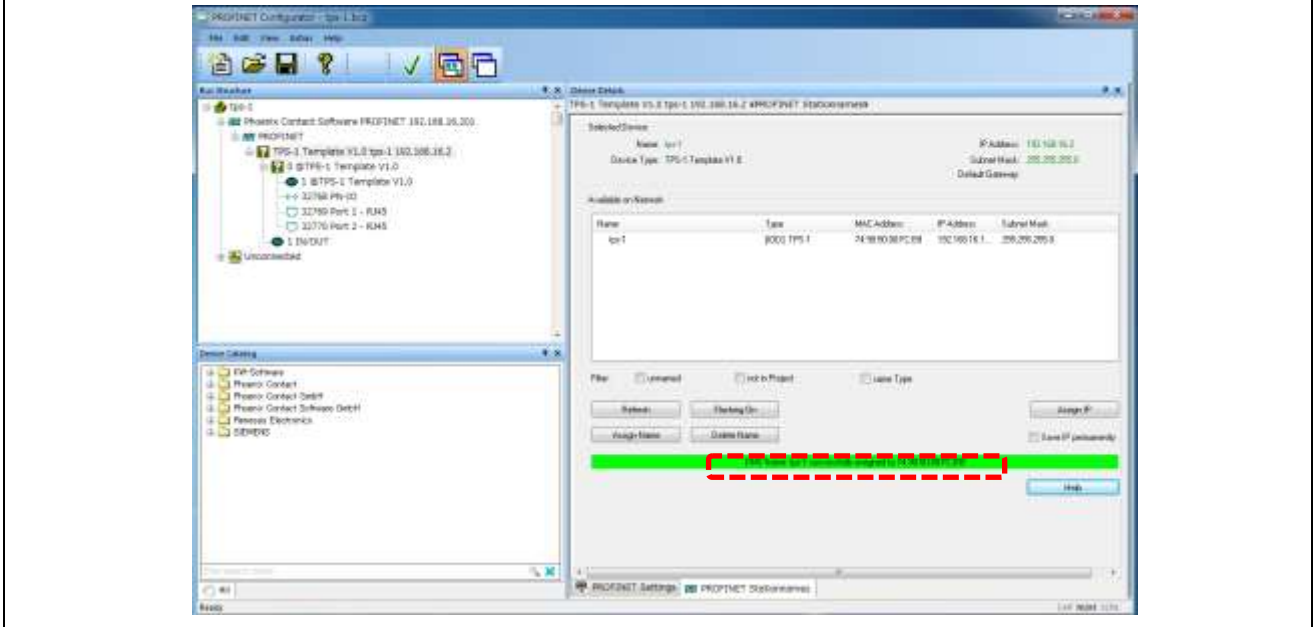

**Figure 12-1-2-16 PROFINET Configurator Settings (16)**

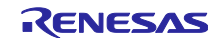

Execute Parameterize. 1) Under Bus Structure, select **PROFINET**.

## 2) Click **Parameterize**.

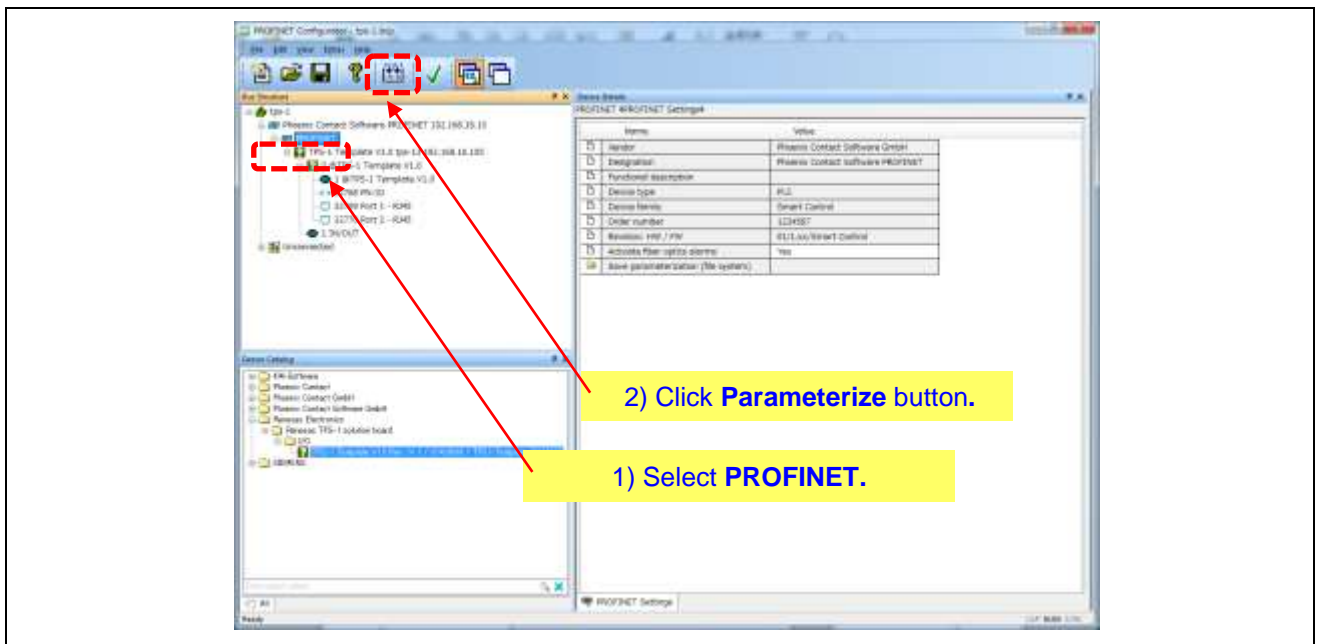

**Figure 12-1-2-17 PROFINET Configurator Settings (17)**

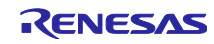

Click **Execute**, and then click **"Y" for Yes**.

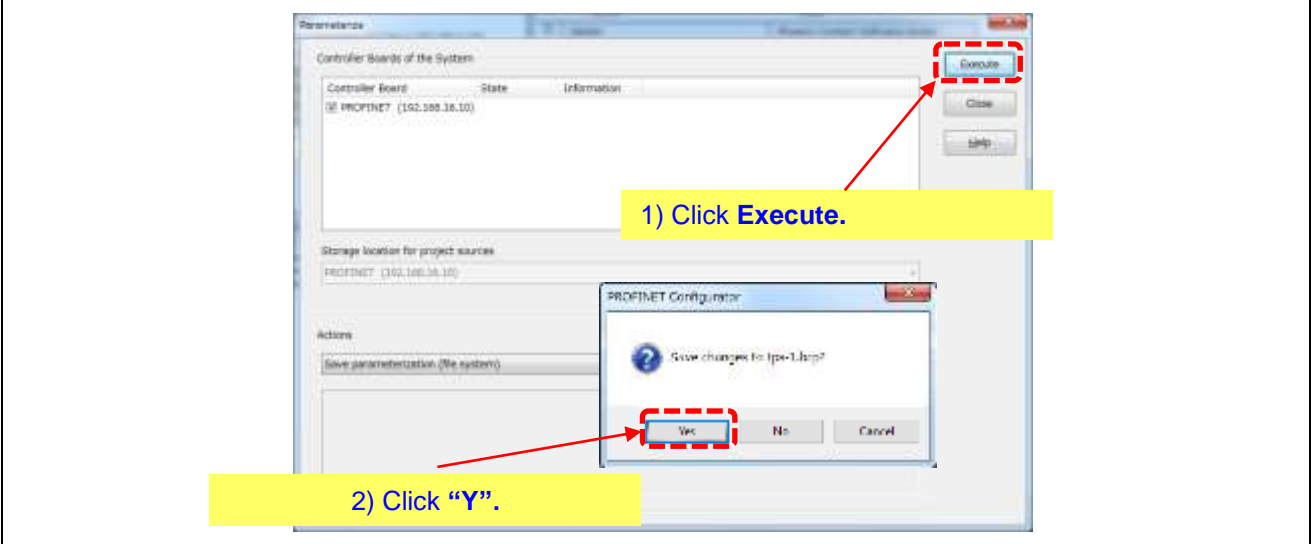

**Figure 12-1-2-18 PROFINET Configurator Settings (18)**

- 1) "Completed" will show as the state.
- 2) Click **Close** to complete the process.

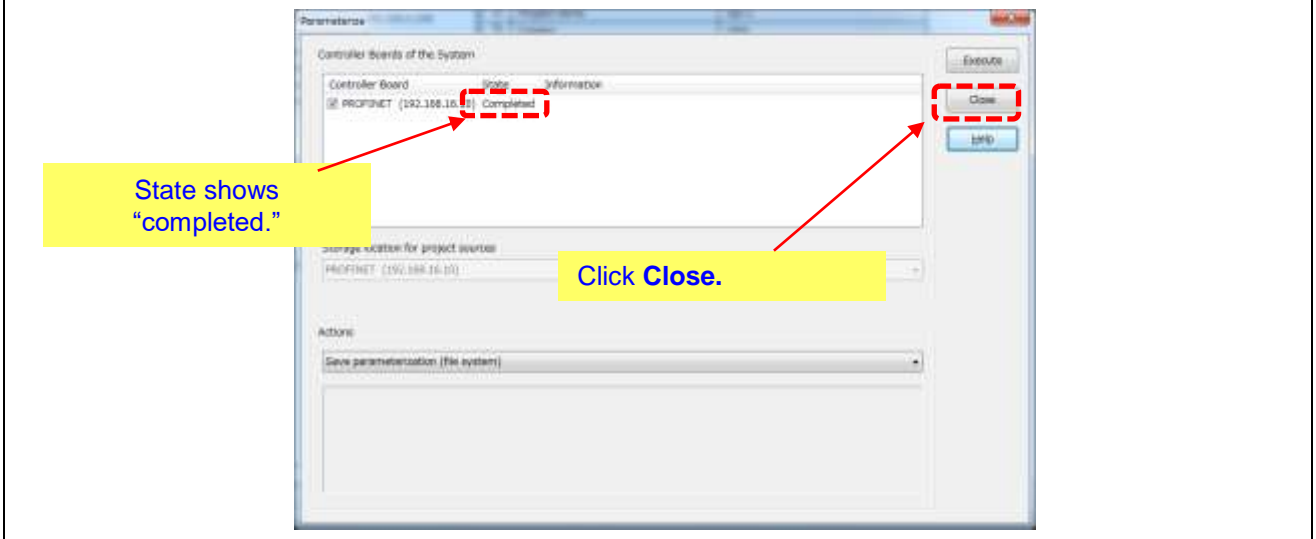

**Figure 12-1-2-19 PROFINET Configurator Settings (19)**

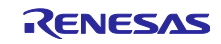

# 12.2 Connecting the Software PLC

## 12.2.1 PROFINET Smart Control Express

Boot PROFINET Smart Control Express.

Load the XML file called "IPPNIO". (Application  $\rightarrow$  Parse XML-File) TDT/PFOFINET Configurator/Example Project/IPPNIO.xml

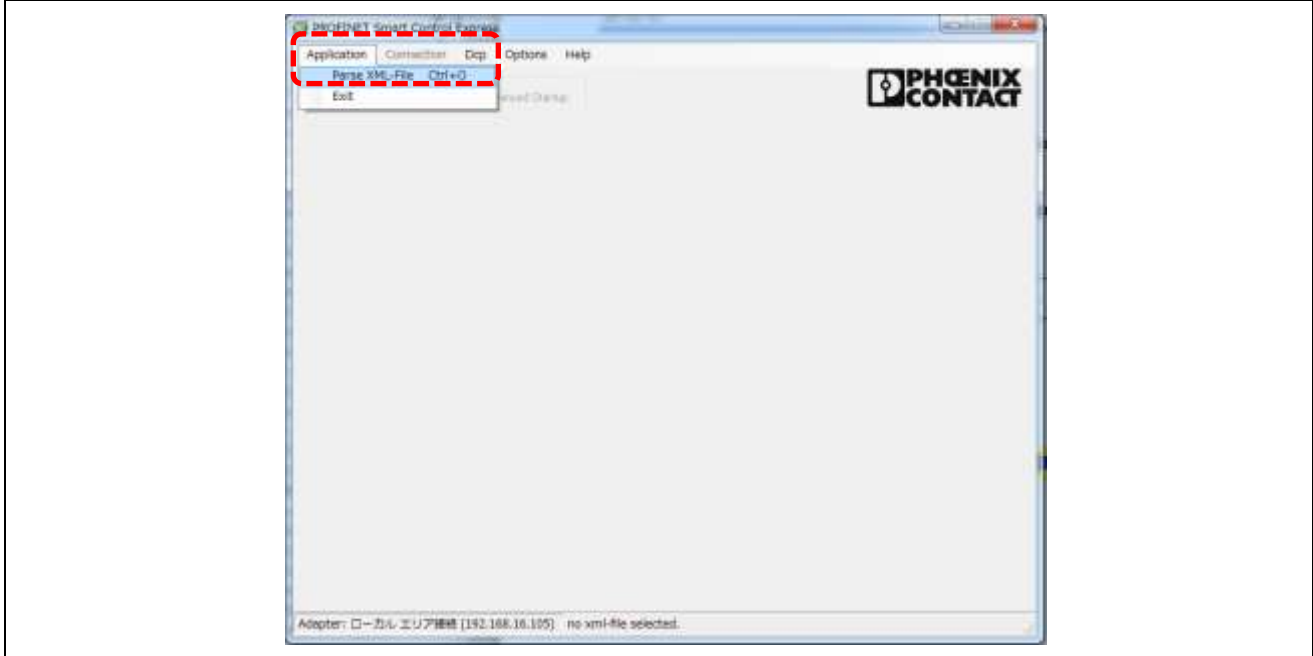

**Figure 12.2.1 Booting PROFINET Smart Control Express (1)**

Under Device Selection, select TPS-1.

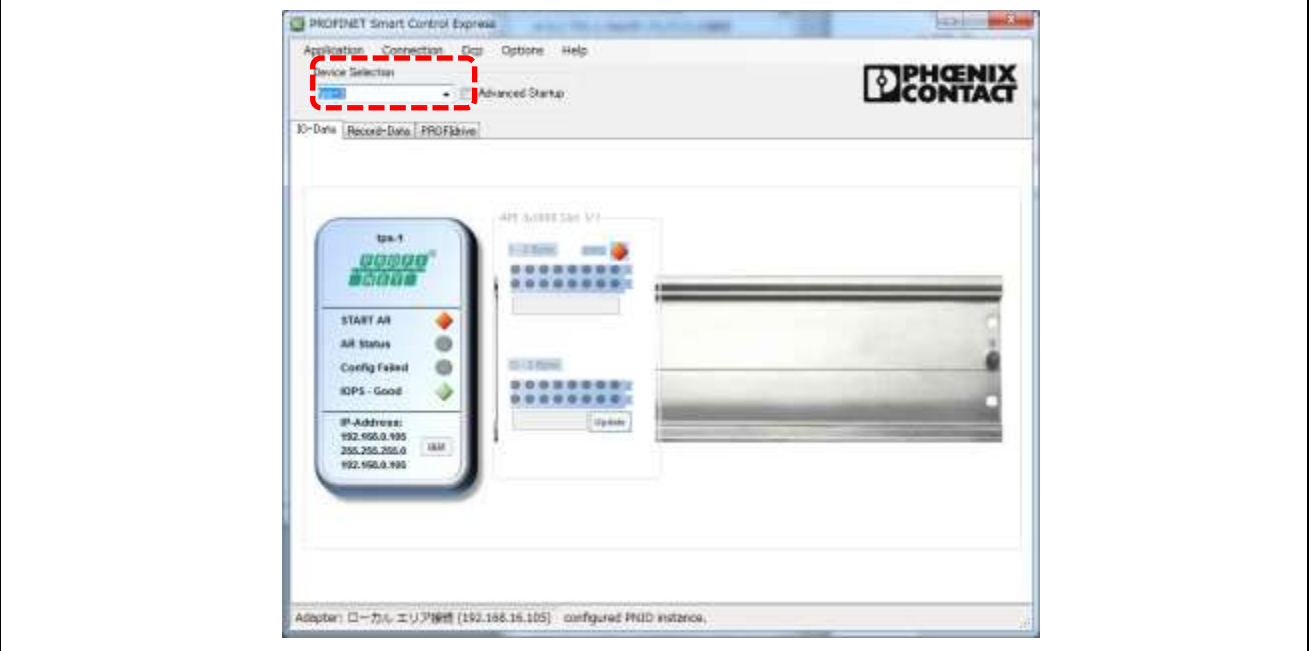

**Figure 12.2.2 Booting PROFINET Smart Control Express (2)**

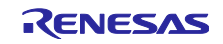

## Click **START AR**.

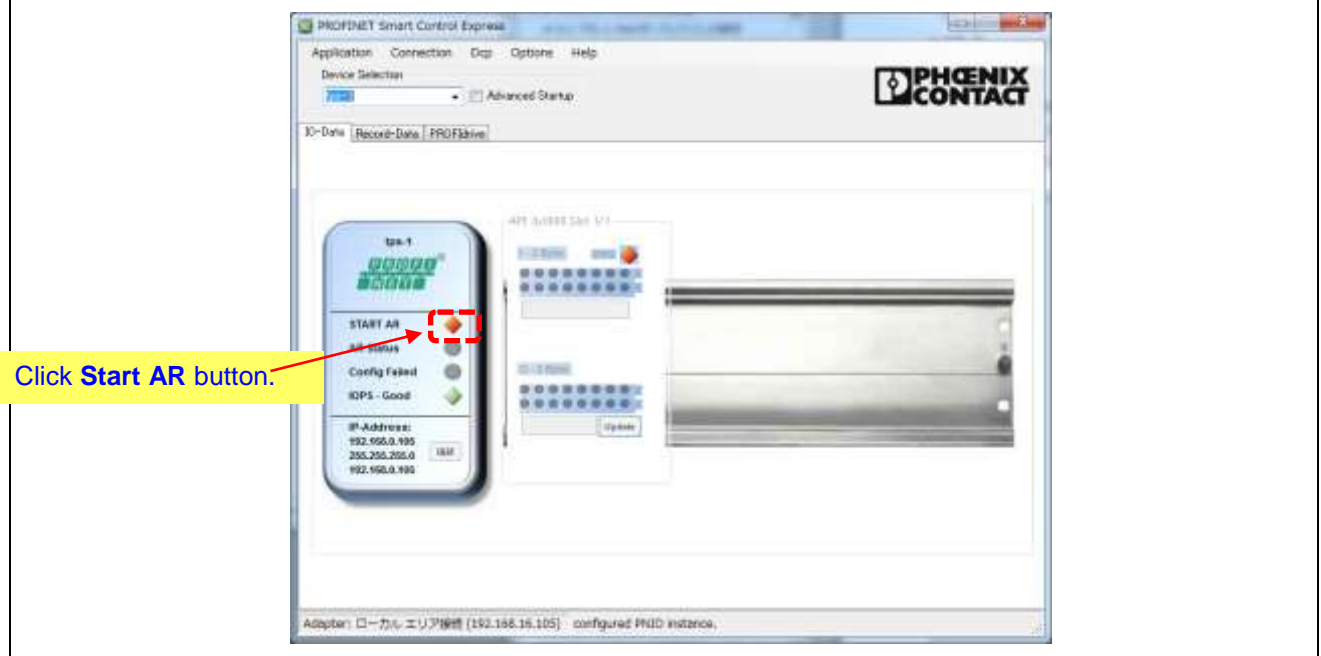

**Figure 12.2.3 Booting PROFINET Smart Control Express (3)**

AR Connected and AR Status are enabled.

The AR Connected and AR Status symbols turn green, as shown in the figure below, to indicate the connection with the software PLC is complete.

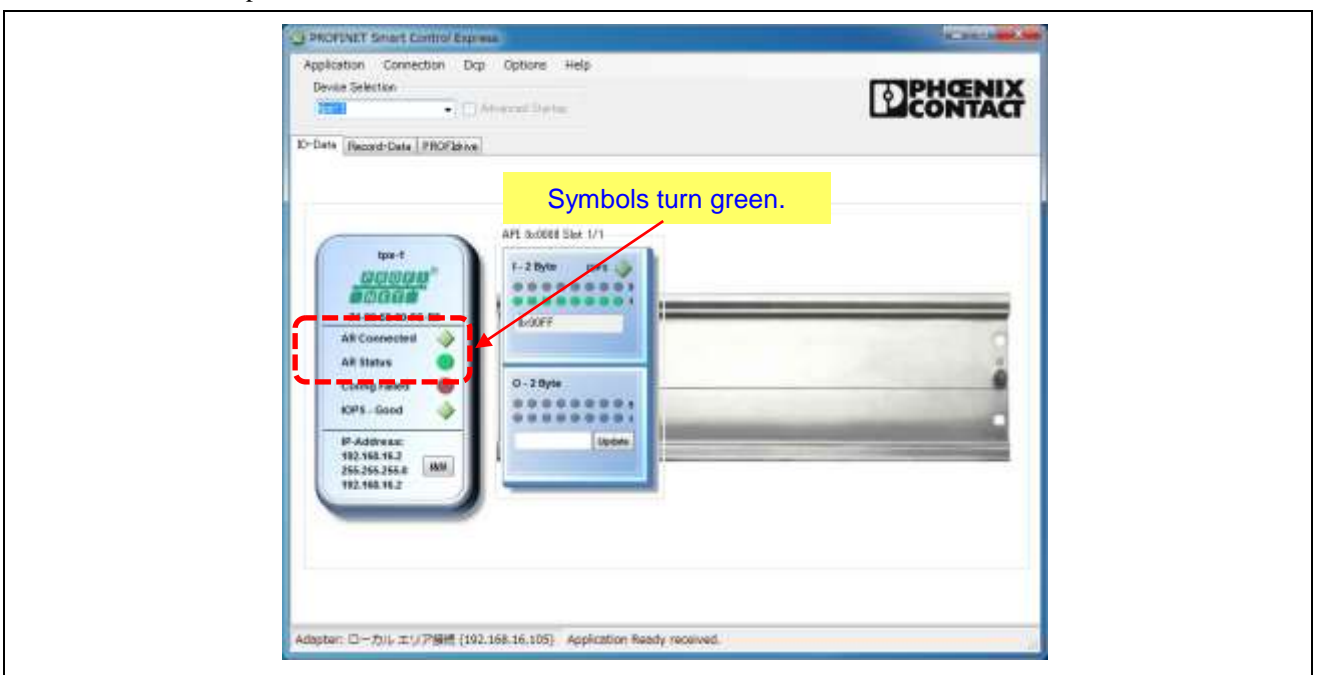

**Figure 12.2.4 Booting PROFINET Smart Control Express (4)**

## 12.2.2 Confirm I/O Board Operations

#### 1) Data transmission from master

TPS-1 ports GPIO8 to GPIO15 are assigned to the lower byte of output settings of PROFINET Smart Control Express. Port status can be confirmed based on whether the corresponding LED (LED1 to LED8) is ON or OFF.

Specify "0x00FF" as the output setting for PROFINET Smart Control Express to turn the LEDs on the I/O board OFF.

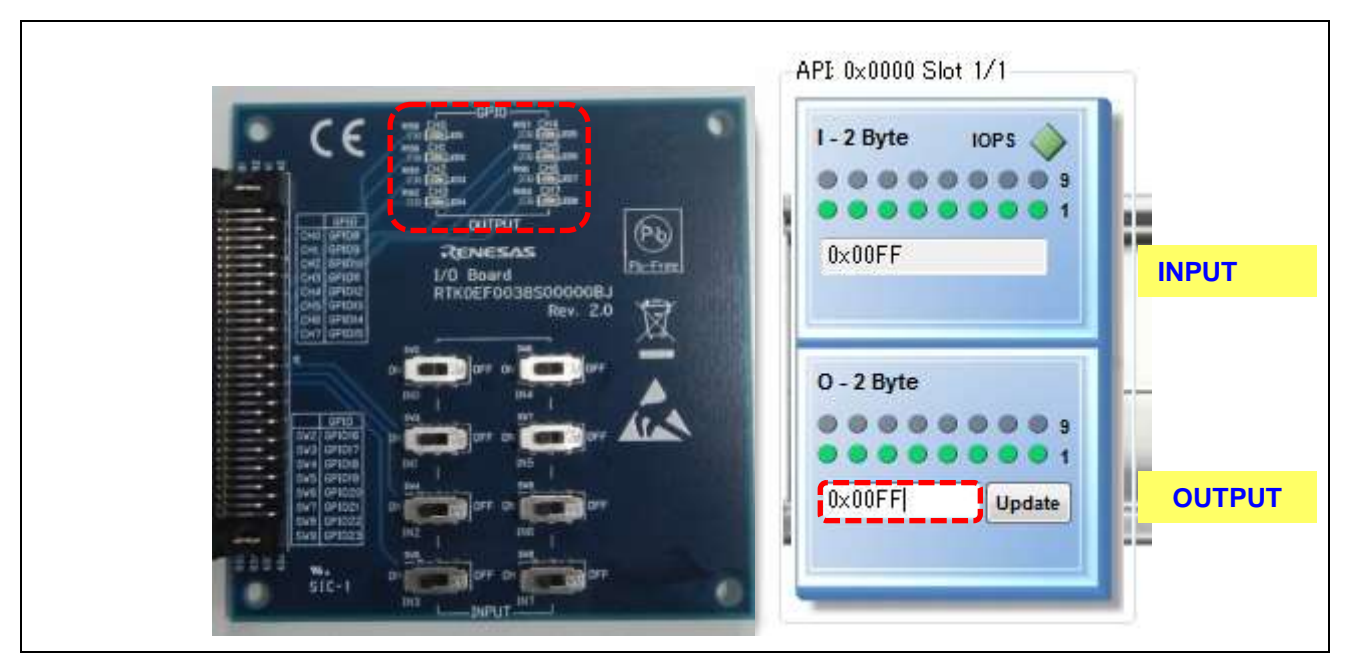

**Figure 12-2-2 I/O Board Operation Check (1)** 

2) Specify "0x0000" as the output setting for PROFINET Smart Control Express to turn the LEDs on the I/O board ON.

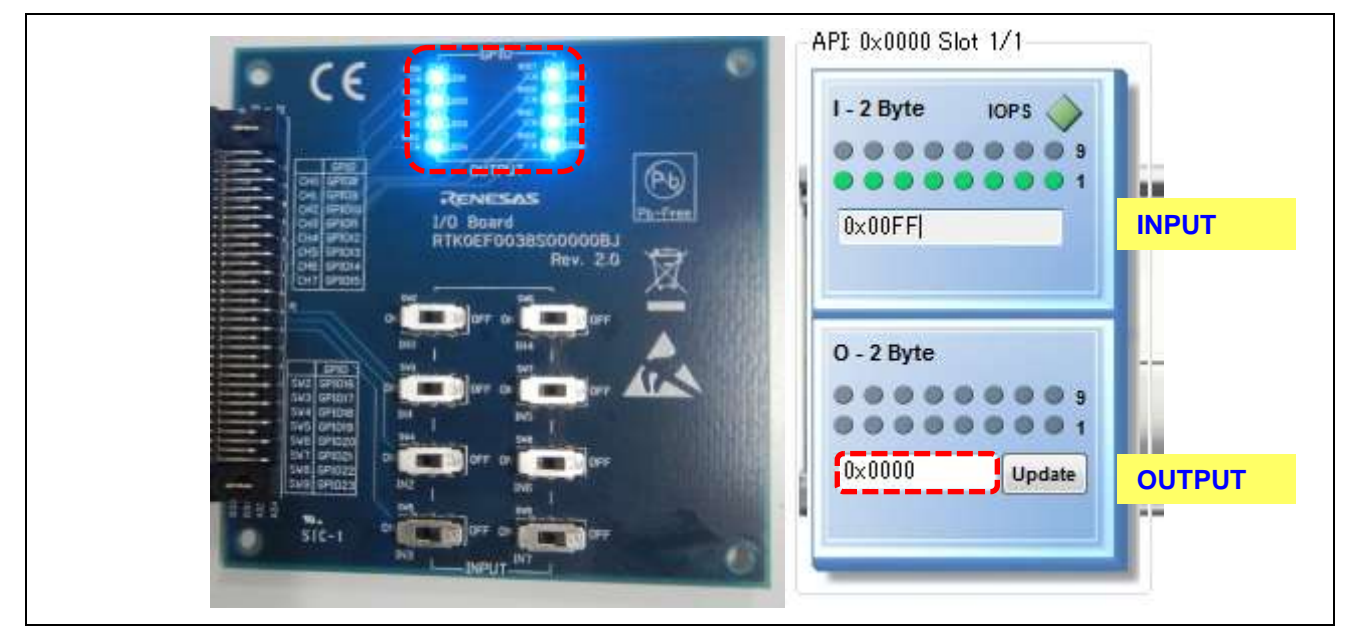

**Figure 12-2-2 I/O Board Operation Check (2)**

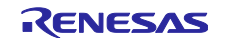

3) TPS-1 ports (GPIO16 to GPIO23) are assigned to the upper byte INPUT settings of PROFINET Smart Control Express.

The virtual LEDs on PROFINET Smart Control Express can be turned ON and OFF by setting the I/O board switches SW2 to SW9.

Set the I/O board switches (SW2 to SW9) to ON to turn on the virtual LEDS on PROFINET Smart Control Express.

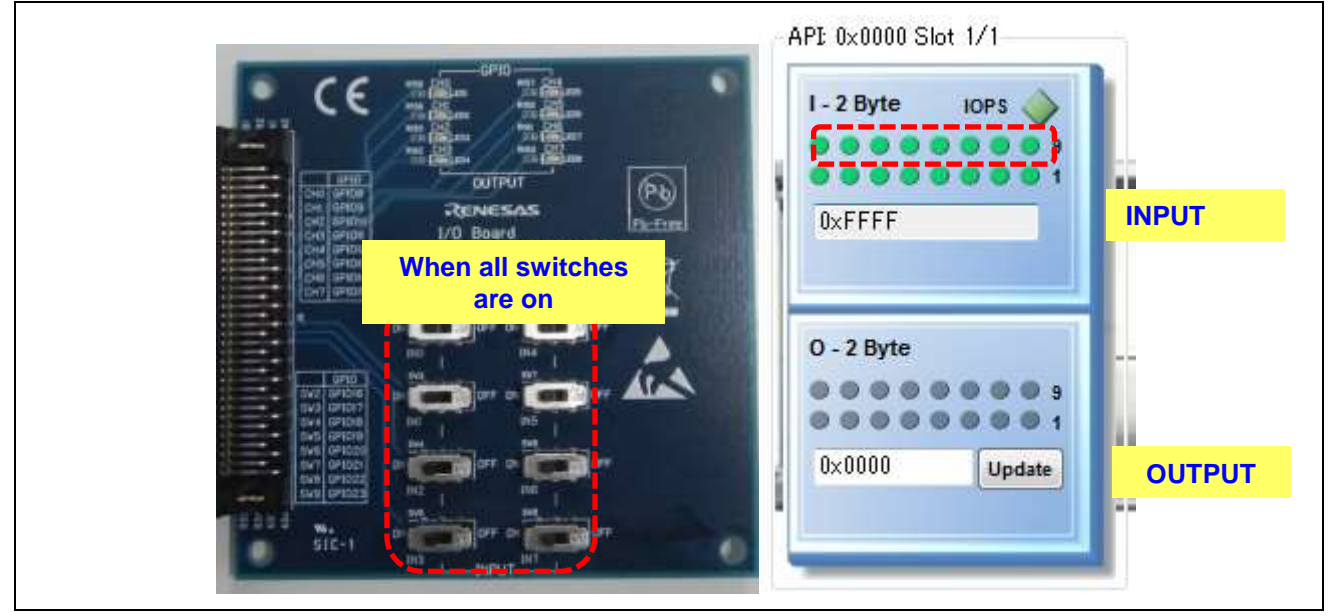

**Figure 12-2-3 I/O Board Operation Check (3)**

4) Set the I/O board switches (SW2 to SW9) to OFF to turn off the virtual LEDS on PROFINET Smart Control Express.

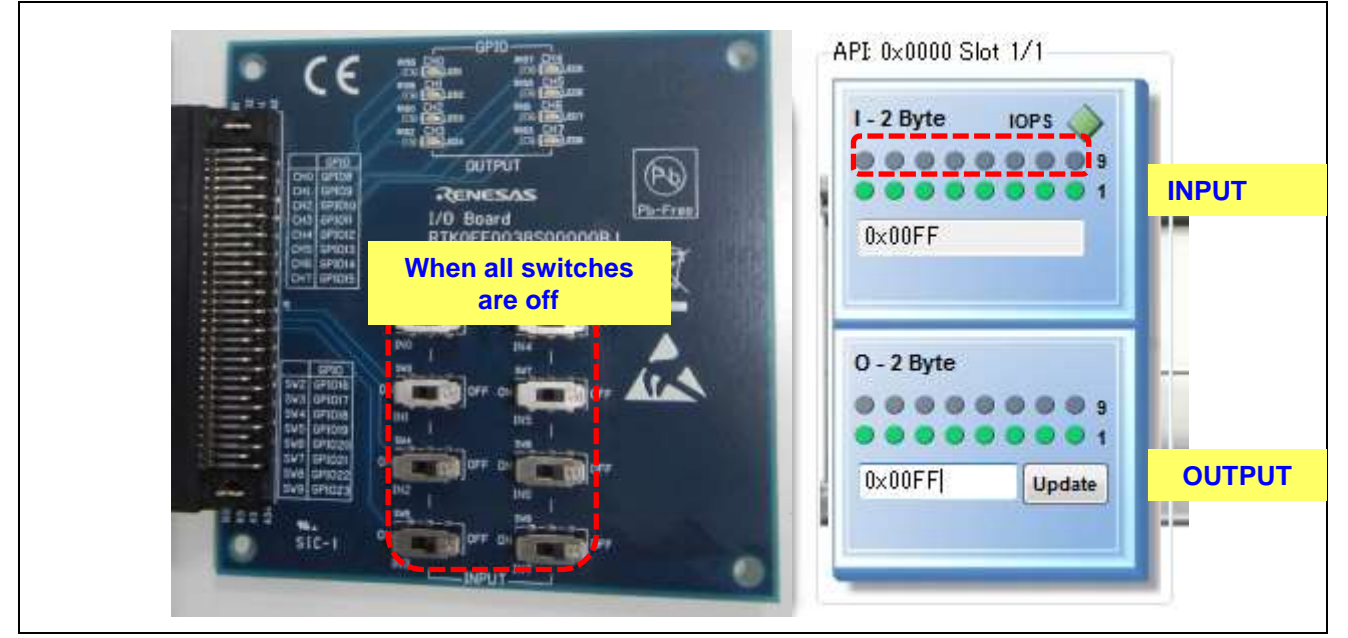

**Figure 12-2-4 I/O Board Operation Check (4)**

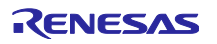

# 12.2.3 Confirm CPU Board Operations

1) Data transmission from master

CPU RX231ports PC0 to PC3 are assigned to the lower 4 bits of output settings of PROFINET Smart Control Express. Changes in port status can be confirmed based on whether the corresponding LED (LED8 to LED11) is ON or OFF.

Specify "0x00FF" as the output setting for PROFINET Smart Control Express to turn the LEDs on the CPU board OFF.

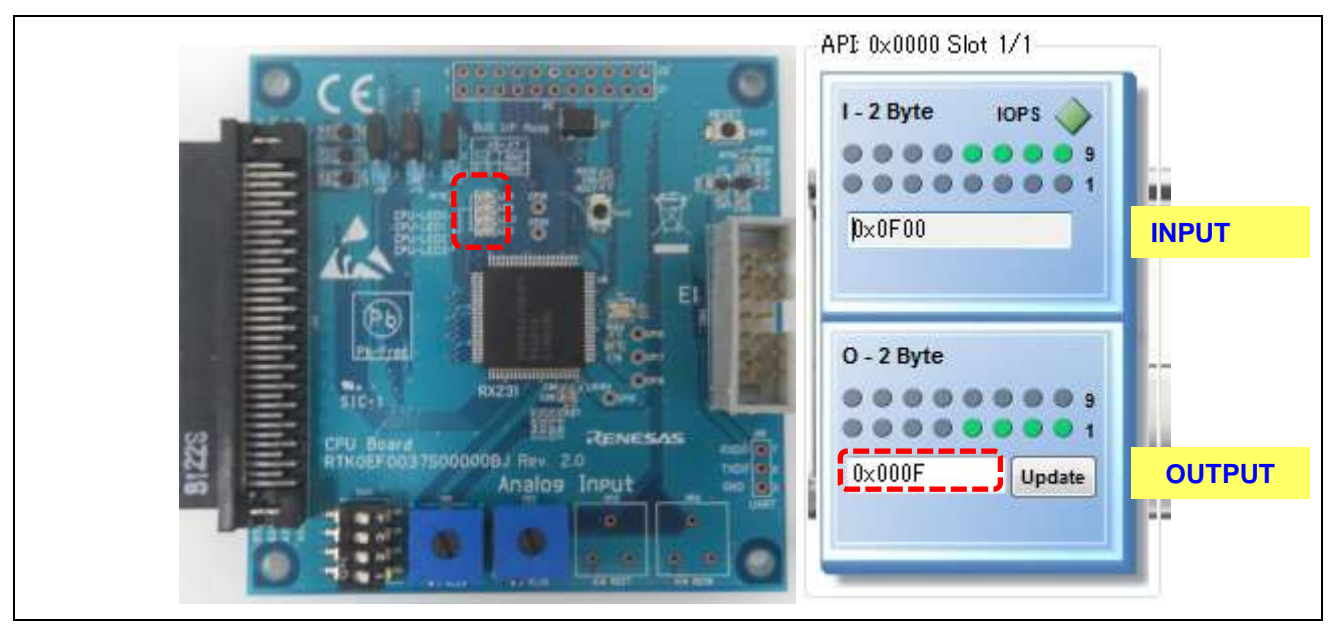

**Figure 12-2-5 CPU Board Operation Check (1)**

2) Specify "0x0000" as the output setting for PROFINET Smart Control Express to turn the LEDs on the CPU board ON.

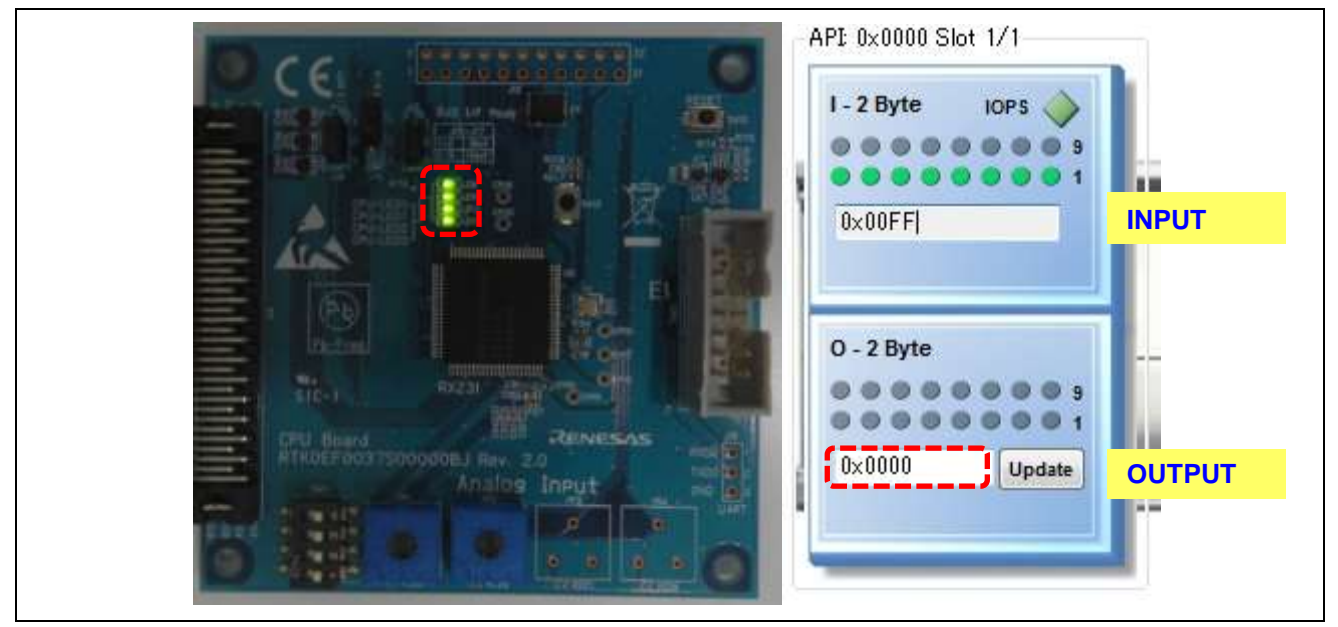

**Figure 12-2-6 CPU Board Operation Check (2)**

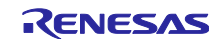

3) CPU RX231 ports (P44 to P47) are assigned to the upper byte INPUT settings of PROFINET Smart Control Express. The virtual LEDs on PROFINET Smart Control Express can be turned ON and OFF by setting the CPU board switch (SW11 pin 1 to pin 4).

Set the CPU board switch (SW11 pin 1 to pin 4) to ON to turn on the virtual LEDS on PROFINET Smart Control Express.

Controlling master-side LEDs with the switches on the CPU board ON:

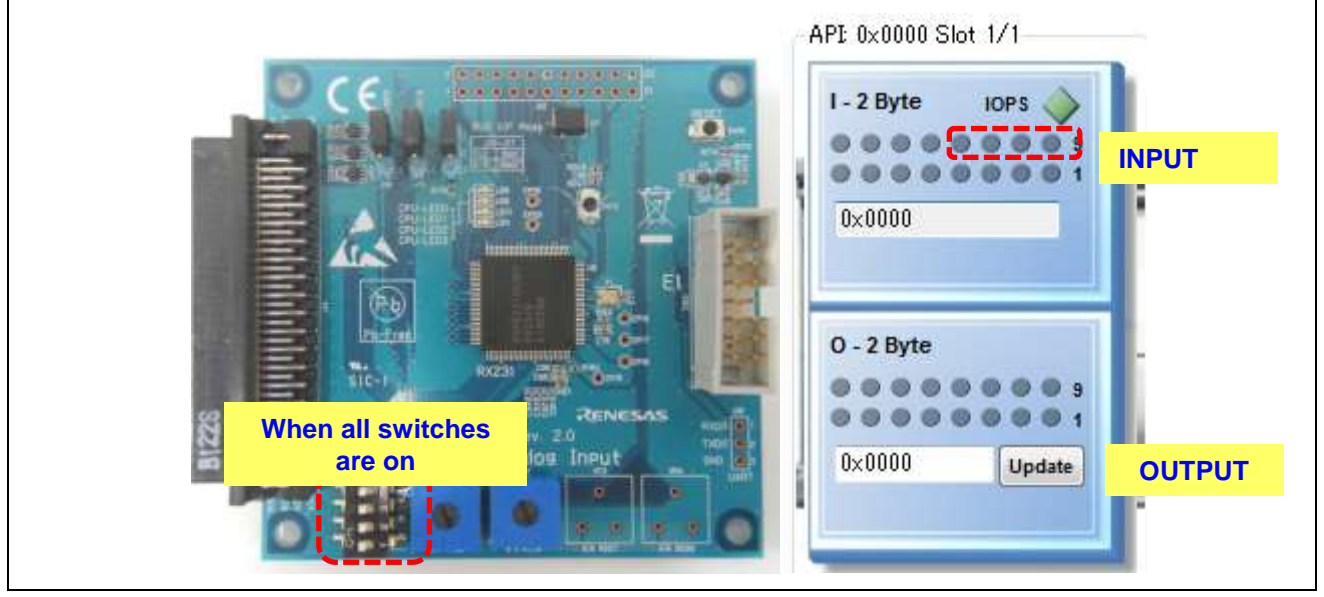

**Figure 12-2-7 CPU Board Operation Check (3)**

4) Set the CPU board switch (SW11 pin 1 to pin 4) to OFF to turn off the virtual LEDS on PROFINET Smart Control Express.

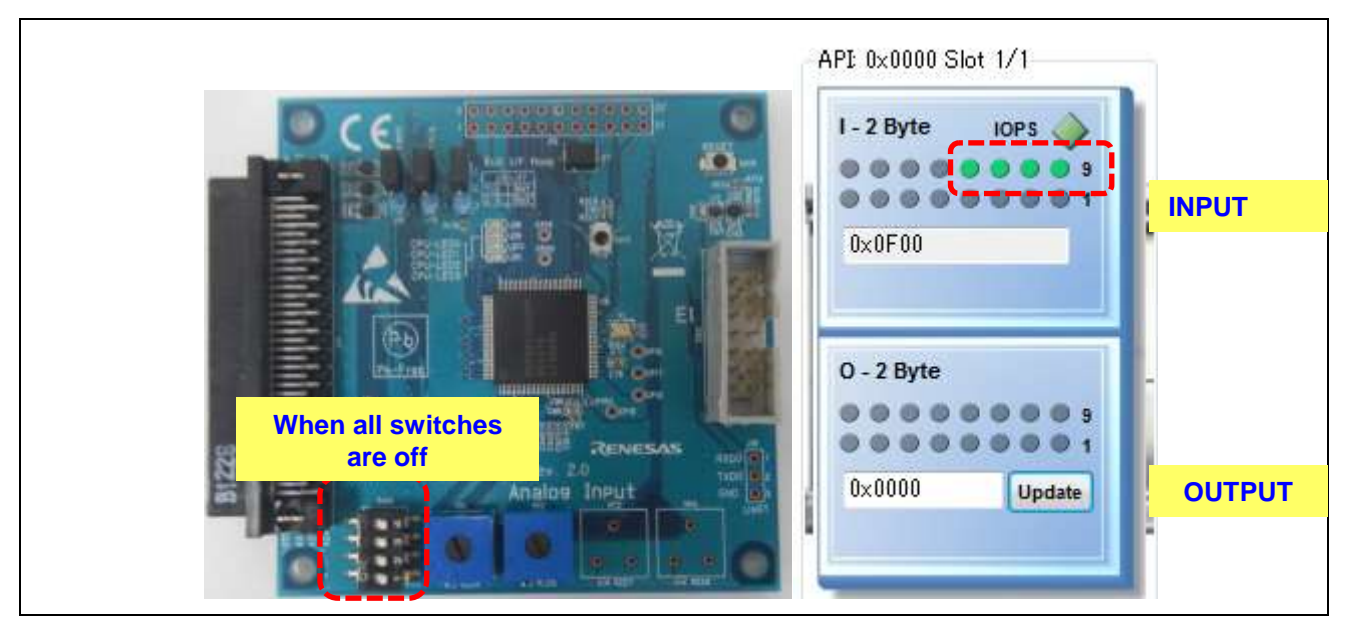

**Figure 12-2-8 CPU Board Operation Check (4)**

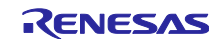
## 13. Appendix A

## 13.1 Erasing the Flash Memory from the TPS-1 Main Board

This section explains how to erase the flash memory of the main board.

### 13.1.1 Flash erase program (TPS\_Erase\_Flash.s) transfer

- 1) Set jumper 6 on the TPS-1 main board to 2-3 to set the UART mode.
- 2) Connect the computer and TPS-1 port with the USB cable.
- 3) Boot the Terminal Software. Tera Term is used as an example here.
- 4) Press the Reset switch on the TPS-1 main board.
- 5) Enter "s" on the Tera Term screen and press the Enter key on the computer.
- 6) The message shown below is displayed on the Tera Term screen.

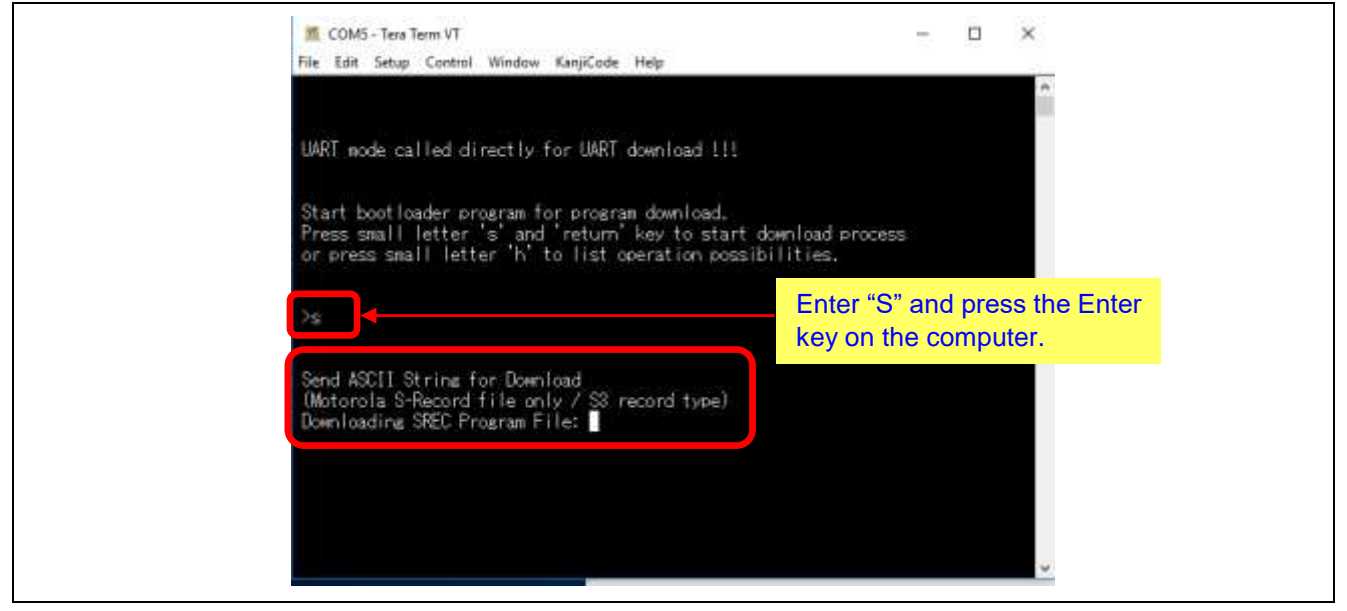

**Figure 13-1-1 Flash Erase Procedure (1)**

When the above message is displayed, send the file.

Under File, click **Send file.**

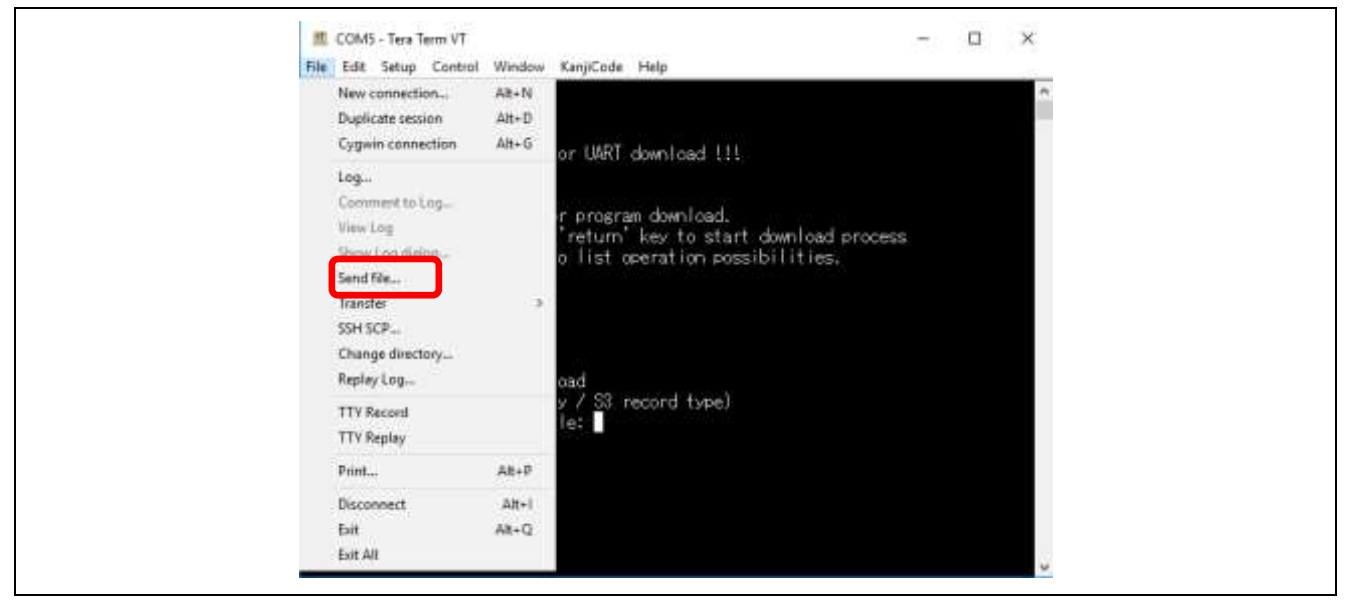

**Figure 13-1-2 Flash Erase Procedure (2)**

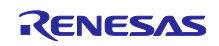

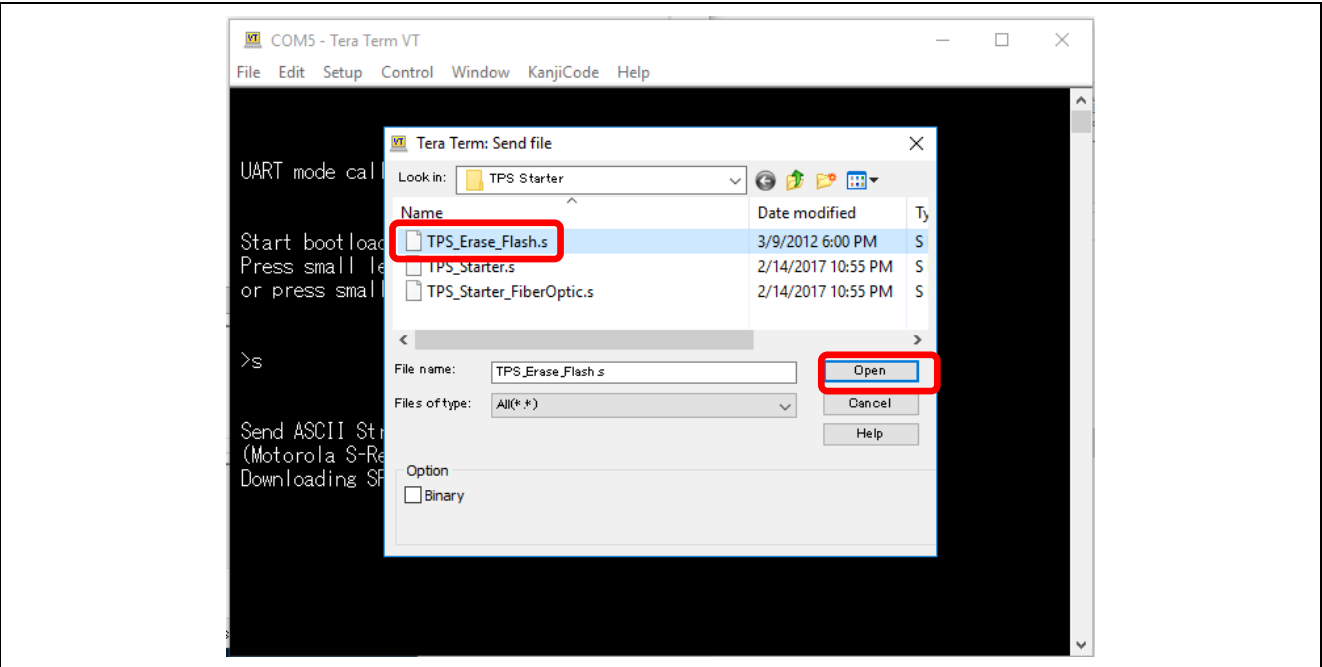

Open the folder called TDT/ TPS Starter and select **TPS\_Erase\_Flash.s**. Click **O** (open).

**Figure 13-1-3 Flash Erase Procedure (3)**

The flash content erase is started.

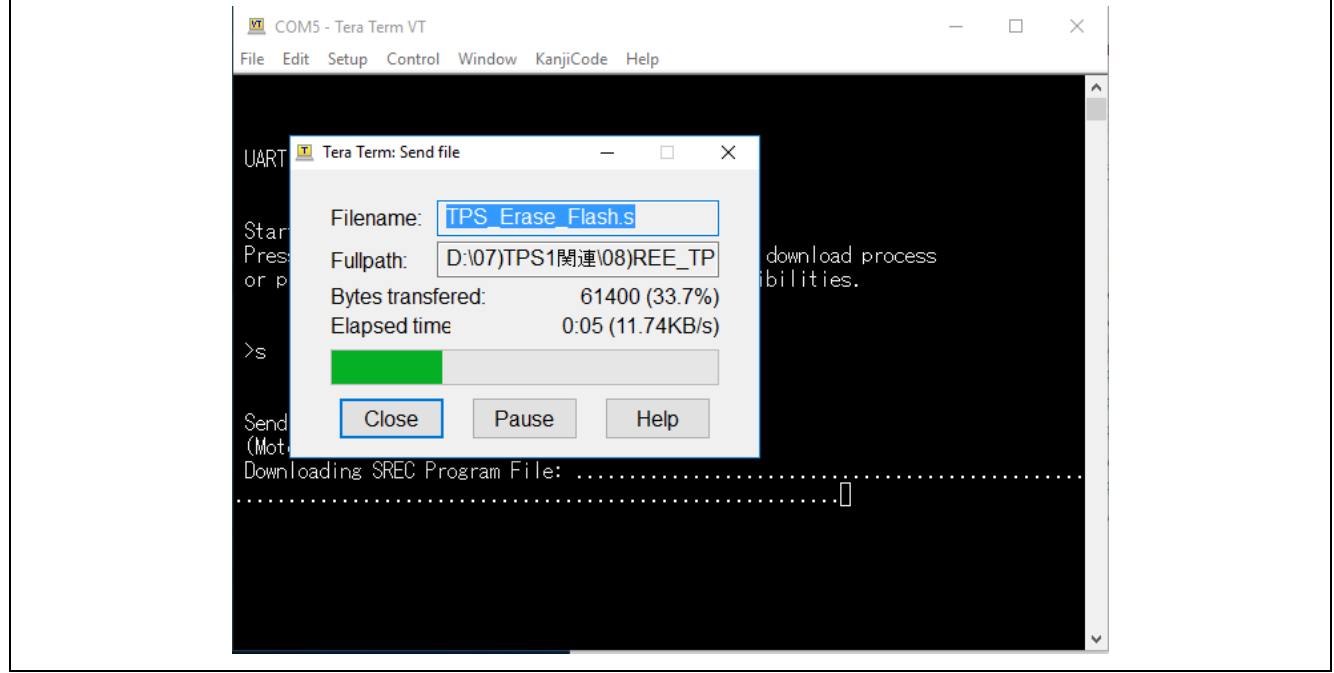

**Figure 13-1-4 Flash Erase Procedure (4)**

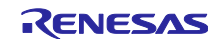

When the flash content has been erased, the following screen is displayed.

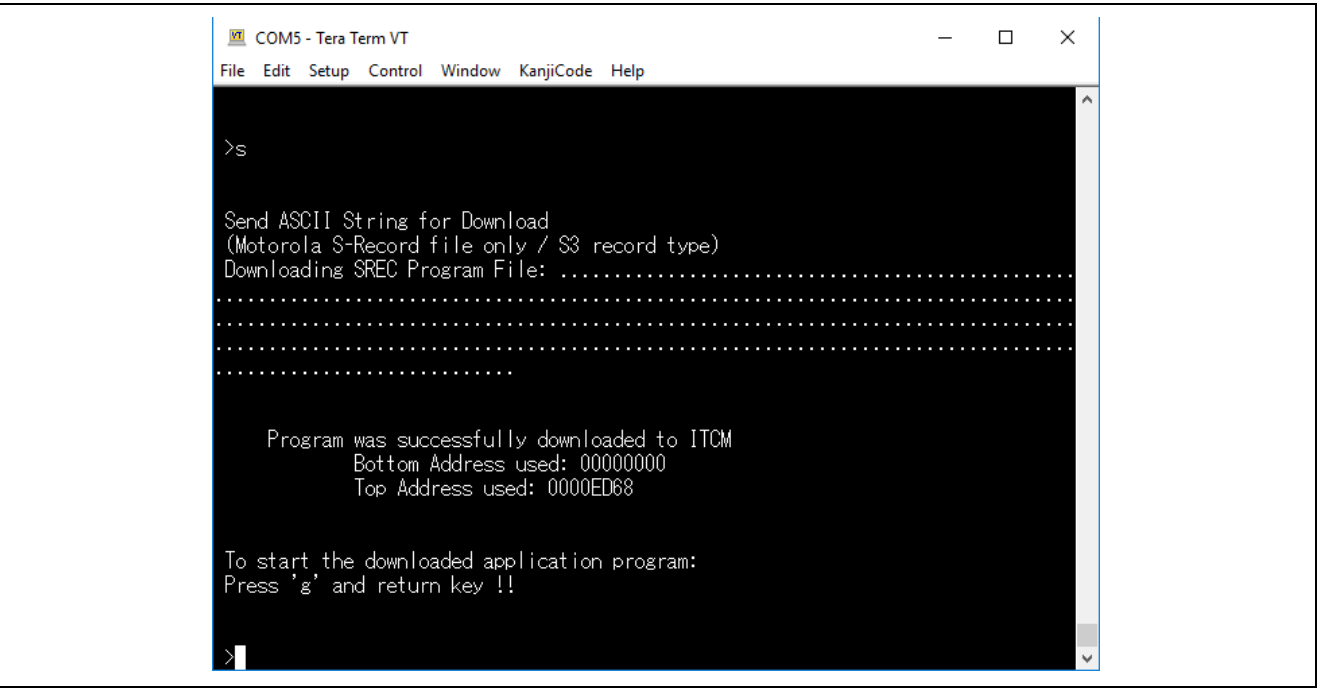

**Figure 13-1-4 Flash Erase Procedure (5)**

Input "g" and press the Enter key on the computer. This returns the system to the initial state.

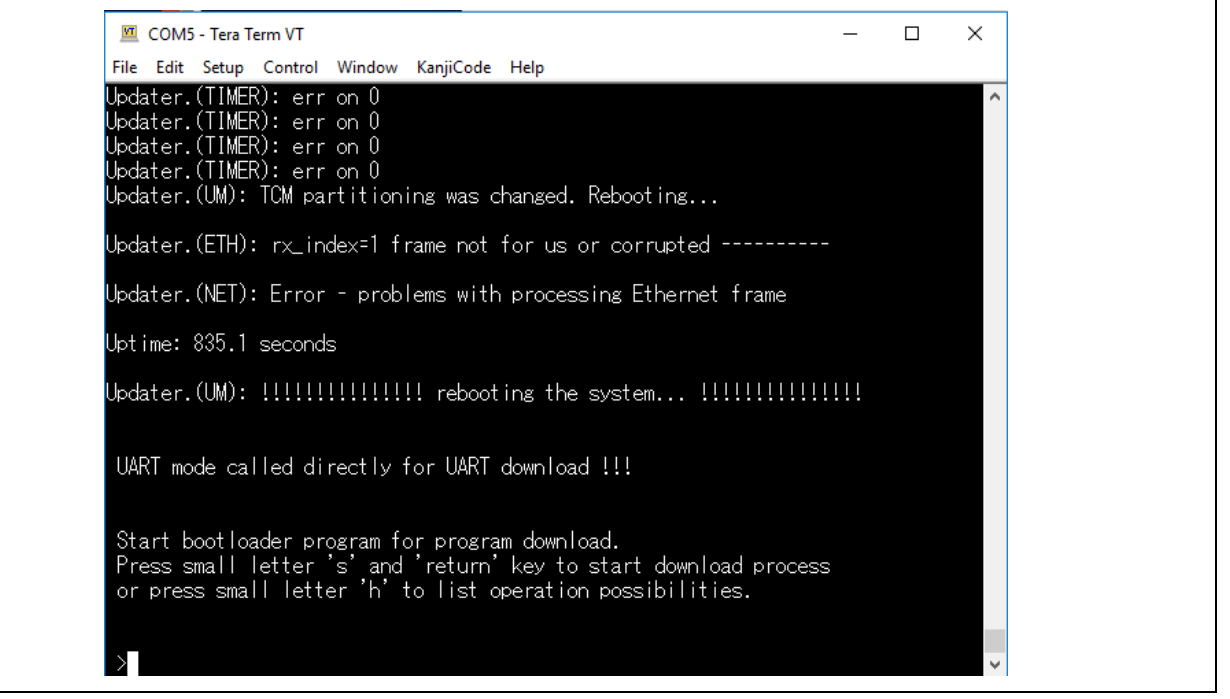

**Figure 13-1-5 Flash Erase Procedure (6)**

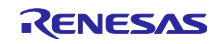

## Website and Support <website and support,ws>

Renesas Electronics Website <http://www.renesas.com/>

Inquiries

<http://www.renesas.com/contact/>

All trademarks and registered trademarks are the property of their respective owners.

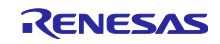

# Revision History

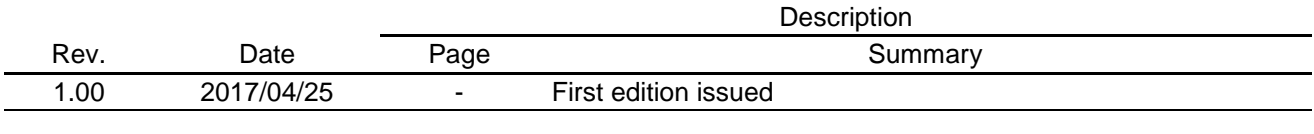

### **General Precautions in the Handling of MicroprocessingUnit and Microcontroller Unit Products**

The following usage notes are applicable to all Microprocessing unit and Microcontroller unitproducts from Renesas. For detailed usage notes on the products covered by this document, refer to the relevant sections of the document as well as any technical updates that have been issued for the products.

### 1. Handling of Unused Pins

Handle unused pins in accordance with the directions given under Handling of Unused Pins in the manual.

- The input pins of CMOS products are generally in the high-impedance state. In operation with an unused pin in the open-circuit state, extra electromagnetic noise is induced in the vicinity of LSI, an associated shoot-through current flows internally, and malfunctions occur due to the false recognition of the pin state as an input signal become possible. Unused pins should be handled as described under Handling of Unused Pins in the manual.
- 2. Processing at Power-on

The state of the product is undefined at the moment when power is supplied.

- The states of internal circuits in the LSI are indeterminate and the states of register settings and pins are undefined at the moment when power is supplied. In a finished product where the reset signal is applied to the external reset pin, the states of pins are not guaranteed from the moment when power is supplied until the reset process is completed. In a similar way, the states of pins in a product that is reset by an on-chip power-on reset function are not guaranteed from the moment when power is supplied until the power reaches the level at which resetting has been specified.
- 3. Prohibition of Access to Reserved Addresses

Access to reserved addresses is prohibited.

- The reserved addresses are provided for the possible future expansion of functions. Do not access these addresses; the correct operation of LSI is not guaranteed if they are accessed.
- 4. Clock Signals

After applying a reset, only release the reset line after the operating clock signal has become stable. When switching the clock signal during program execution, wait until the target clock signal has stabilized.

- When the clock signal is generated with an external resonator (or from an external oscillator) during a reset, ensure that the reset line is only released after full stabilization of the clock signal. Moreover, when switching to a clock signal produced with an external resonator (or by an external oscillator) while program execution is in progress, wait until the target clock signal is stable.
- 5. Differences between Products

Before changing from one product to another, i.e. to a product with a different part number, confirm that the change will not lead to problems.

 The characteristics of Microprocessing unit or Microcontroller unitproducts in the same group but having a different part number may differ in terms of the internal memory capacity, layout pattern, and other factors, which can affect the ranges of electrical characteristics, such as characteristic values, operating margins, immunity to noise, and amount of radiated noise. When changing to a product with a different part number, implement a system-evaluation test for the given product.

#### **Notice**

- 1. Descriptions of circuits, software and other related information in this document are provided only to illustrate the operation of semiconductor products and application examples. You are fully responsible for the incorporation or any other use of the circuits, software, and information in the design of your product or system. Renesas Electronics disclaims any and all liability for any losses and damages incurred by you or third parties arising from the use of these circuits, software, or information.
- 2. Renesas Electronics hereby expressly disclaims any warranties against and liability for infringement or any other disputes involving patents, copyrights, or other intellectual property rights of third parties, by or arising from the use of Renesas Electronics products or technical information described in this document, including but not limited to, the product data, drawing, chart, program, algorithm, application examples.
- 3. No license, express, implied or otherwise, is granted hereby under any patents, copyrights or other intellectual property rights of Renesas Electronics or others.
- 4. You shall not alter, modify, copy, or otherwise misappropriate any Renesas Electronics product, whether in whole or in part. Renesas Electronics disclaims any and all liability for any losses or damages incurred by you or third parties arising from such alteration, modification, copy or otherwise misappropriation of Renesas Electronics products.
- 5. Renesas Electronics products are classified according to the following two quality grades: "Standard" and "High Quality". The intended applications for each Renesas Electronics product depends on the product's quality grade, as indicated below.
	- Standard": Computers; office equipment; communications equipment; test and measurement equipment; audio and visual equipment; home electronic appliances; machine tools; personal electronic equipment; and industrial robots etc.

"High Quality": Transportation equipment (automobiles, trains, ships, etc.); traffic control (traffic lights); large-scale communication equipment; key financial terminal systems; safety control equipment; etc. Renesas Electronics products are neither intended nor authorized for use in products or systems that may pose a direct threat to human life or bodily injury (artificial life support devices or systems, surgical implantations etc.), or may cause serious property damages (space and undersea repeaters; nuclear power control systems; aircraft control systems; key plant systems; military equipment; etc.). Renesas Electronics disclaims any and all liability for any damages or losses incurred by you or third parties arising from the use of any Renesas Electronics product for which the product is not intended by Renesas Electronics.

- 6. When using the Renesas Electronics products, refer to the latest product information (data sheets, user's manuals, application notes, "General Notes for Handling and Using Semiconductor Devices" in the reliability handbook, etc.), and ensure that usage conditions are within the ranges specified by Renesas Electronics with respect to maximum ratings, operating power supply voltage range, heat radiation characteristics, installation, etc. Renesas Electronics disclaims any and all liability for any malfunctions or failure or accident arising out of the use of Renesas Electronics products beyond such specified ranges.
- 7. Although Renesas Electronics endeavors to improve the quality and reliability of Renesas Electronics products, semiconductor products have specific characteristics such as the occurrence of failure at a certain rate and malfunctions under certain use conditions. Further, Renesas Electronics products are not subject to radiation resistance design. Please ensure to implement safety measures to guard them against the possibility of bodily injury, injury or damage caused by fire, and social damage in the event of failure or malfunction of Renesas Electronics products, such as safety design for hardware and software including but not limited to redundancy, fire control and malfunction prevention, appropriate treatment for aging degradation or any other appropriate measures by your own responsibility as warranty for your products/system. Because the evaluation of microcomputer software alone is very difficult and not practical, please evaluate the safety of the final products or systems manufactured by you.
- ase contact a Renesas Electronics sales office for details as to environmental matters such as the environmental compatibility of each Renesas Electronics product. Please investigate applicable laws and regulations that regulate the inclusion or use of controlled substances, including without limitation, the EU RoHS Directive carefully and sufficiently and use Renesas Electronics products in compliance with all these applicable laws and regulations. Renesas Electronics disclaims any and all liability for damages or losses occurring as a result of your noncompliance with applicable laws and regulations.
- 9. Renesas Electronics products and technologies shall not be used for or incorporated into any products or systems whose manufacture, use, or sale is prohibited under any applicable domestic or foreign laws or regulations. You shall not use Renesas Electronics products or technologies for (1) any purpose relating to the development, design, manufacture, use, stockpiling, etc., of weapons of mass destruction, such as nuclear weapons, chemical weapons, or biological weapons, or missiles (including unmanned aerial vehicles (UAVs)) for delivering such weapons, (2) any purpose relating to the development, design, manufacture, or use of conventional weapons, or (3) any other purpose of disturbing international peace and security, and you shall not sell, export, lease, transfer, or release Renesas Electronics products or technologies to any third party whether directly or indirectly with knowledge or reason to know that the third party or any other party will engage in the activities described above. When exporting, selling, transferring, etc., Renesas Electronics products or technologies, you shall comply with any applicable export control laws and regulations promulgated and administered by the governments of the countries asserting jurisdiction over the parties or transactions.
- 10. Please acknowledge and agree that you shall bear all the losses and damages which are incurred from the misuse or violation of the terms and conditions described in this document, including this notice, and hold Renesas Electronics harmless, if such misuse or violation results from your resale or making Renesas Electronics products available any third party.
- 11. This document shall not be reprinted, reproduced or duplicated in any form, in whole or in part, without prior written consent of Renesas Electronics.
- 12. Please contact a Renesas Electronics sales office if you have any questions regarding the information contained in this document or Renesas Electronics products.
- (Note 1) "Renesas Electronics" as used in this document means Renesas Electronics Corporation and also includes its majority-owned subsidiaries.
- (Note 2) "Renesas Electronics product(s)" means any product developed or manufactured by or for Renesas Electronics.

(Rev.3.0-1 November 2016)

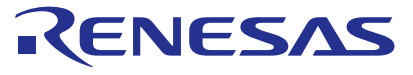

**SALES OFFICES**

**Renesas Electronics Corporation** 

http://www.renesas.com

Refer to "http://www.renesas.com/" for the latest and detailed information. **Renesas Electronics America Inc.**<br>2801 Scott Boulevard Santa Clara, CA 95050-2549, U.S.A.<br>Tel: +1-408-588-6000, Fax: +1-408-588-6130 **Renesas Electronics Canada Limited** 9251 Yonge Street, Suite 8309 Richmond Hill, Ontario Canada L4C 9T3 Tel: +1-905-237-2004 **Renesas Electronics Europe Limited** Dukes Meadow, Millboard Road, Bourne End, Buckinghamshire, SL8 5FH, U.K Tel: +44-1628-585-100, Fax: +44-1628-585-900 **Renesas Electronics Europe GmbH** Arcadiastrasse 10, 40472 Düsseldorf, Germany Tel: +49-211-6503-0, Fax: +49-211-6503-1327 **Renesas Electronics (China) Co., Ltd.** Room 1709, Quantum Plaza, No.27 ZhiChunLu Haidian District, Beijing 100191, P.R.China Tel: +86-10-8235-1155, Fax: +86-10-8235-7679 **Renesas Electronics (Shanghai) Co., Ltd.**<br>Unit 301, Tower A, Central Towers, 555 Langao Road, Putuo District, Shanghai, P. R. China 200333<br>Tel: +86-21-2226-0888, Fax: +86-21-2226-0999 **Renesas Electronics Hong Kong Limited**<br>Unit 1601-1611, 16/F., Tower 2, Grand Century Place, 193 Prince Edward Road West, Mongkok, Kowloon, Hong Kong<br>Tel: +852-2265-6688, Fax: +852 2886-9022 **Renesas Electronics Taiwan Co., Ltd.**<br>13F, No. 363, Fu Shing North Road, Taipei 10543, Taiwan<br>Tel: +886-2-8175-9600, Fax: +886 2-8175-9670 **Renesas Electronics Singapore Pte. Ltd.** 80 Bendemeer Road, Unit #06-02 Hyflux Innovation Centre, Singapore 339949 Tel: +65-6213-0200, Fax: +65-6213-0300 **Renesas Electronics Malaysia Sdn.Bhd.**<br>Unit 1207, Block B, Menara Amcorp, Amcorp Trade Centre, No. 18, Jln Persiaran Barat, 46050 Petaling Jaya, Selangor Darul Ehsan, Malaysia<br>Tel: +60-3-7955-9390, Fax: +60-3-7955-9510 **Renesas Electronics India Pvt. Ltd.**<br>No.777C, 100 Feet Road, HAL II Stage, Indiranagar, Bangalore, India<br>Tel: +91-80-67208700, Fax: +91-80-67208777 **Renesas Electronics Korea Co., Ltd.**<br>12F., 234 Teheran-ro, Gangnam-Gu, Seoul, 135-080, Korea<br>Tel: +82-2-558-3737, Fax: +82-2-558-5141